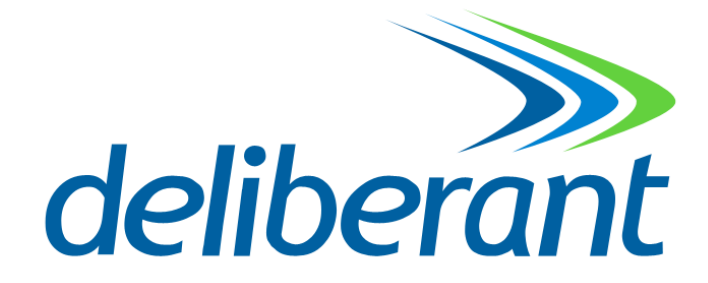

# **DLB23XX WLAN Indoor/Outdoor Radio**

**User Manual**

**Version 1.0.0 (12.14.2006)**

## **Table of Contents**

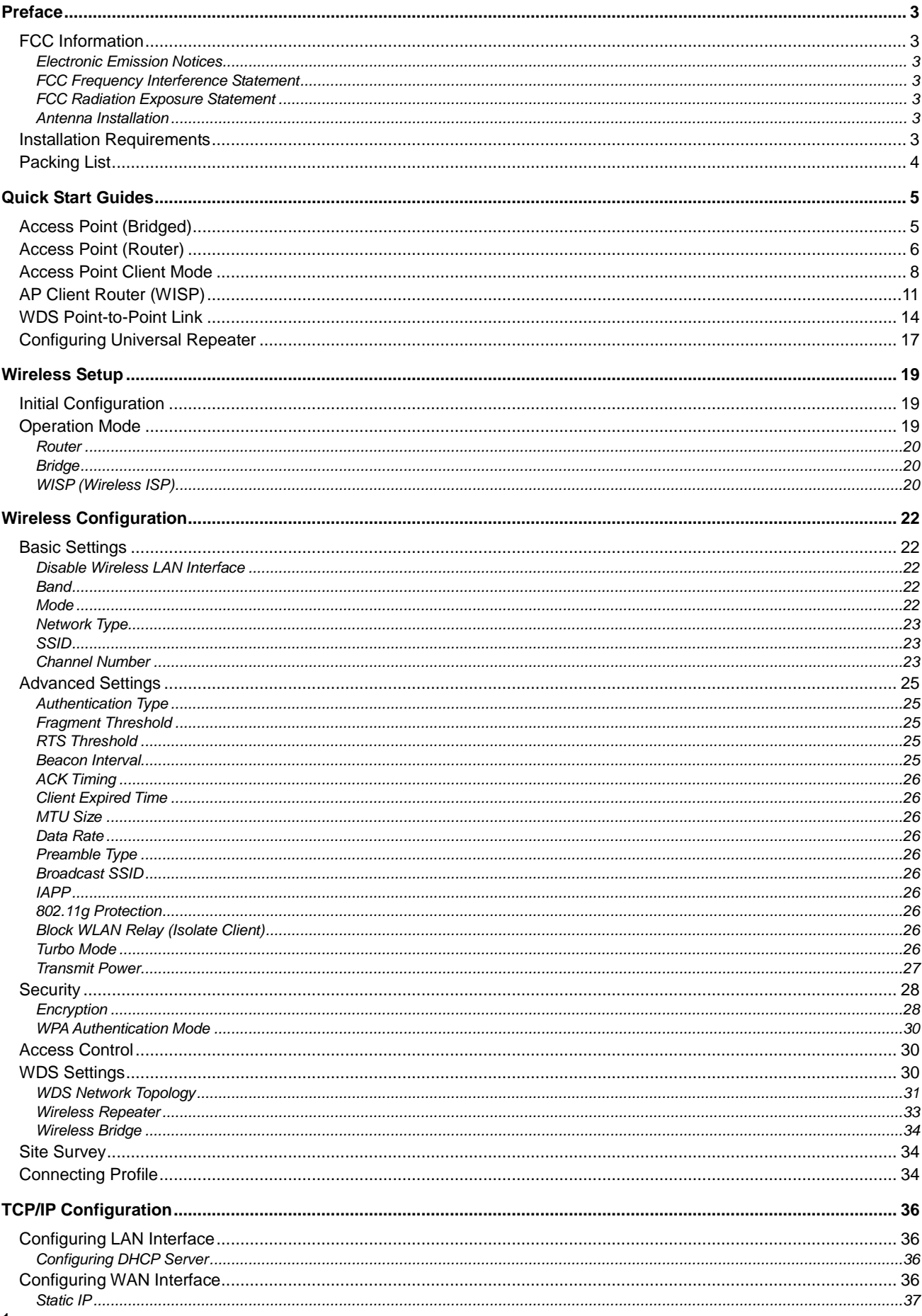

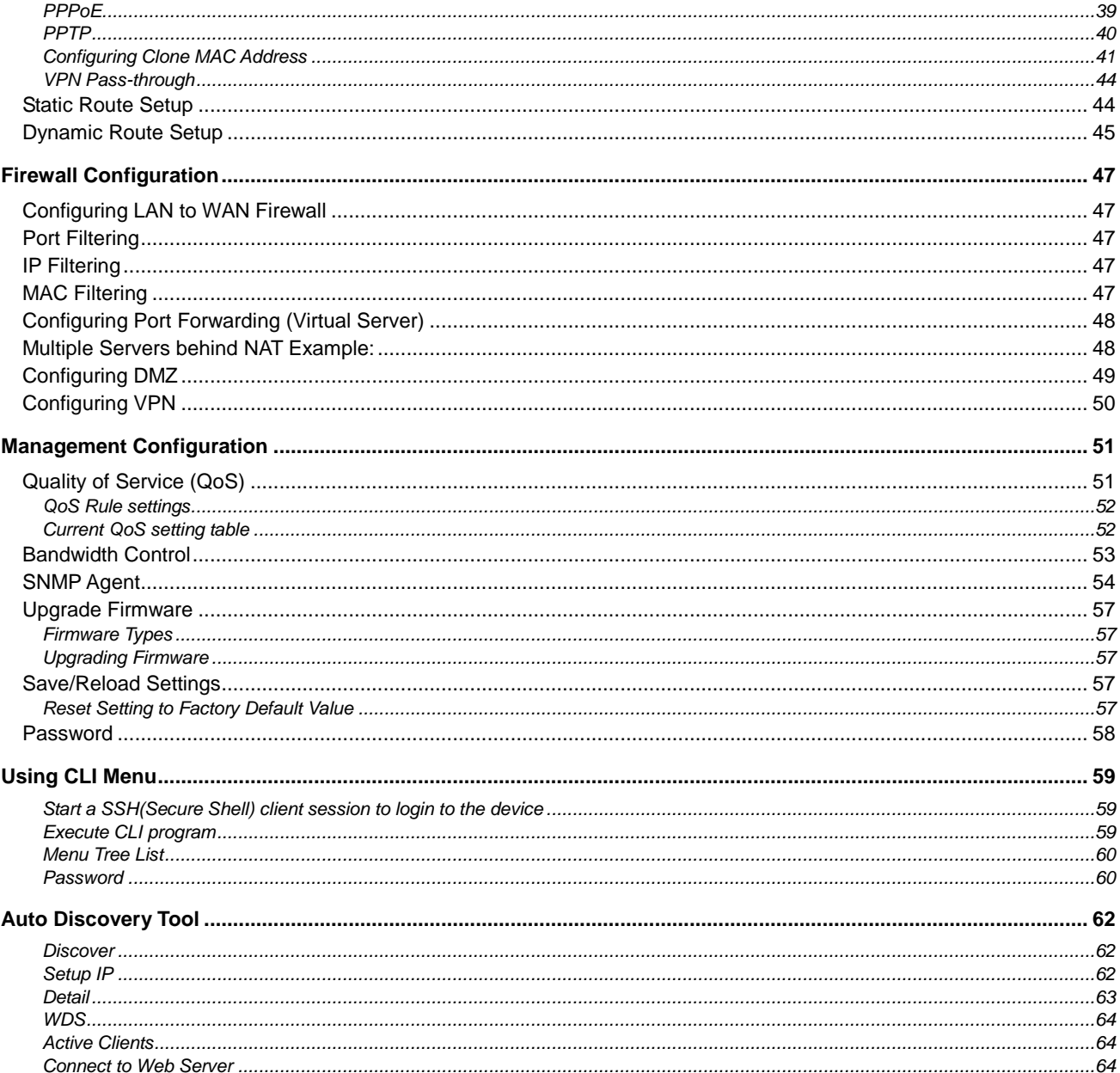

## <span id="page-3-0"></span>**Preface**

## <span id="page-3-1"></span>**FCC Information**

#### <span id="page-3-2"></span>**Electronic Emission Notices**

This device complies with CFR 47 Part 15 of the FCC rules.

Operation is subject to the following two conditions:

- This device may not cause harmful interference.
- This device must accept any interference received, including interference that may cause undesired operation.

#### <span id="page-3-3"></span>**FCC Frequency Interference Statement**

This equipment has been tested and found to comply with the limits for a Class B digital device, pursuant to CFR47 Part 15. These limits are designed to provide reasonable protection against harmful interference when the equipment is operated in a residential environment, not withstanding use in commercial, business and industrial environment.

This equipment generates, uses, and can radiate radio frequency energy and, if not installed and used in accordance with the instructions, may cause harmful interference to radio communications. There is no guarantee that interference will not occur in a particular installation. If this equipment does cause harmful interference to radio or television reception, which can be determined by turning the equipment off and on, the user is encouraged to try to correct the interference by one or more of the following measures:

- Reorient or relocate the receiving antenna.
- Increase the separation between the equipment and receiver.
- $\bullet$ Connect the equipment into an outlet on a circuit different from where the receiver is connected.
- Consult the dealer or an experienced radio/TV technician for help.

Changes or modifications to this equipment not expressly approved by the party responsible for compliance could void the user"s authority to operate the equipment.

#### <span id="page-3-4"></span>**FCC Radiation Exposure Statement**

To comply with FCC RF exposure requirements in section 1.1307, a minimum separation distance of 0.4-meters (15.75 inches) is required between the antenna and all persons.

#### <span id="page-3-5"></span>**Antenna Installation**

**WARNING:** It is installer"s responsibility to ensure that when using the outdoor antenna in the United States (or where FCC rules apply), only those antennas certified with the product are used. The use of any antenna other than those certified with the product is expressly forbidden in accordance to FCC rules CFR47 part 15.204. The installer should configure the output power level of antennas, according to country regulations and per antenna type. Professional installation is required of equipment with connectors to ensure compliance with health and safety issues.

## <span id="page-3-6"></span>**Installation Requirements**

This guide is for the networking professional who installs and manages the Deliberant DLB70xx line of outdoor products hereafter referred to as the "device". To use this guide, you should have experience working with the TCP/IP configuration and be familiar with the concepts and terminology of wireless local area networks.

**NOTE:** Only those antennas that are of the same type and with lesser gain than those that are certified with this device may be used legally by the installer.

## <span id="page-4-0"></span>**Packing List**

Before you start to install the device, make sure the package contains the following items:

- Wireless Outdoor Bridge unit \* 1  $\bullet$
- Mounting Kit \* 1  $\bullet$
- Power Over Ethernet Kit \* 1 $\bullet$

## <span id="page-5-0"></span>**Quick Start Guides**

The purpose of these guides is to provide sample configurations for some of the most common applications of the DLB23XX units.

## <span id="page-5-1"></span>**Access Point (Bridged)**

This is how the radio is configured by default. This configuration bridges the ethernet and wireless interfaces and disables all NAT/firewall functions.

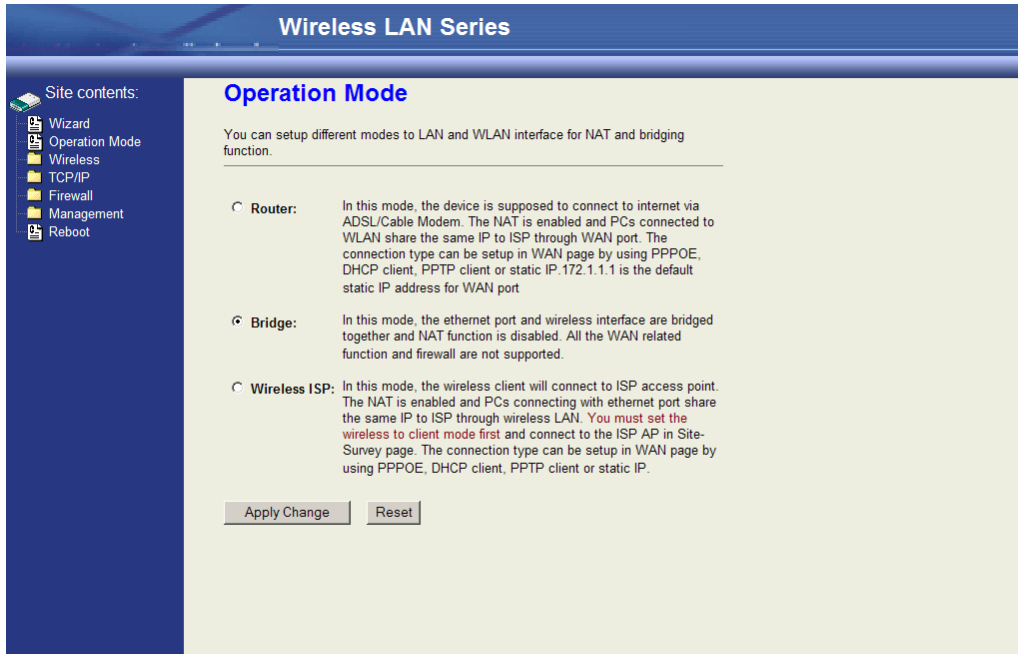

The first thing you will want to do is set the Operation Mode to Bridge mode. This configures the unit to bridge the interfaces

## together.

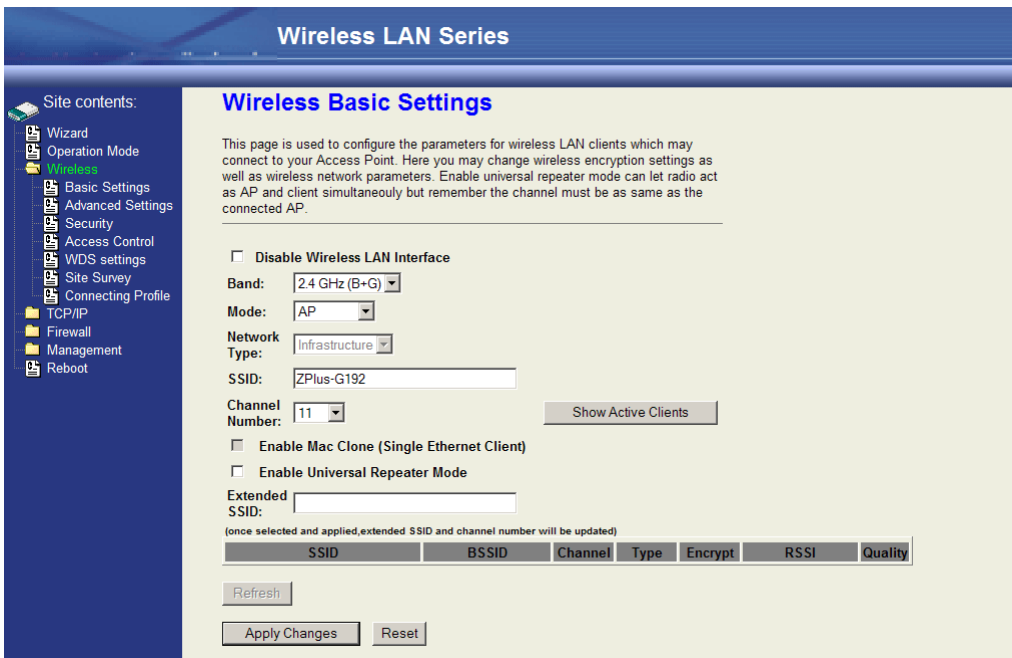

The second thing you will do is configure the Wireless Basic Settings. Make sure the "Disable Wireless LAN Interface" checkbox is not checked. The Mode needs to be set to "AP". The SSID can also be changed at this point, if desired.

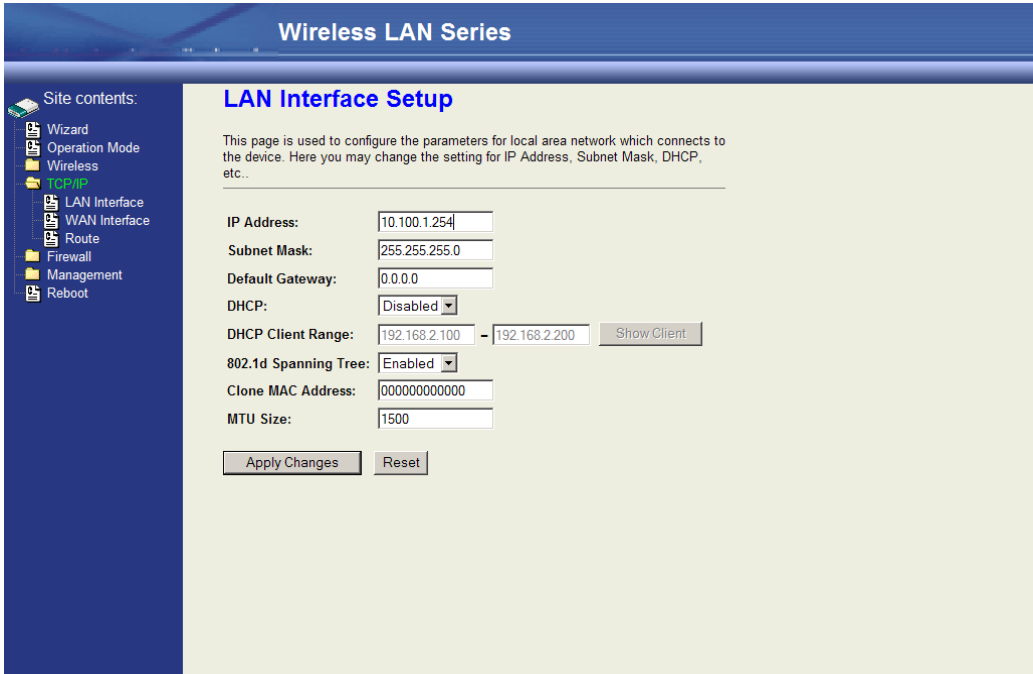

**NOTE:** For ease of management, you may also want to change the LAN IP address to reside on the subnet your other PCs will be on.

This is all you have to do for a basic bridged access point. You will need to reboot the unit for the changes to take effect.

## <span id="page-6-0"></span>**Access Point (Router)**

This configuration is an access point with NAT enabled. The router is assigned a WAN address, and all connections on the wireless LAN side are masqueraded behind the WAN address. In this setup, the wireless connection is the LAN interface and the ethernet connection is the WAN interface. This setup is useful when multiple computers need network access, and there is a shortage of available IP addresses.

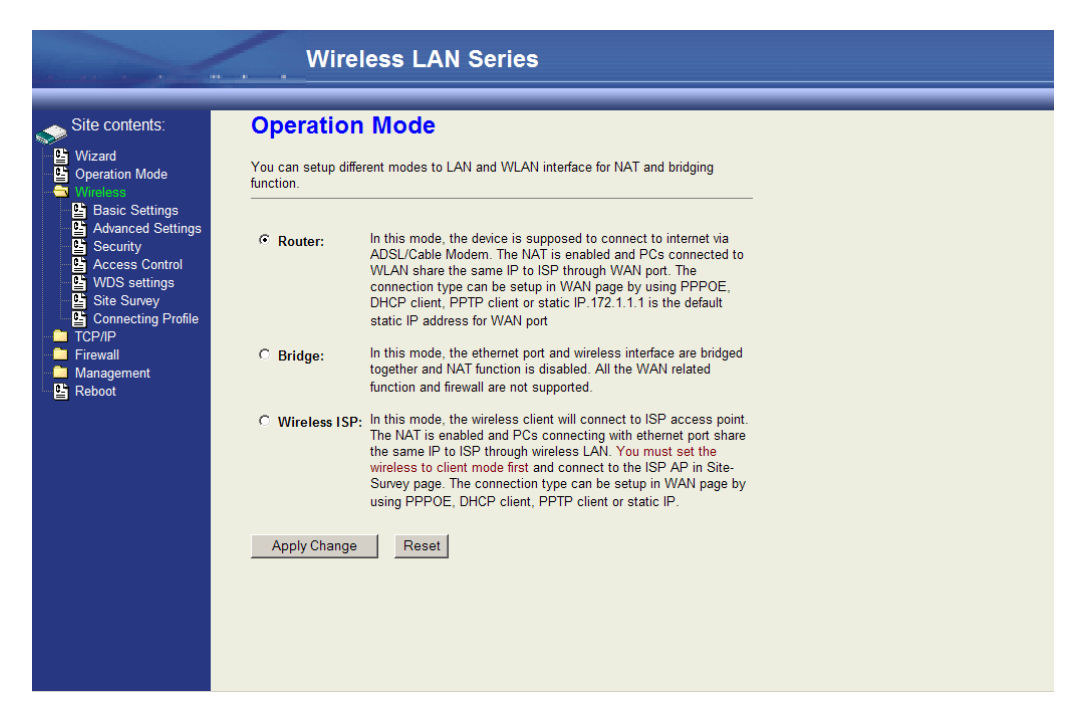

To enable the Access Point with routing, first change the Operation Mode to "Router".

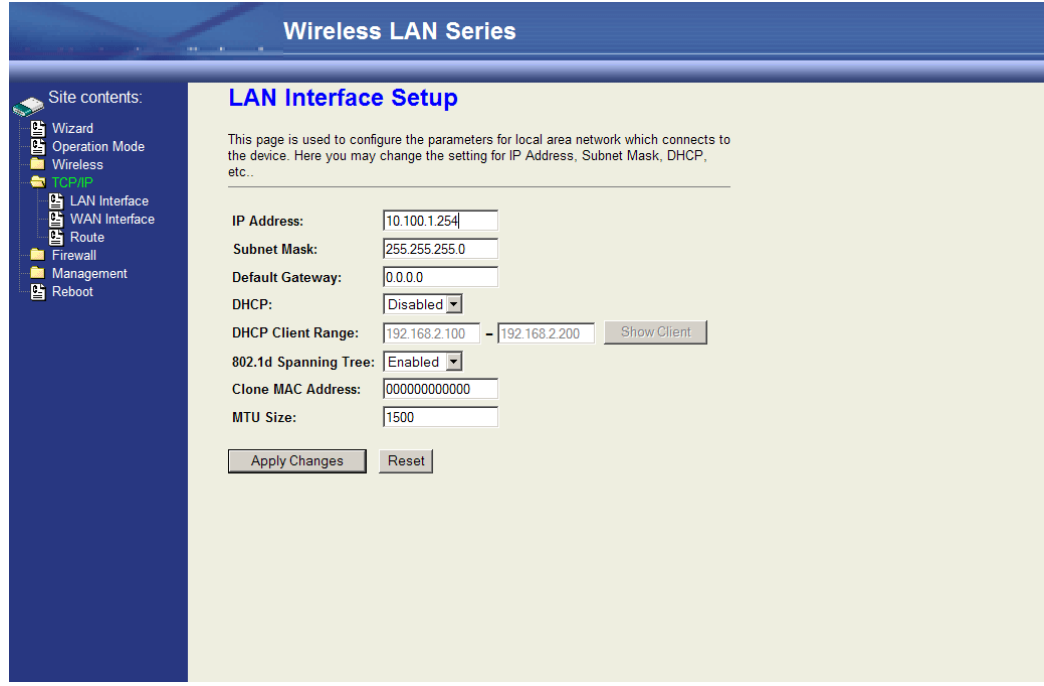

For ease of management, you may also want to change the LAN IP address to reside on the subnet your other PCs will be on when connected to the WLAN.

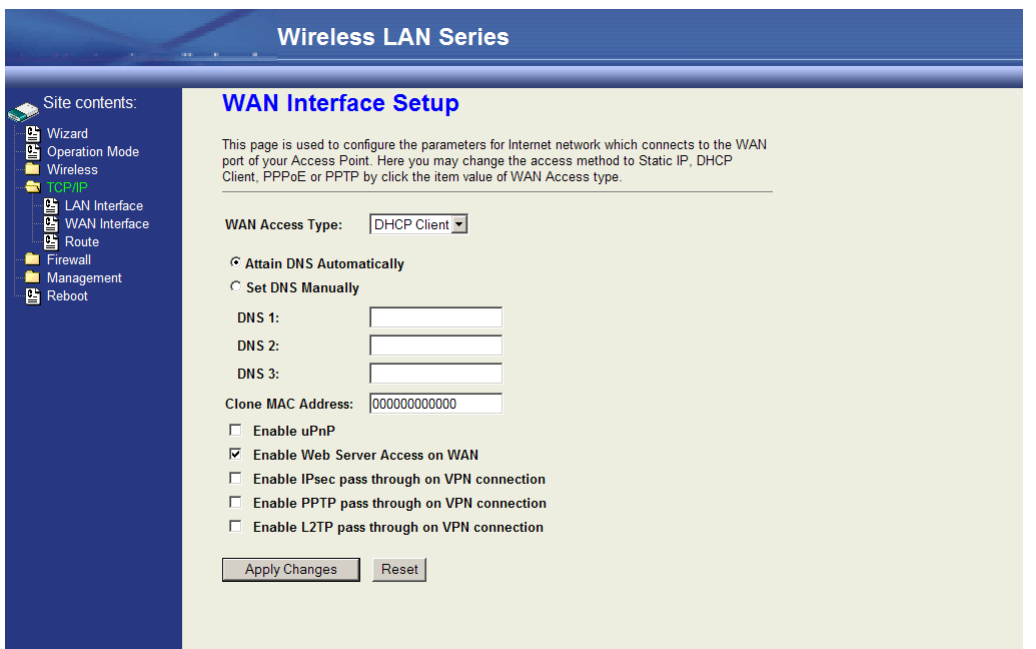

The WAN Interface will then need to be configured. In this example, the WAN interface will obtain its IP address by DHCP.

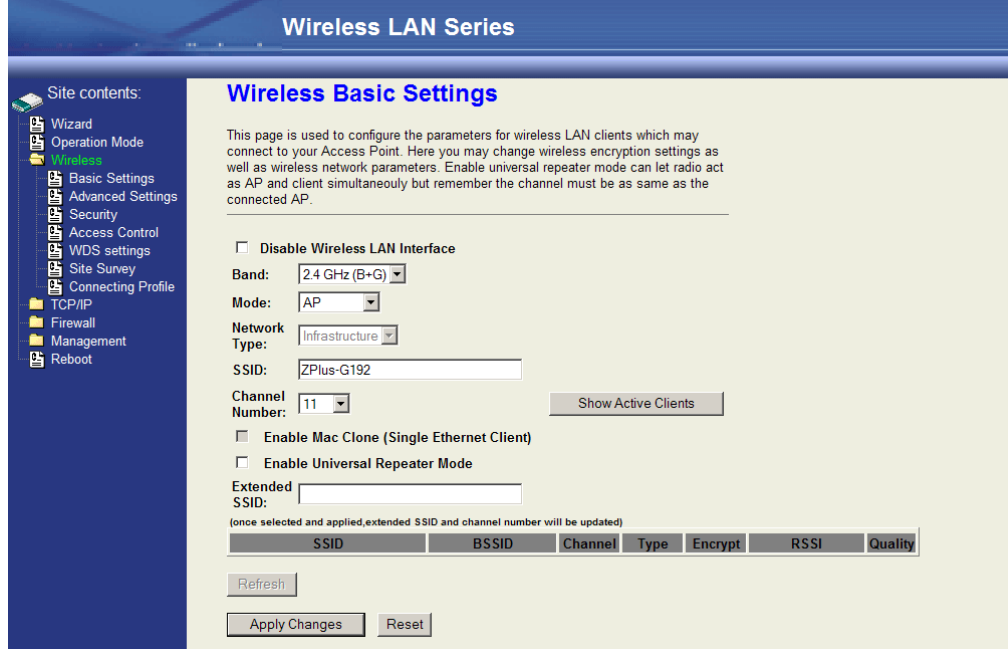

In the Wireless Basic Settings the Mode needs to be set to "AP", and the Disable Wireless LAN Interface checkbox needs to be unchecked. The SSID can also be changed at this point, if desired.

These settings enable a basic routing access point.

## <span id="page-8-0"></span>**Access Point Client Mode**

This device can be configured as a wireless Ethernet adapter. In this mode, the device can connect to the other wireless stations (Ad-Hoc network type) or Access Point (Infrastructure network type) and you don"t need to install any driver.

In "Basic Settings" page, change the Mode to "Client" mode. And key in the SSID of the AP you want to connect then press

"Apply Changes" button to apply the change.

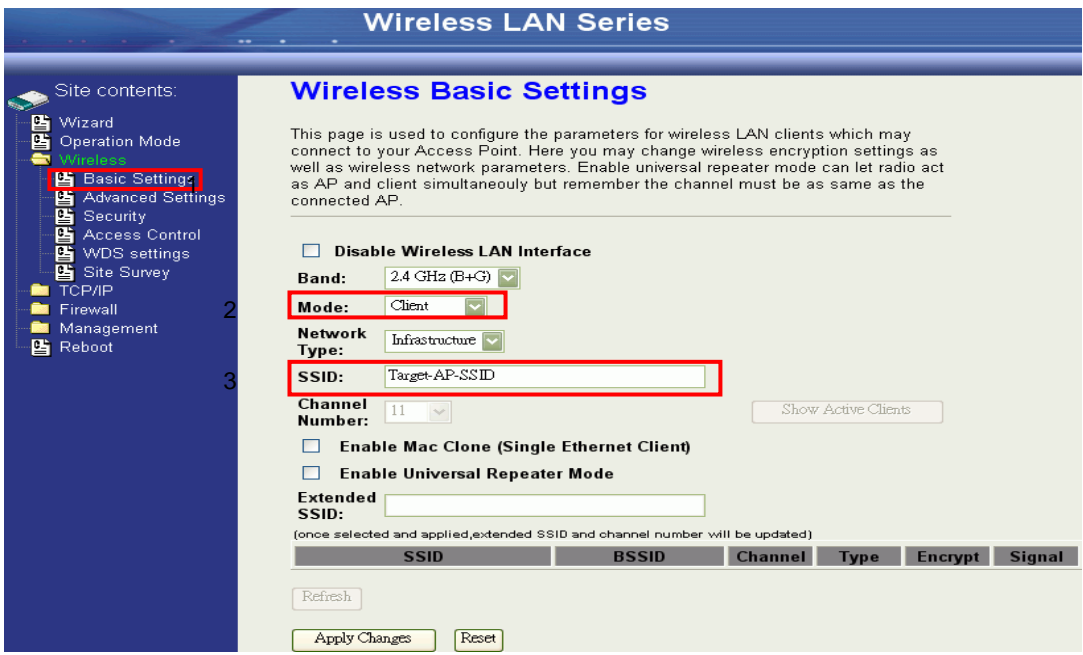

Check the status of connection in the "Status" web page

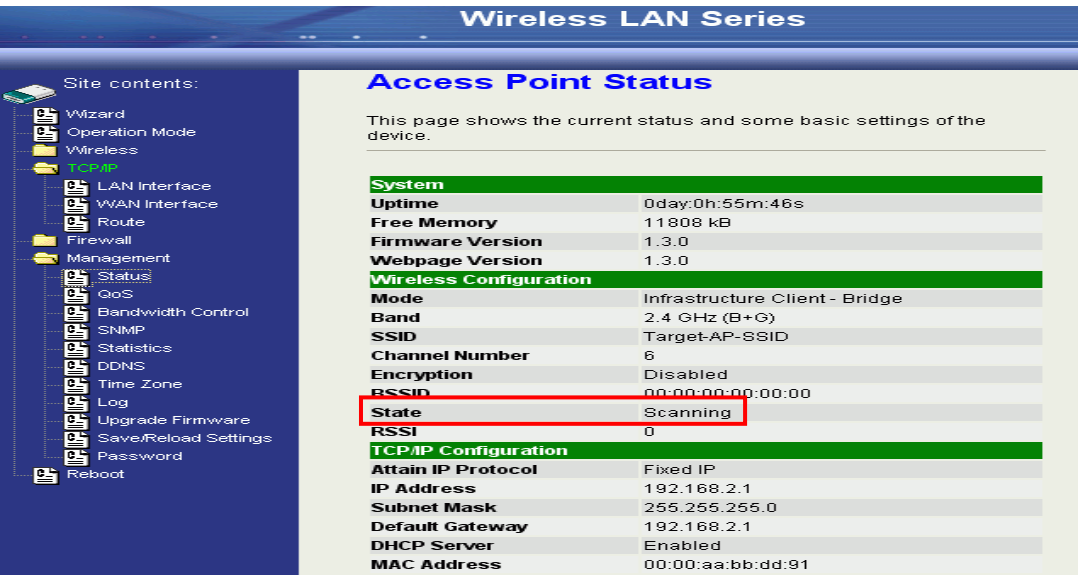

The alternative way to configure is as follows:

In the "Wireless Site Survey" page, select one of the SSIDs you want to connect and then press "Connect" button to establish the link.

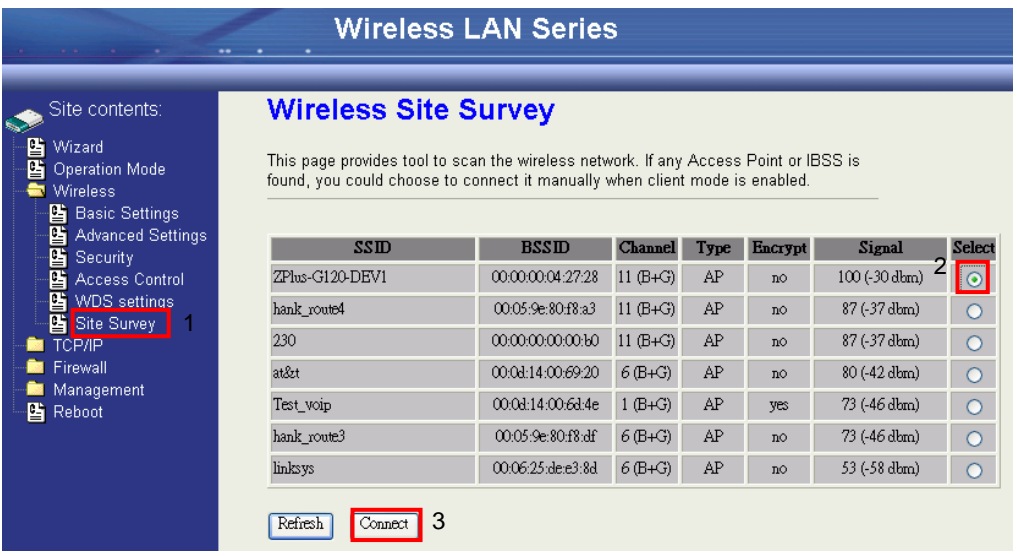

If the link is established successfully it will show the message "Connect successfully". Then press "OK".

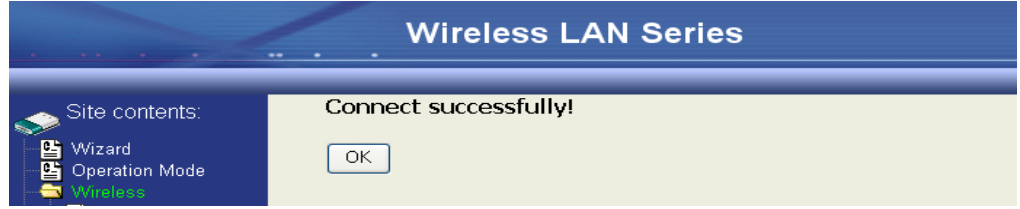

Then you can check the linking information in "Status" page.

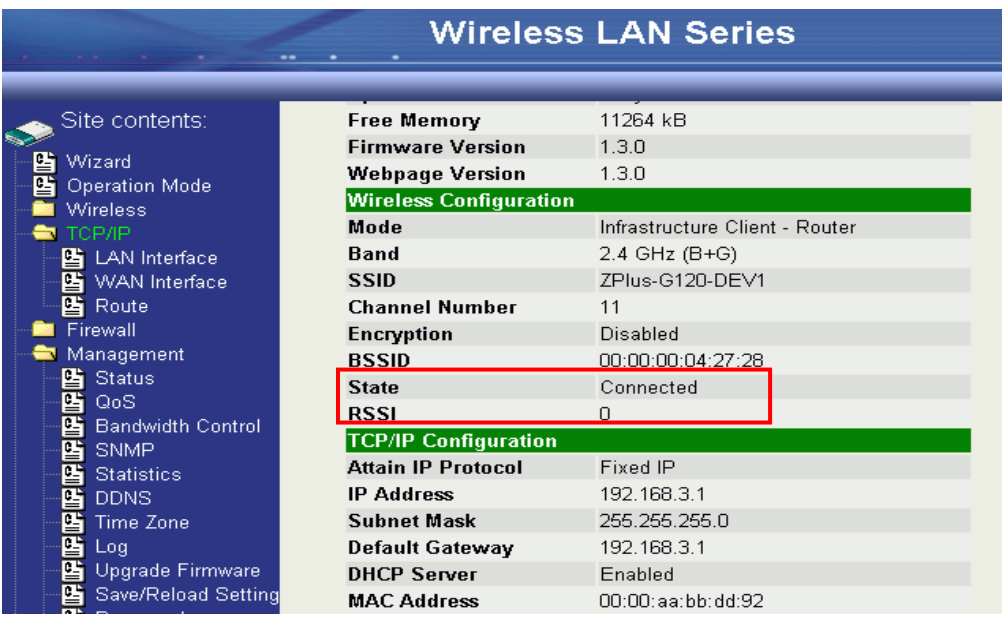

**NOTE:** If the available network requires authentication and data encryption, you need to setup the authentication and encryption before step1 and all the settings must be as same as the Access Point or Station. For more information about the detail authentication and data encryption settings, please refer the security section.

#### *Authentication Type*

In client mode, the device also supports two Authentication Types "Open system" and "Shared Key". Although the default

setting is "Auto", not every Access Points can support "Auto" mode. If the authentication type on the Access Point is known by the user, we suggest setting the authentication type the same as the Access Point.

#### *Data Encryption*

In client mode, the device supports WEP and WPA Personal/Enterprise except WPA2 mixed mode data encryption. For more information about the detail data encryption settings, please refer the security section.

## <span id="page-11-0"></span>**AP Client Router (WISP)**

The AP Client in Router (or WISP) mode is similar to the basic AP client, but instead of all the interfaces being bridged together, the WLAN interface is treated as the WAN connection and the ethernet interface is treated as the LAN. NAT is enabled and any connections made through the ethernet port are masqueraded behind the WLAN interface.

In "Basic Settings" page, change the Mode to "Client" mode. And key in the SSID of the AP you want to connect then press "Apply Changes" button to apply the change.

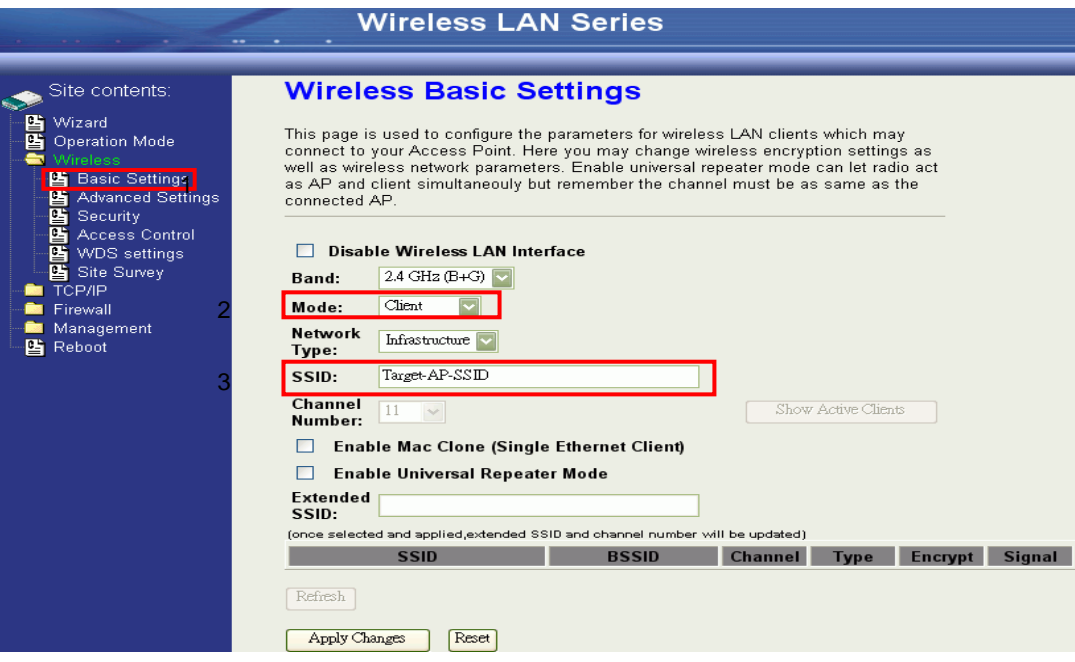

Check the status of connection in the "Status" web page

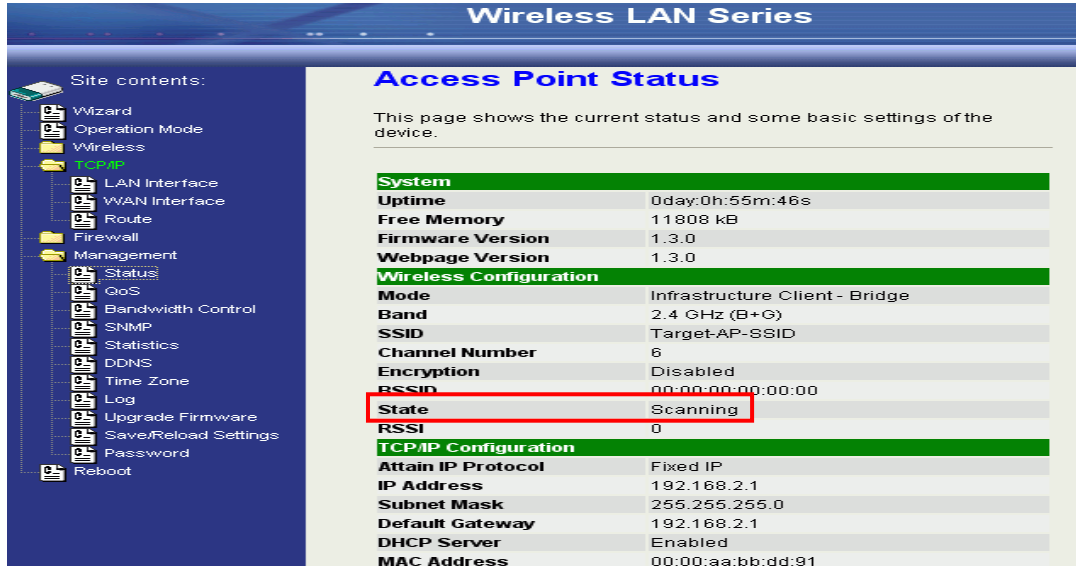

The alternative way to configure is as follows:

In the "Wireless Site Survey" page, select one of the SSIDs you want to connect and then press "Connect" button to establish the link.

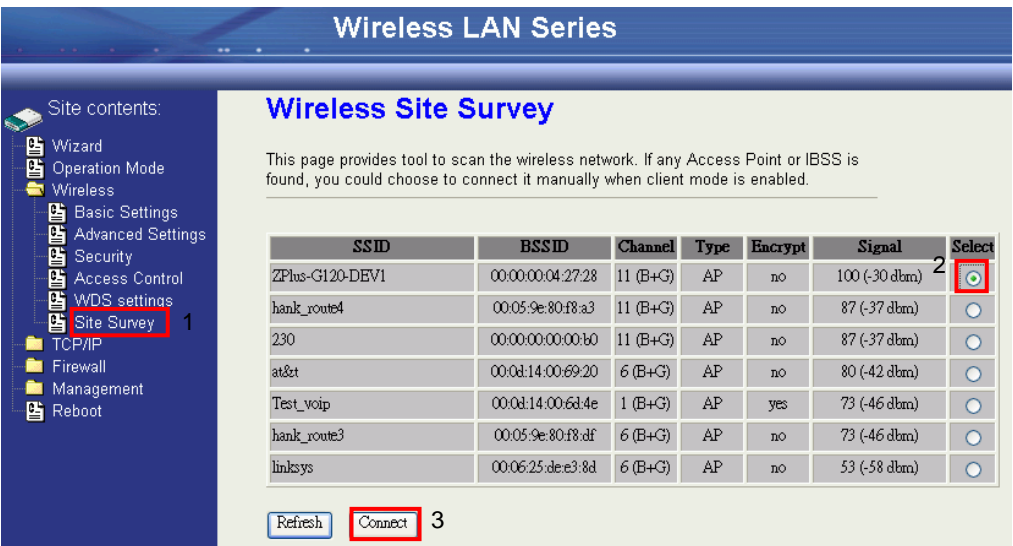

If the link is established successfully it will show the message "Connect successfully". Then press "OK".

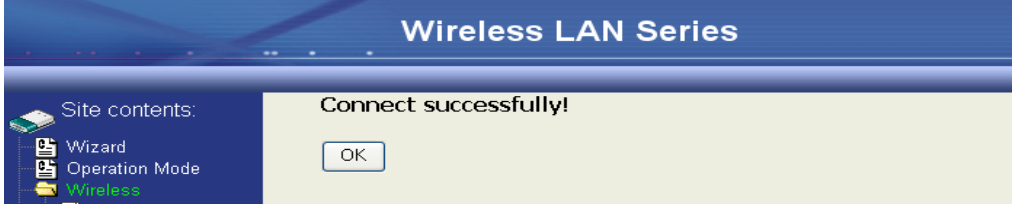

Then you can check the linking information in "Status" page.

| <b>Wireless LAN Series</b>       |                               |                                |
|----------------------------------|-------------------------------|--------------------------------|
|                                  |                               |                                |
| Site contents:                   | Free Memory                   | 11264 kB                       |
|                                  | <b>Firmware Version</b>       | 1.3.0                          |
| Wizard<br><b>Operation Mode</b>  | <b>Webpage Version</b>        | 1.3.0                          |
| Wireless                         | <b>Wireless Configuration</b> |                                |
| СР/ІР                            | Mode                          | Infrastructure Client - Router |
| LAN Interface                    | <b>Band</b>                   | $2.4$ GHz (B+G)                |
| WAN Interface                    | <b>SSID</b>                   | ZPlus-G120-DEV1                |
| Route                            | <b>Channel Number</b>         | 11                             |
| Firewall                         | Encryption                    | Disabled                       |
| Management                       | <b>BSSID</b>                  | 00:00:00:04:27:28              |
| Status                           | <b>State</b>                  | Connected                      |
| QoS.<br><b>Bandwidth Control</b> | <b>RSSI</b>                   | $\Omega$                       |
| 먘<br>G<br><b>SNMP</b>            | <b>TCP/IP Configuration</b>   |                                |
| ₽<br><b>Statistics</b>           | <b>Attain IP Protocol</b>     | Fixed IP                       |
| 雪<br><b>DDNS</b>                 | <b>IP Address</b>             | 192.168.3.1                    |
| 먘<br><b>Time Zone</b>            | <b>Subnet Mask</b>            | 255.255.255.0                  |
| G<br>Log                         | Default Gateway               | 192.168.3.1                    |
| Upgrade Firmware                 | <b>DHCP Server</b>            | Enabled                        |
| Save/Reload Setting              | <b>MAC Address</b>            | 00:00:aa:bb:dd:92              |

**NOTE:** If the available network requires authentication and data encryption, you need to setup the authentication and

encryption before step1 and all the settings must be as same as the Access Point or Station. For more information about the detail authentication and data encryption settings, please refer the security section.

#### *Authentication Type*

In client mode, the device also supports two Authentication Types "Open system" and "Shared Key". Although the default setting is "Auto", not every Access Points can support "Auto" mode. If the authentication type on the Access Point is known by the user, we suggest setting the authentication type the same as the Access Point.

#### *Data Encryption*

In client mode, the device supports WEP and WPA Personal/Enterprise except WPA2 mixed mode data encryption. For more information about the detail data encryption settings, please refer the security section.

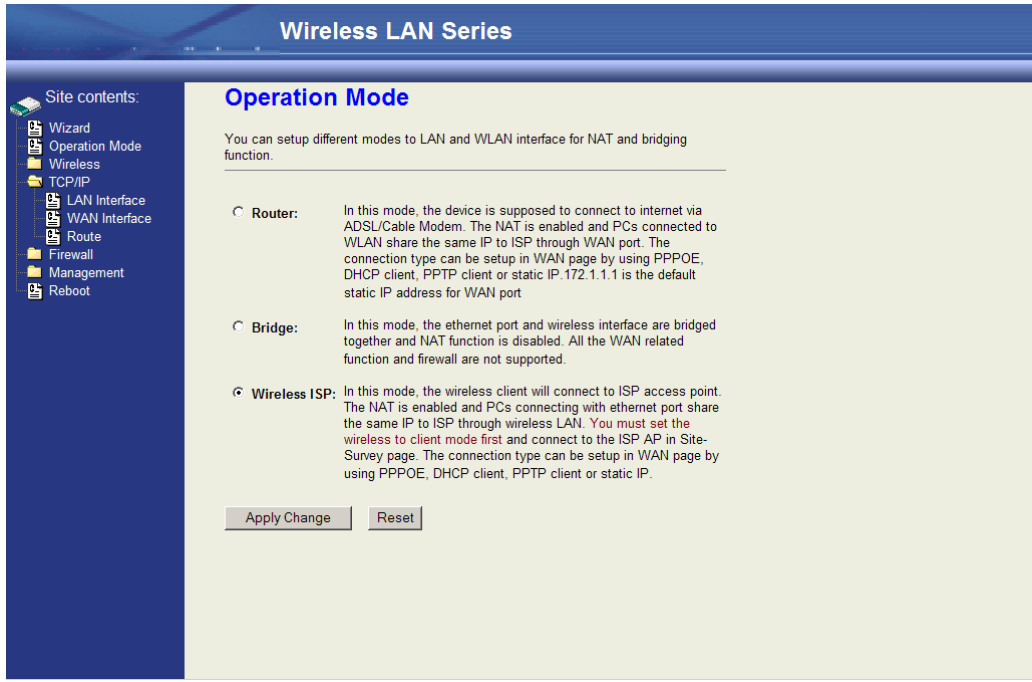

Next change the Operation Mode to "Wireless ISP".

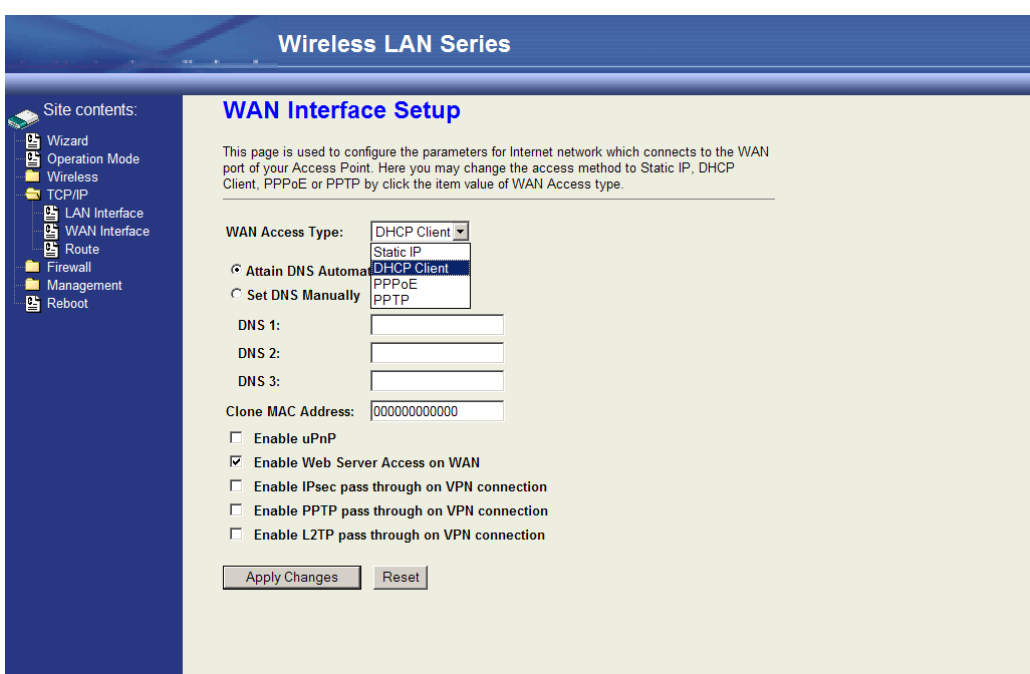

Under TCP/IP > WAN Interface, the WAN connection needs to be set up. This specifies how the AP client will communicate with the network behind the remote access point. In this case DHCP client is used, and the WAN IP address is obtained from the remote access point.

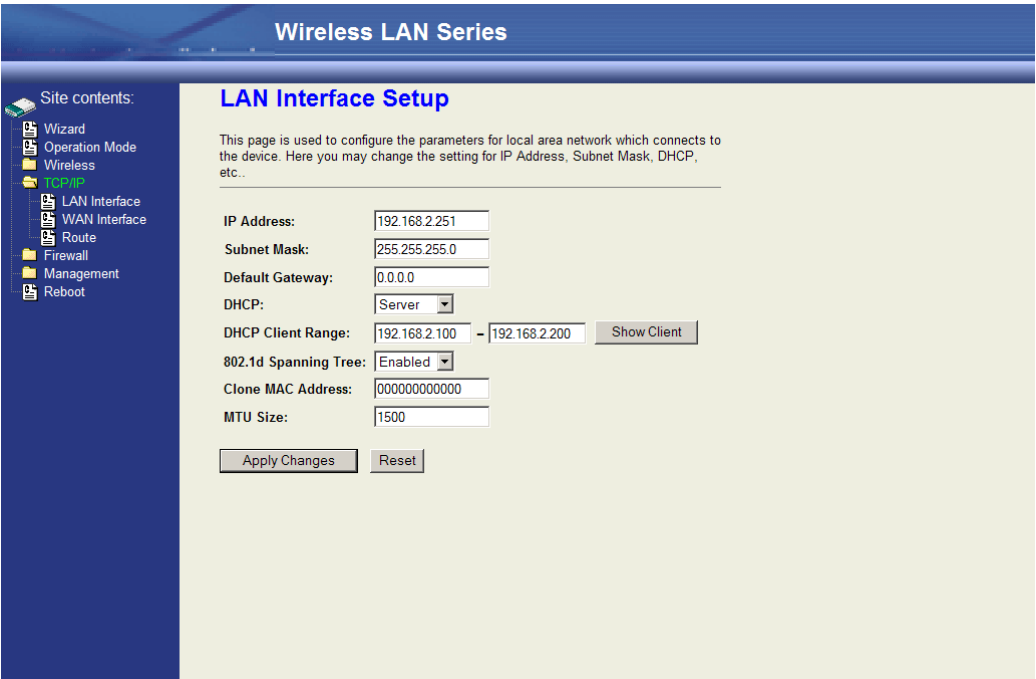

The next step is configuring the TCP/IP > LAN interface. This defines what happens to any connections made through the ethernet port. In this case DHCP server is enabled, so any connections made will be assigned an IP in the range of 192.168.2.100-200.

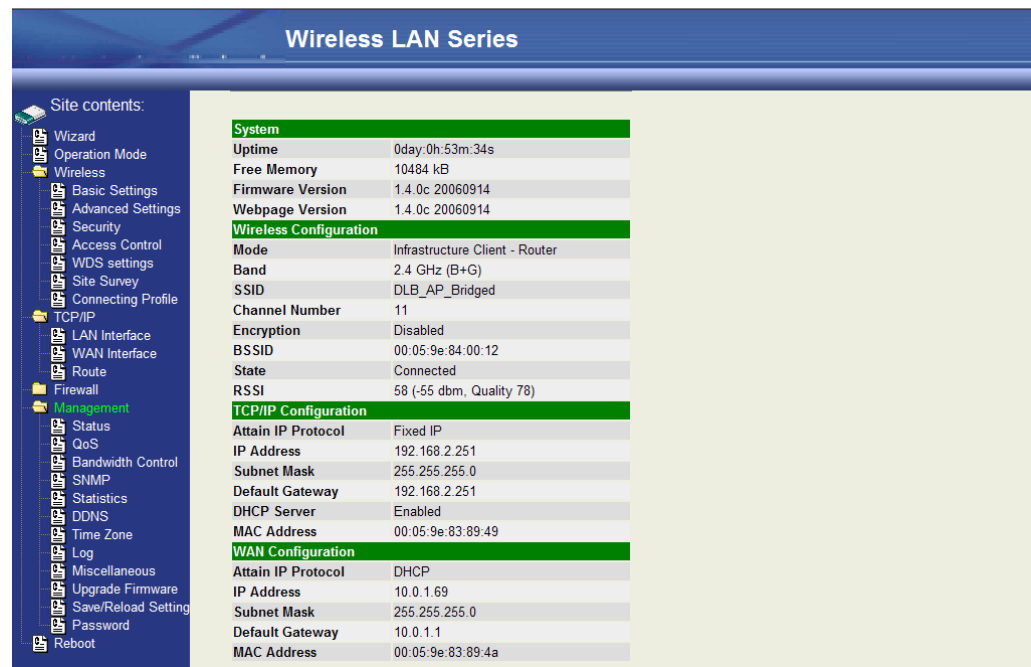

<span id="page-14-0"></span>To make sure everything is connected correctly, go to the Status page in the Management section.

## **WDS Point-to-Point Link**

This example explains how to set up a bridged WDS point-to-point link. Two units are required for this example (radio A and

radio B).

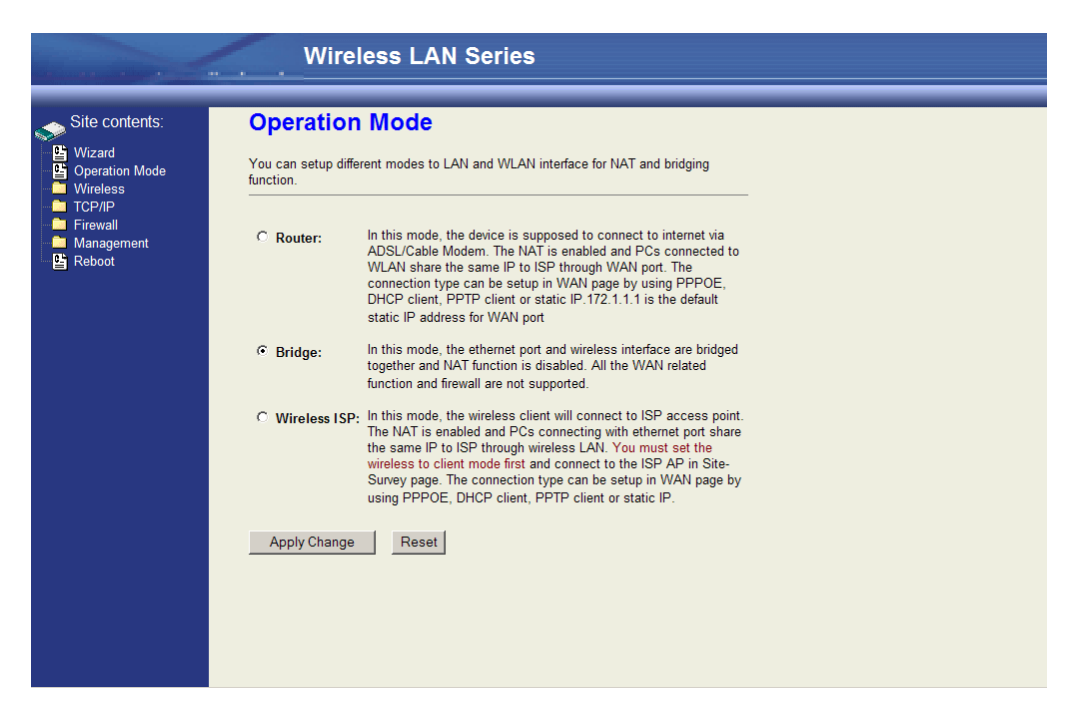

First under Operation Mode, make sure both units are in "Bridge" mode.

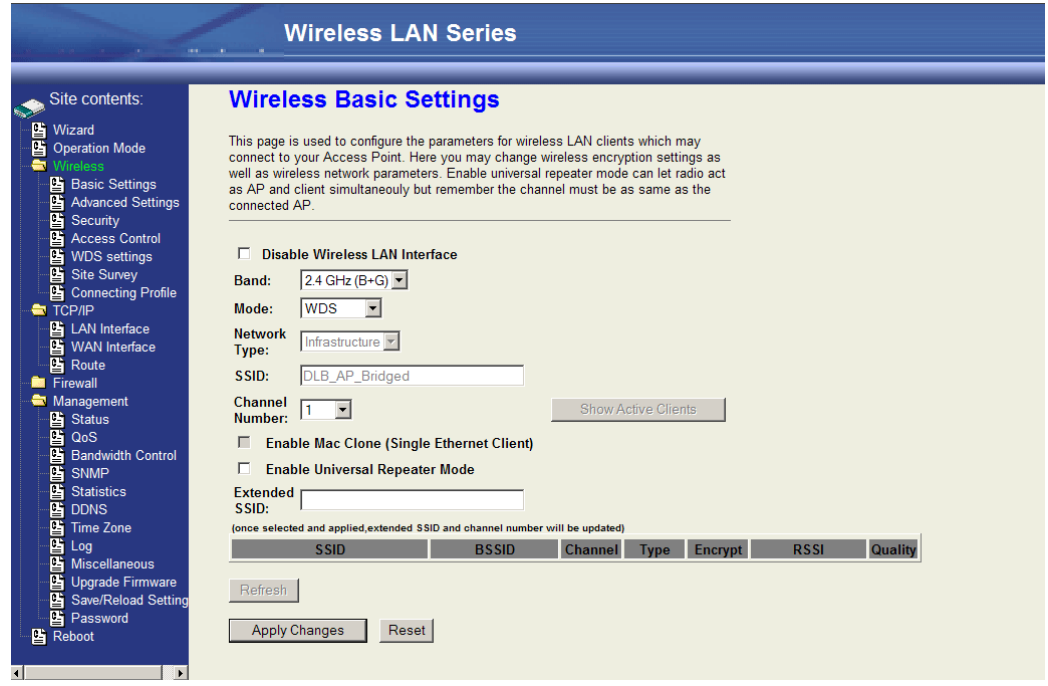

Then under Wireless > Basic Settings, set the wireless radio on both units to "WDS" mode. Radio A and Radio B both need to use the same Channel Number in order for WDS to connect; in this case, the Channel Number is 1.

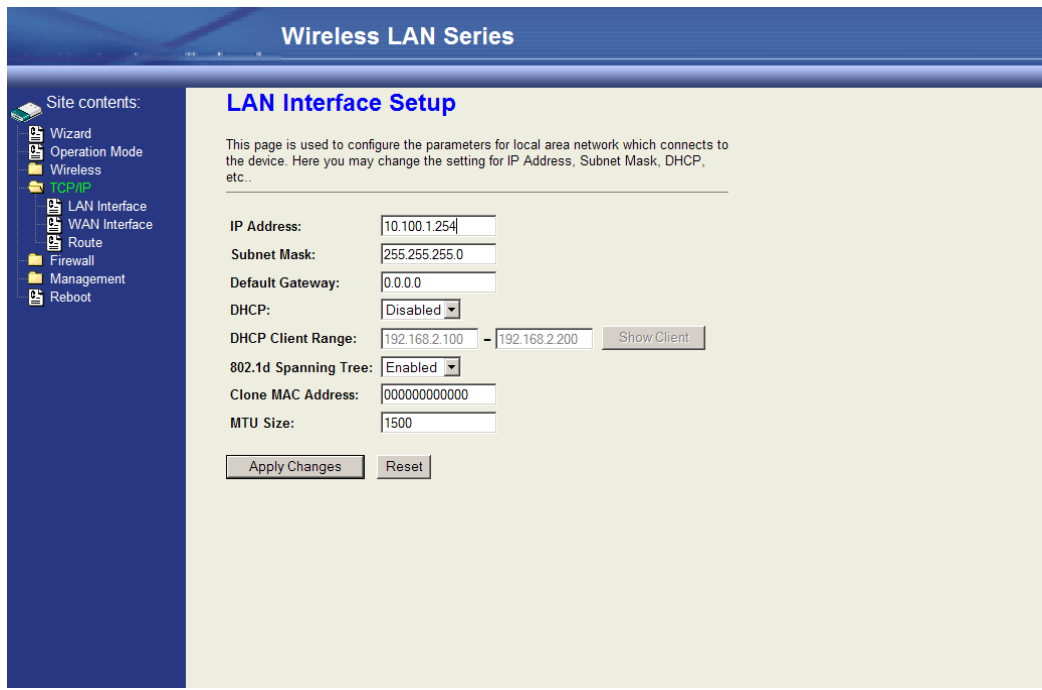

Since the two units will be bridged together, the LAN IP addresses will need to be different or one of the units will not be accessible by IP address.

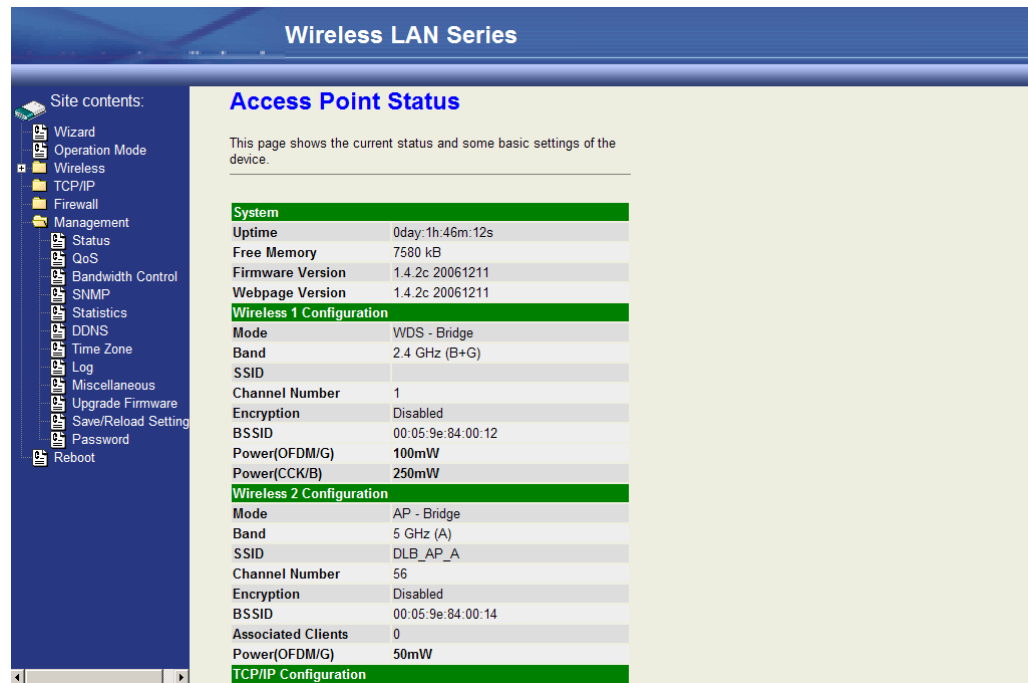

The next step is to add the MAC address of the wireless interface in the WDS bridge in Radio B in the WDS section in Radio A.

**NOTE:** The MAC address of the wireless interface in Radio B can be found on the Status page under Management in the configuration section of the Wireless interface you are using for the WDS bridge. In this case it is *00:05:9e:84:00:12.*

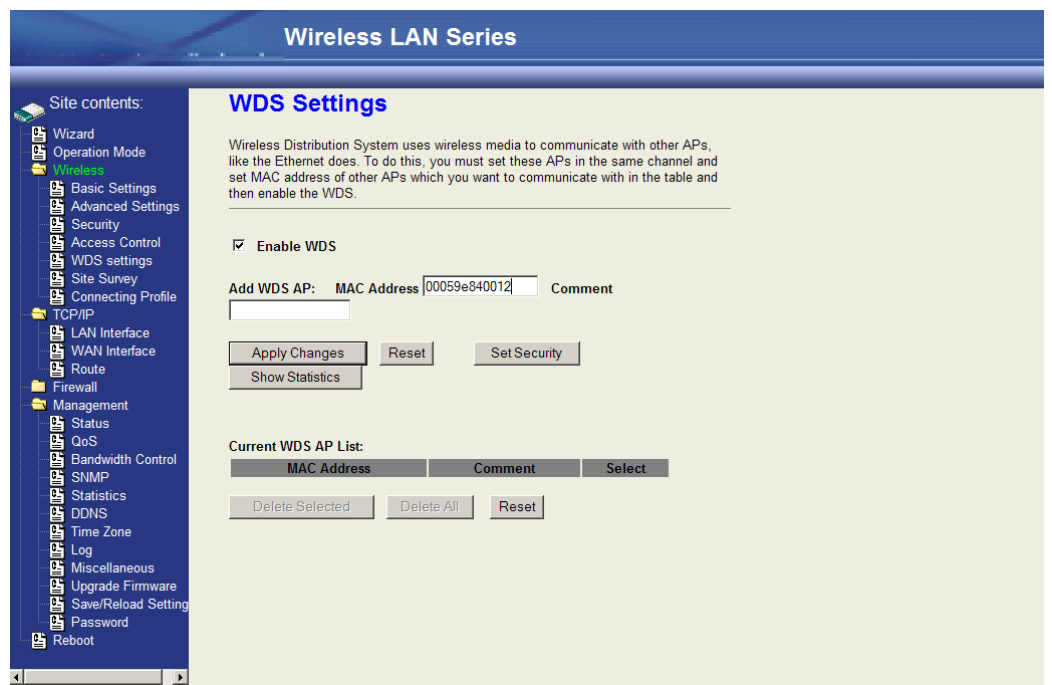

In Wireless > WDS Settings, make sure "Enable WDS" is checked. Enter the MAC address from Radio B into the WDS Settings for Radio A (no colons or spaces). Click "Apply Changes"

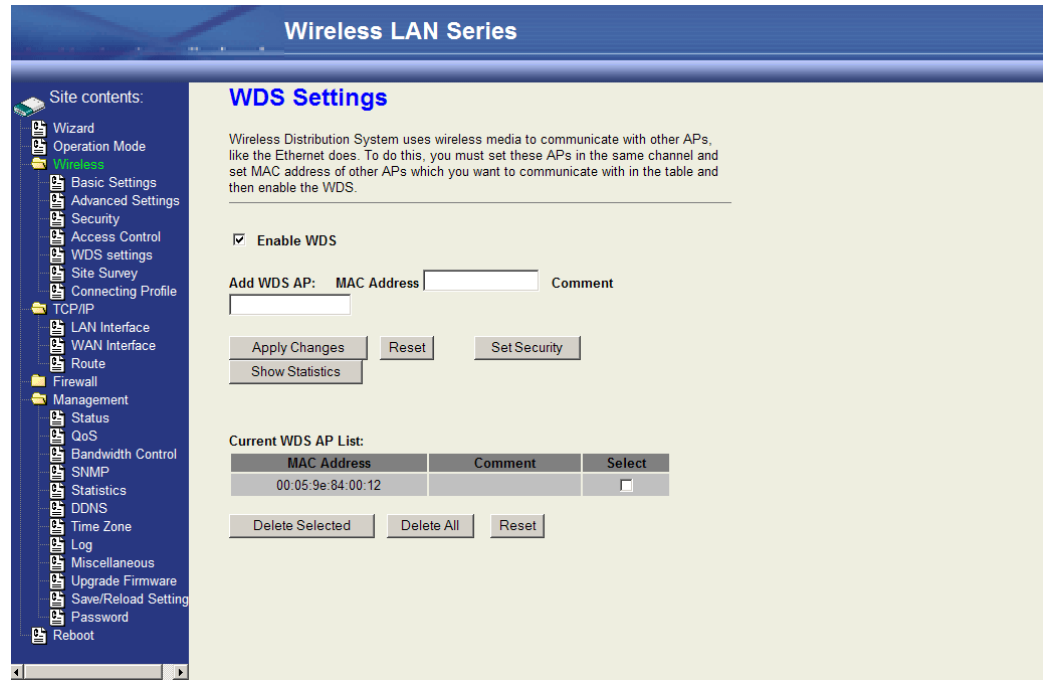

The MAC address will then show up in the Current WDS AP List.

**NOTE:** This will need to be done on both radios.

The WDS should then be established.

**NOTE:** Be careful not to create a network loop without having STP (Spanning Tree Protocol) enabled on both units.

## <span id="page-17-0"></span>**Configuring Universal Repeater**

This device can be configured as a Repeater. In this mode, the device can extend the available wireless range of other AP and let the user link to the network that they want. (The device is working as an AP and Repeater at the same time.)

Enable Universal Repeater Mode and then select an SSID in the Table that you want. Then click the Apply Changes button.

(Click the Refresh button to refresh the table.)

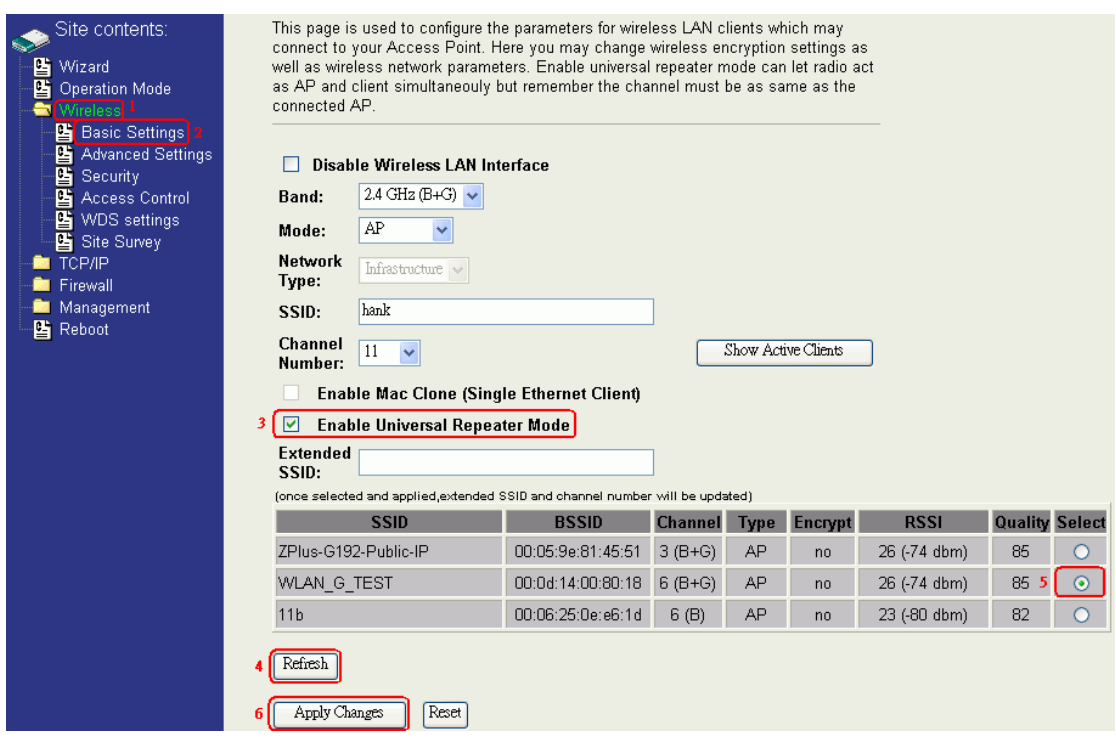

**NOTE:** Universal Repeater Mode is only available under AP, WDS and AP+WDS mode.

Enter specific SSID in the Extended SSID field and then click the Apply Changes button.

## <span id="page-19-0"></span>**Wireless Setup**

## <span id="page-19-1"></span>**Initial Configuration**

There are two ways to configure the device, one is through web-browser, and the other is through Secure Shell CLI interface. To access the configuration interfaces, make sure you are using a computer connected to the same network as the device. The default IP address of the device is 192.168.2.254, and the subnet-mask is 255.255.255.0. The device has three operation modes (Router/Bridge/WISP). In bridge mode, also known as AP Client, you can access the

device by both WLAN (Wireless Local Area Network) and wired LAN. And in router/WISP modes, the device can be accessed by both WLAN and WAN. The default IP addresses for the device are 192.168.2.254(for LAN), 172.1.1.1(for WAN), so you need to make sure the IP address of your PC is in the same subnet as the device, such as 192.168.2.X (for LAN), 172.1.1.X (for WAN).

**NOTE:** By default the DHCP server is enabled. Do not have multiple DHCP servers in your network environment; otherwise it will cause an abnormal situation.

We also provide an auto-discovery tool which is used for finding out the IP of the device. In case you have forgotten the IP of the device or the IP of the device has been changed, you can use the tool to find out the IP of the device even if your PC is not in the same subnet as the device.

## <span id="page-19-2"></span>**Operation Mode**

This device can act in the following roles, and supports WDS (Wireless Distribution System) function:

- Access Point
- WDS (Wireless Repeater)
- Bridge/Router  $\bullet$
- **WISP**
- AP Client  $\bullet$

The device provides 3 different operation modes and the wireless radio of the device can act as AP/Client/WDS. The operation mode determines the communication mechanism between the wired Ethernet NIC and wireless NIC. The following are the available operation modes:

#### **Wireless LAN Series** Site contents: **Operation Mode** Wizard You can setup different modes to LAN and WLAN interface for NAT and bridging **Operation Mode** function. Wireless **TCP/IP** Firewall In this mode, the device is supposed to connect to internet via O Router: Management ADSL/Cable Modem. The NAT is enabled and PCs connected to **凸 Reboot** WLAN share the same IP to ISP through WAN port. The connection type can be setup in WAN page by using PPPOE, DHCP client, PPTP client or static IP.172.1.1.1 is the default static IP address for WAN port In this mode, the ethernet port and wireless interface are bridged  $\odot$  Bridge: together and NAT function is disabled. All the WAN related function and firewall are not supported. O Wireless ISP: In this mode, the wireless client will connect to ISP access point. The NAT is enabled and PCs connecting with ethernet port share the same IP to ISP through wireless LAN. You must set the wireless to client mode first and connect to the ISP AP in Site-Survey page. The connection type can be setup in WAN page by using PPPOE, DHCP client, PPTP client or static IP. **Apply Change** Reset

## <span id="page-20-0"></span>**Router**

In this operation mode, the wired Ethernet (WAN) port is used to connect with an ADSL/Cable modem and the wireless NIC is used for your private WLAN. The NAT is enabled between the 2 NICs, and all the wireless clients share the same public IP address through the WAN port to the ISP. The default IP configuration for the WAN port is static IP. You can access the web server of device through the default WAN IP address 172.1.1.1 and modify the setting base on your ISP requirement.

## <span id="page-20-1"></span>**Bridge**

The wired Ethernet and wireless NIC are bridged together. Once Bridge mode is selected, all the WAN related functions will be disabled.

#### <span id="page-20-2"></span>**WISP (Wireless ISP)**

This mode allows the wireless NIC to act as the WAN port and the wired NIC to act as the LAN port with NAT enabled between them. To use this mode, you must first set the wireless radio to be in client mode and connect to the AP of your ISP, then you can set the WAN IP configuration to meet your ISP requirement.

The wireless radio of the device acts in the following roles.

*AP (Access Point)*

The wireless radio of the device serves as a communications "hub" for wireless clients and provides a connection to a wired LAN.

#### *AP Client*

This mode provides the capability to connect with another AP using infrastructure/Ad-hoc networking types. With bridge operation mode, you can directly connect the wired Ethernet port to your PC and the device becomes a wireless adapter. And with WISP operation mode, you can connect the wired Ethernet port to a hub/switch and all the PCs connecting with the hub/switch can share the same public IP address from your ISP.

*WDS (Wireless Distribution System)*

This mode serves as a wireless repeater; the device forwards the packets to another AP with WDS function. When this mode is selected no wireless clients can survey or connect to the device. The device only allows the WDS connection. *WDS+AP*

This mode combines WDS plus AP modes, it not only allows WDS connections but also allows the wireless clients to survey and connect to the device.

The following table shows the supporting combination of operation and wireless radio modes:

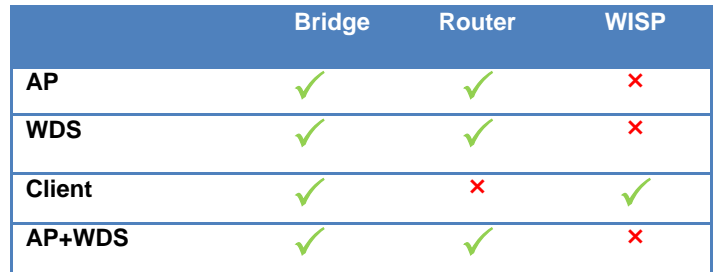

## <span id="page-22-0"></span>**Wireless Configuration**

## <span id="page-22-1"></span>**Basic Settings**

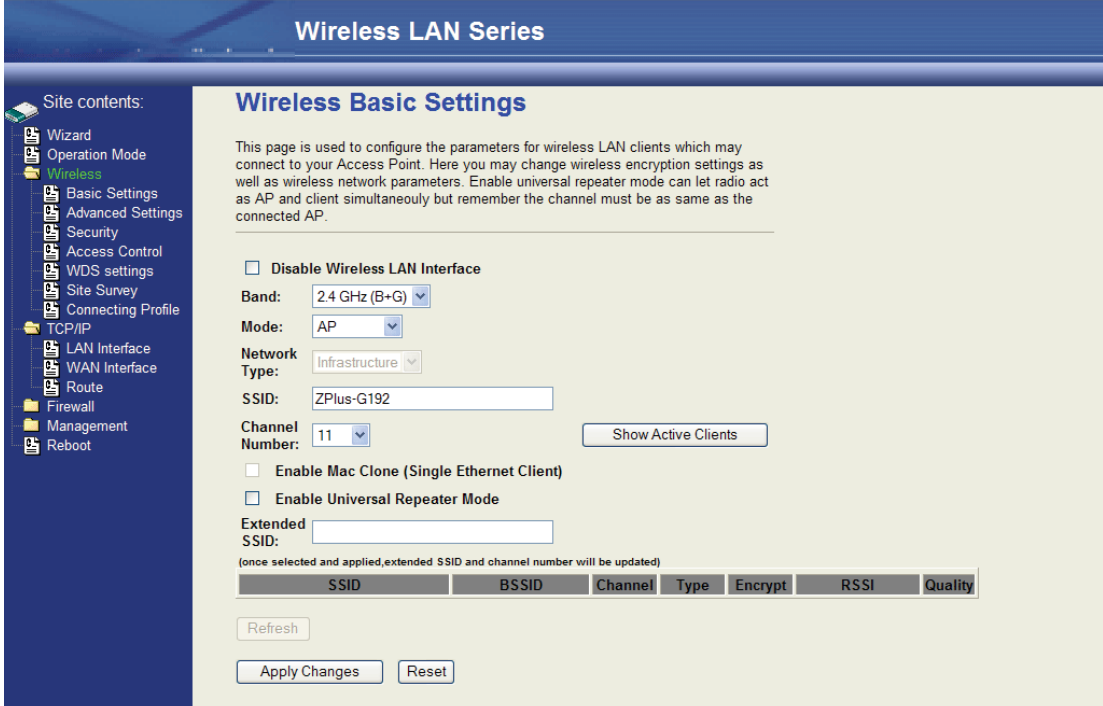

## <span id="page-22-2"></span>**Disable Wireless LAN Interface**

Disable the wireless interface of device

#### <span id="page-22-3"></span>**Band**

The device supports 2.4GHz(B), 2.4GHz(G) and 2.4GHz(B+G) mixed modes.

#### <span id="page-22-4"></span>**Mode**

The radio of the device supports different modes as follows:

*AP*

The radio of the device acts as an Access Point to serves all wireless clients to join a wireless local network.

*Client*

Support Infrastructure and Ad-hoc network types to act as a wireless adapter.

*WDS*

This mode serves as a wireless repeater; the device forwards the packets to another AP with WDS function. When this mode

is selected no wireless clients can survey or connect to the device. The device only allows the WDS connection.

#### *AP+WDS*

This mode combines WDS plus AP modes, it not only allows WDS connections but also allows the wireless clients to survey and connect to the device.

## <span id="page-23-0"></span>**Network Type**

*Infrastructure*

This type requires the presence of 802.11b/g Access Point. All communication is done via the Access Point.

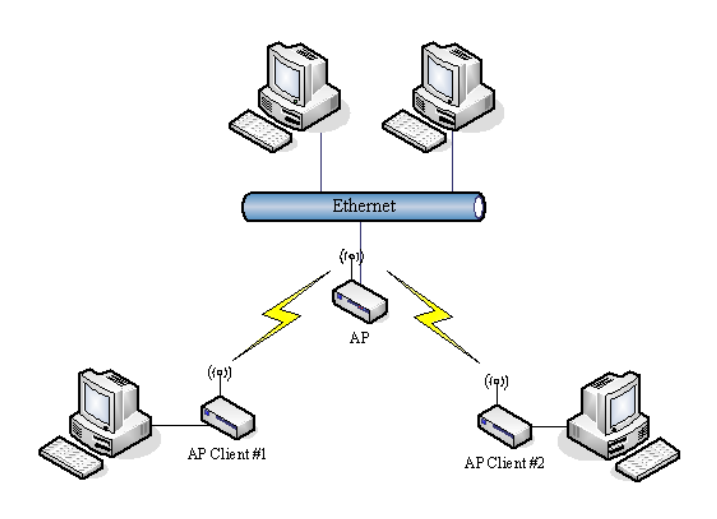

#### *Ad Hoc*

This type provides a peer-to-peer communication between wireless stations. All the communication is done from Client to Client without any Access Point involved. Ad Hoc networking must use the same SSID and channel for establishing the wireless connection.

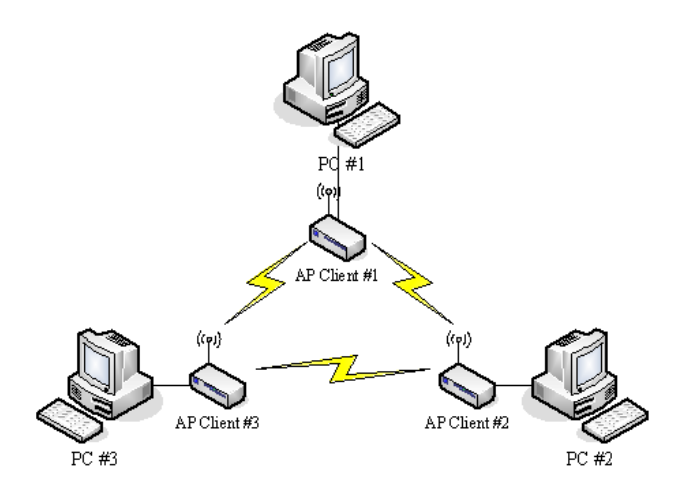

In client mode, the device can not support the Router mode functions including Firewall and WAN settings.

#### <span id="page-23-1"></span>**SSID**

The SSID is a unique identifier that wireless networking devices use to establish and maintain wireless connectivity. Multiple access point/bridges on a network or sub-network can use the same SSID. SSIDs are case sensitive and can contain up to 32 alphanumeric characters. Do not include spaces in your SSID.

## <span id="page-23-2"></span>**Channel Number**

The following table is the available frequencies (in MHz) for the 2.4-GHz radio:

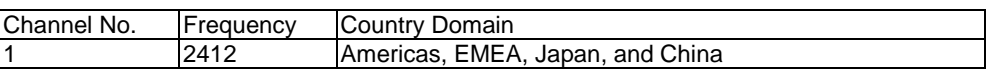

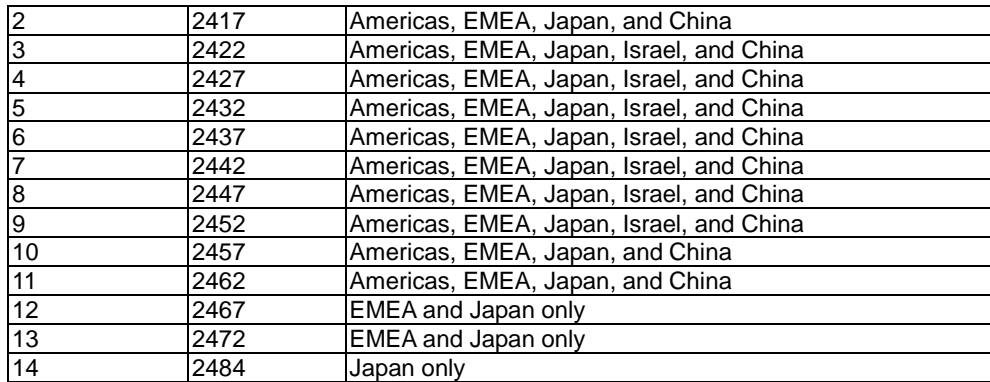

When set to "Auto", the device will find the least-congested channel for use.

## <span id="page-25-0"></span>**Advanced Settings**

These settings are only for more technically advanced users who have sufficient knowledge about wireless LANs. These settings should not be changed unless you know what effect the changes will have on your device. The default setting is optimized for the normal operation.

**NOTE:** Any unreasonable value change from the default settings will reduce the throughput of the device.

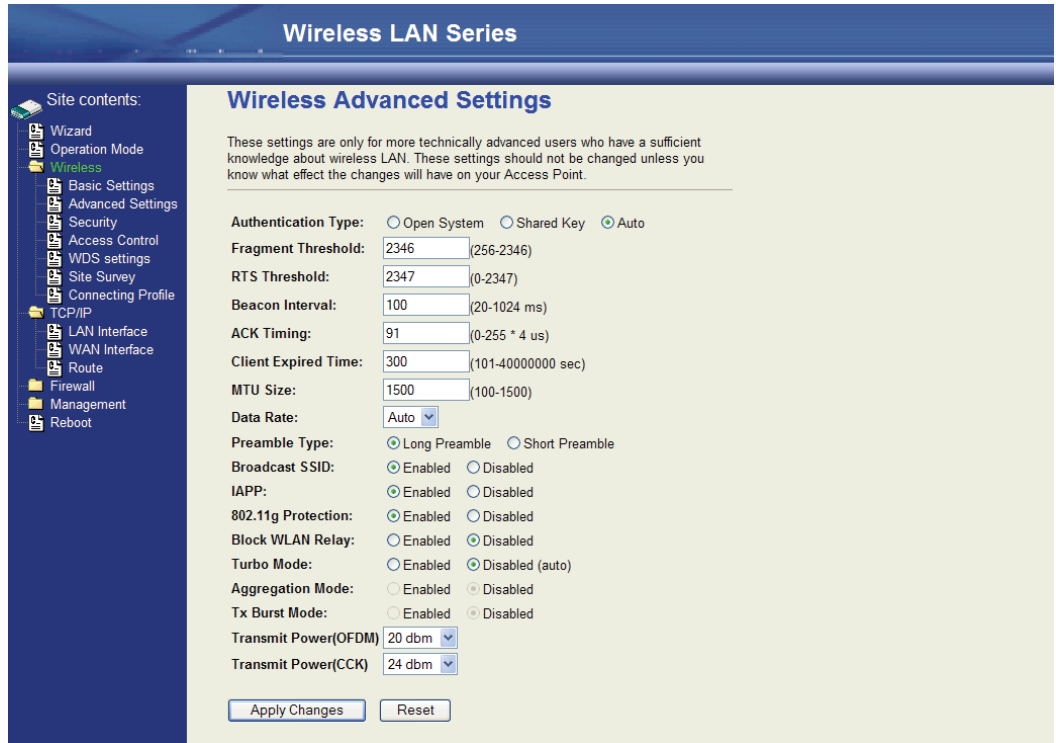

## <span id="page-25-1"></span>**Authentication Type**

The device supports two Authentication Types "Open system" and "Shared Key". When you select "Shared Key", you need to setup the "WEP" key in the "Security" page (See the next section). The default setting is "Auto". The wireless client can associate with the device by using one of the two types.

#### <span id="page-25-2"></span>**Fragment Threshold**

The fragmentation threshold determines the size at which packets are fragmented (sent as several pieces instead of as one block). Use a low setting in areas where communication is poor or where there is a great deal of radio interference. This function will help you to improve the network performance.

## <span id="page-25-3"></span>**RTS Threshold**

The RTS threshold determines the packet size at which the radio issues a request to send (RTS) before sending the packet. A low RTS Threshold setting can be useful in areas where many client devices are associating with the device, or in areas where the clients are far apart and can detect only the device and not each other. You can enter a setting ranging from 0 to 2347 bytes.

#### <span id="page-25-4"></span>**Beacon Interval**

The beacon interval is the amount of time between access point beacons in milliseconds. The default beacon interval is 100.

## <span id="page-26-0"></span>**ACK Timing**

This is the amount of time that a station will wait for the ACK response after sending a wireless frame to a remote station. This is roughly transmission time (round-trip) + processing time on the remote station and can vary depending on environment. Generally a trial and error approach is best for finding optimum timing and should only be changed on longer wireless links.

### <span id="page-26-1"></span>**Client Expired Time**

This is the amount of time that a station can be out of contact with the access point before it is removed from the association table.

### <span id="page-26-2"></span>**MTU Size**

Maximum Transmission Unit (MTU) is the largest packet size (in bytes) that a network can transmit. Any packet of larger size will be fragmented into smaller packets.

#### <span id="page-26-3"></span>**Data Rate**

The standard IEEE 802.11b/11g supports 1, 2, 5.5, 11 / 6, 9, 12, 18, 24, 36, 48 and 54 Mbps data rates. You can choose the rate that the device uses for data transmission. The default value is "auto". The device will use the highest possible selected transmission rate.

## <span id="page-26-4"></span>**Preamble Type**

The preamble is part of the 802.11 frame and is PHY dependant. All 802.11b/g systems support the long preamble. The short preamble (optional) maybe used to improve throughput when all stations on the network support the short preamble.

#### <span id="page-26-5"></span>**Broadcast SSID**

Broadcasting the SSID will let your wireless clients find the device automatically. If you are building a public Wireless Network, disabling this function can provide better security. Every wireless station located within the coverage of the device must connect to this device by manually configuring the SSID in your client settings.

#### <span id="page-26-6"></span>**IAPP**

(802.11f) This provides a mechanism for association data (e.g. encryption settings, station information, etc.) to be handed off to a new AP when a station roams between APs.

#### <span id="page-26-7"></span>**802.11g Protection**

This ensures that 802.11g stations are backwards compatible with legacy 802.11b stations. With 802.11g protection enabled, a CTS will be used to lock out 802.11b stations while the 802.11g station is transmitting. While this does allow backwards compatibility with legacy 802.11b stations, it should be disabled in a pure 802.11g environment, as it will have a significant impact on 802.11g performance (as high as 50% decrease in throughput).

#### <span id="page-26-8"></span>**Block WLAN Relay (Isolate Client)**

The device supports an isolation function. If you are building a public Wireless Network, enabling this function can provide better security. The device will block packets between wireless clients (relay). The wireless clients connected to the device cannot see each other.

#### <span id="page-26-9"></span>**Turbo Mode**

This allows two Realtek (802.11b/g chipset in the DLB70xx) stations to transmit at 72Mbps between each other. Note this is Realtek proprietary and will only function between Realtek stations.

## <span id="page-27-0"></span>**Transmit Power**

The device supports four transmission output power levels 250, 200, 150 and 100mW for CCK (802.11b) mode and two transmission output power levels 100 and 50mW for OFDM (802.11g) mode. You can adjust the power level to change the coverage of the device. Every wireless station located within the coverage of the device also needs to have the high power radio. Otherwise the wireless station can only survey the device and cannot establish a connection with device.

## <span id="page-28-0"></span>**Security**

This device provides complete wireless security function include WEP, 802.1x, WPA-TKIP, WPA2-AES and WPA2-Mixed in different mode (see the Security Support Table).

The default security setting of the encryption function is disabled. Choose your preferred security setting depending on what security function you need.

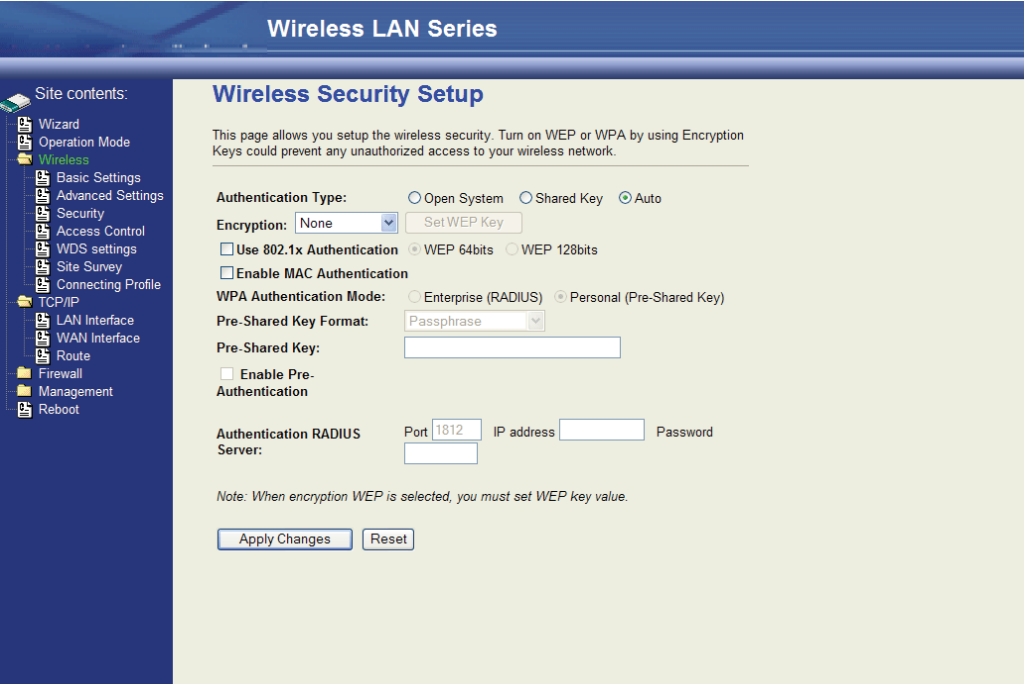

## <span id="page-28-1"></span>**Encryption**

Wired Equivalent Privacy (WEP) is implemented in this device to prevent unauthorized access to your wireless network. The WEP setting must be the same as each client in your wireless network. For more secure data transmission, you can change the encryption type to "WEP" and click the "Set WEP Key" button to open the "Wireless WEP Key setup" page.

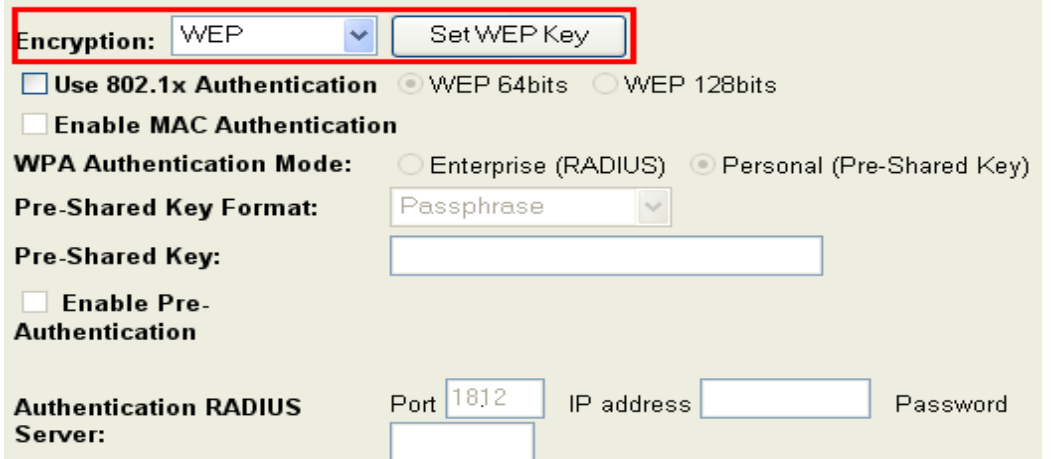

When you decide to use the WEP encryption to secure your WLAN, please refer to the following settings of the WEP encryption:

64-bit WEP Encryption: 64-bit WEP keys are as same as the encryption method of 40-bit WEP. You can input 10  $\bullet$ hexadecimal digits (0~9, a~f or A~F) or 5 ACSII chars.

128-bit WEP Encryption:128-bit WEP keys are as same as the encryption method of 104-bit WEP. You can input 26  $\bullet$ hexadecimal digits (0~9, a~f or A~F) or 10 ACSII chars.

The Default Tx Key field determines which of the four keys you want to use in your WLAN environment.

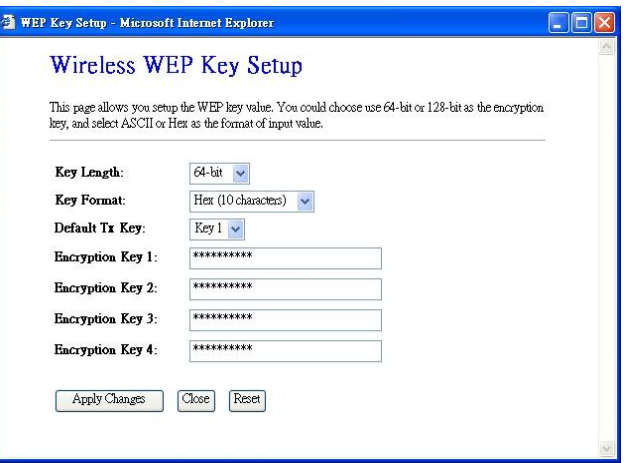

WEP Encryption with 802.1x Setting

The device supports an external RADIUS Server that can secure networks against unauthorized access. If you use the WEP encryption, you can also use the RADIUS server to check the admission of the users. In this way every user must use a valid account before accessing the Wireless LAN and requires a RADIUS or other authentication server on the network. An example is shown as follows:

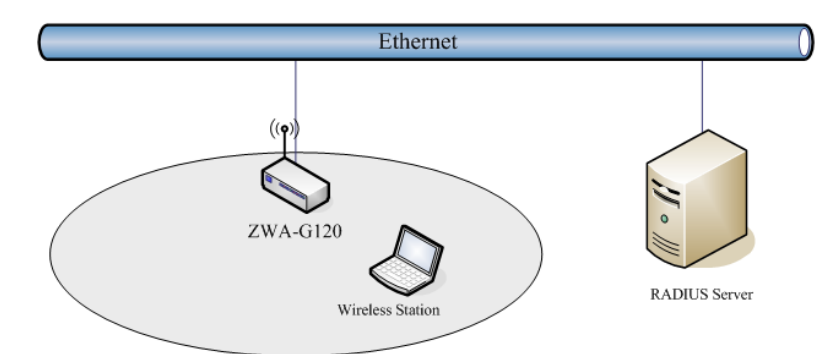

You should choose WEP 64 or 128 bit encryption based on your current network requirements. Then add user accounts and the target device to the RADIUS server. In the device, you need to specify the IP address, Password (Shared Secret) and Port number of the target RADIUS server.

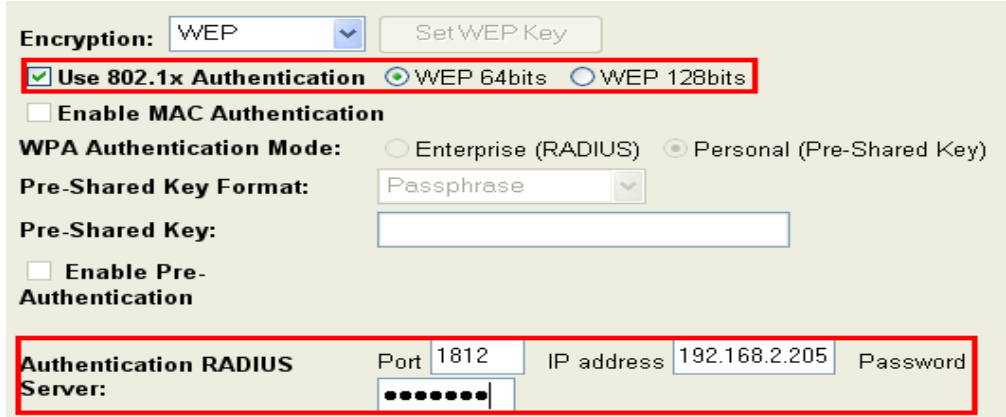

## <span id="page-30-0"></span>**WPA Authentication Mode**

The WPA feature provides a high level of assurance for end-users and administrators that their data will remain private and that access to their network is restricted to authorized users. You can choose the WPA encryption and select the Authentication Mode. This device supports two WPA modes:

#### *Enterprise (RADIUS)*

In this mode authentication is achieved via a WPA RADIUS Server. You need a RADIUS or other authentication server on the network. When WPA Authentication mode is Enterprise (RADIUS), you have to add user accounts and the target device to the RADIUS Server. In the device, you need to specify the IP address Password (Shared Secret) and Port number of the target RADIUS server.

#### *Pre-Share Key*

In this mode you can use the Pre-shared Key to enhance your security setting. This mode requires only an access point and client station that supports WPA-PSK. The WPA-PSK settings include Key Format, Length and Value. They must be the same as each wireless client in your wireless network. When the Key format is Passphrase, the key value should have 8~63 ACSII chars. When Key format is Hex, the key value should have 64 hexadecimal digits (0~9, a~f or A~F).

## <span id="page-30-1"></span>**Access Control**

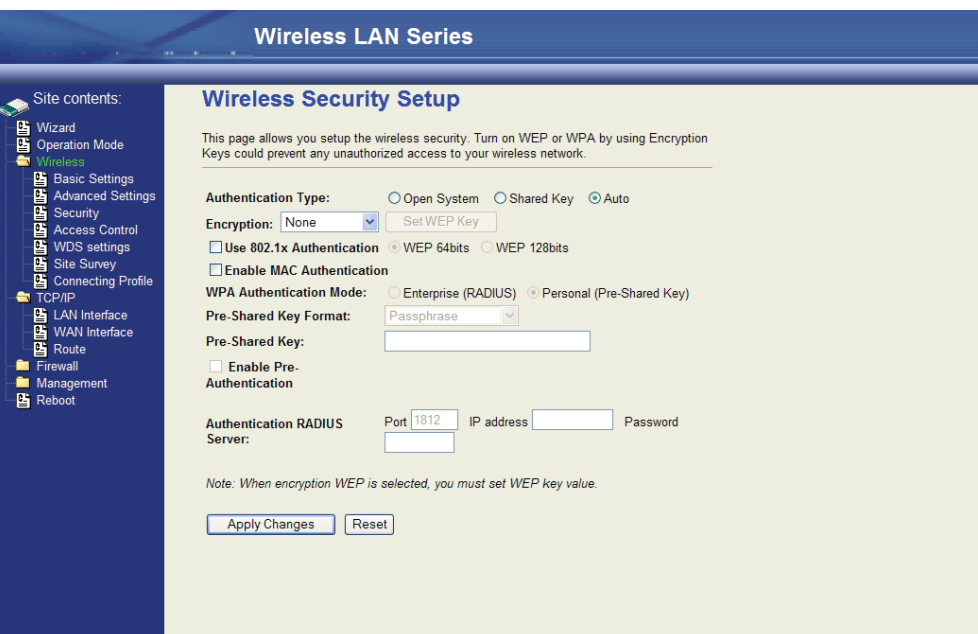

## <span id="page-30-2"></span>**WDS Settings**

Wireless Distribution System (WDS) uses wireless media to communicate with the other devices, like the Ethernet does. This function allows one or more remote LANs to connect with the local LAN. To do this, you must set these devices in the same channel and set the MAC address of other devices you want to communicate with in the WDS AP List and then enable the WDS.

When you decide to use the WDS to extend your WLAN, please refer to the following instructions for configuration:

- The bridging devices by WDS must use the same radio channel.
- When the WDS function is enabled, no wireless stations can connect to the device.
- If your network topology has a loop, you need to enable the 802.1d Spanning Tree function.
- $\bullet$ You don't need to add all MAC address of devices existing in your network to the WDS AP List. The WDS AP List only needs to specify the MAC address of devices you need to directly connect to.
- The bandwidth of the device is limited. Bandwidth will be shared between bridging devices.  $\bullet$

## <span id="page-31-0"></span>**WDS Network Topology**

In this section, we will demonstrate the WDS network topologies and WDS AP List configuration. You can setup four kinds of network topologies: bus, star, ring and mesh.

In this case, there are five devices with WDS enabled: WDS1, WDS2, WDS3, WDS4 and WDS5.

*Bus topology*

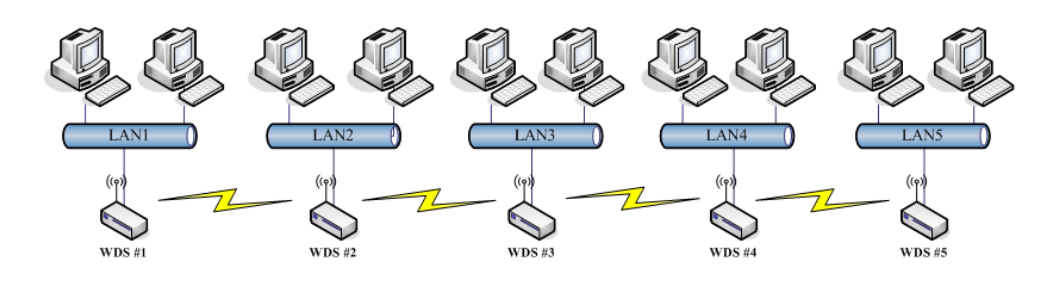

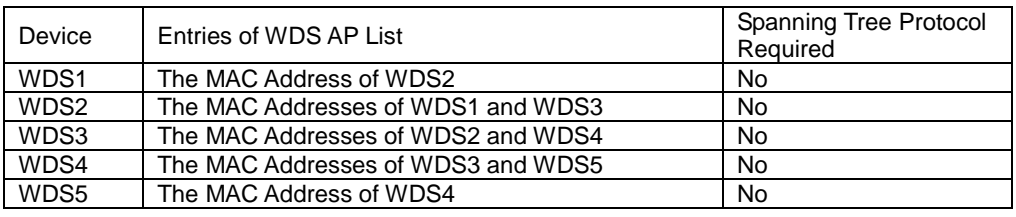

*Star topology*

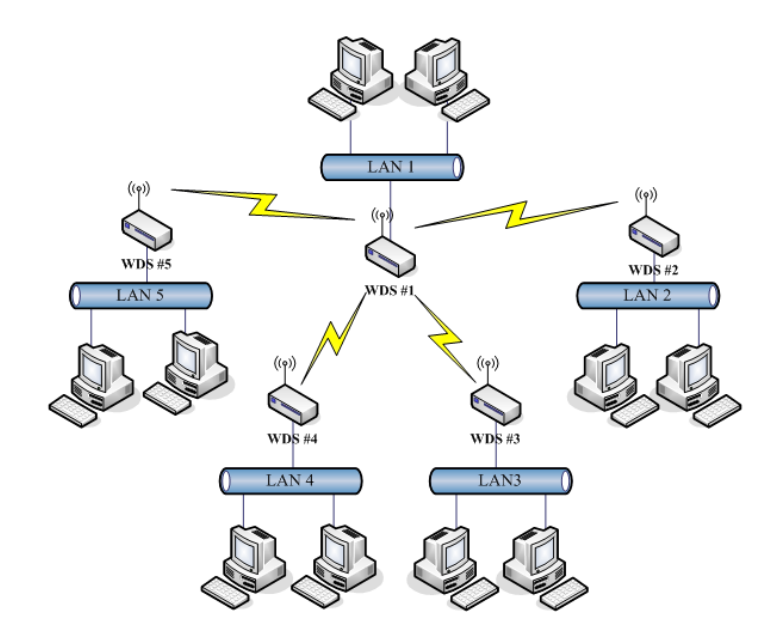

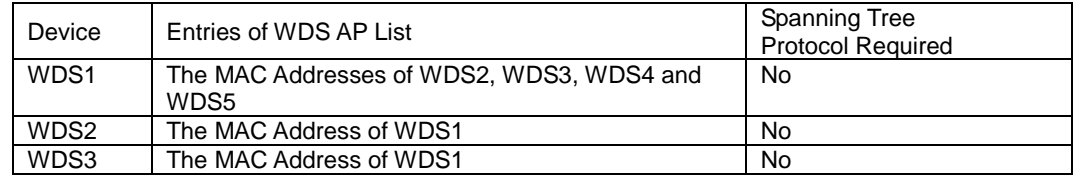

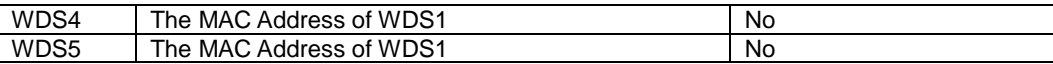

*Ring topology*

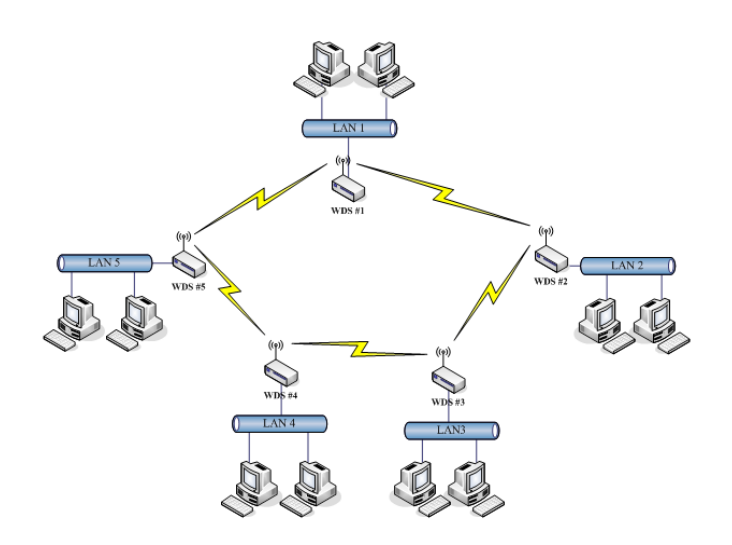

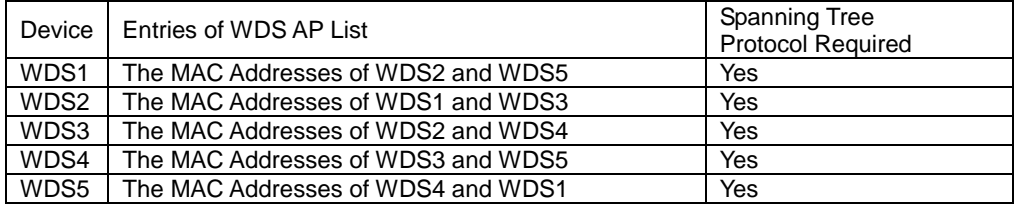

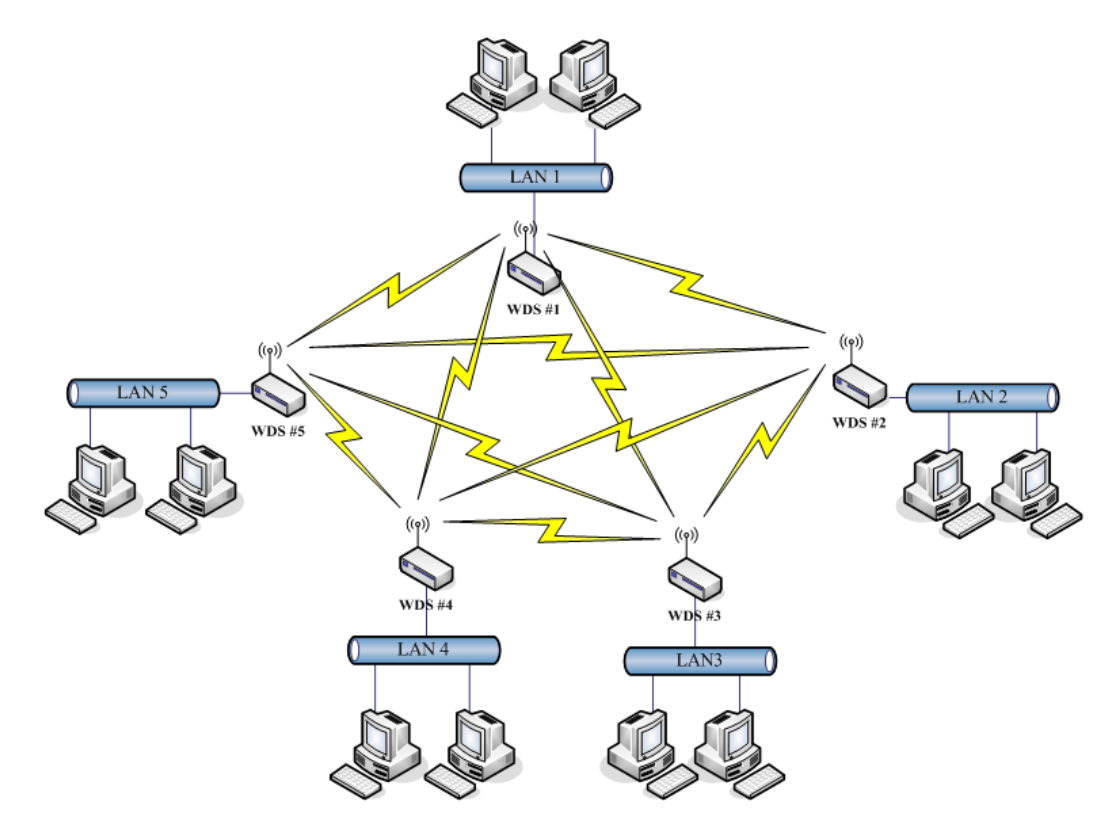

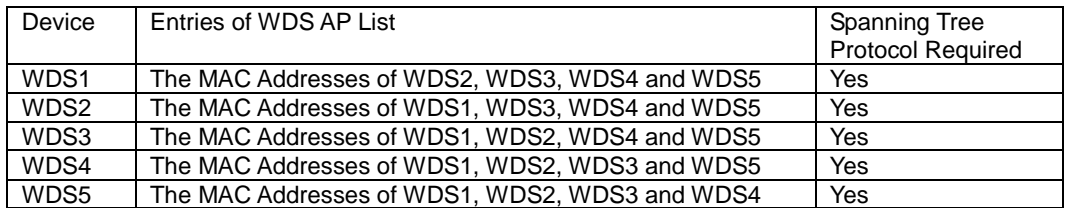

### <span id="page-33-0"></span>**Wireless Repeater**

A Wireless Repeater can be used to increase the coverage area of another device (Parent AP). Between the Parent AP and the Wireless Repeater, wireless stations can move among the coverage areas of both devices. When you decide to use the WDS as a Repeater, please refer to the following instructions for configuration.

In AP mode, enable the WDS function.You must set these connected devices with the same radio channel and SSID.

Choose "WDS+AP" mode.

Using the bus or star network topology:

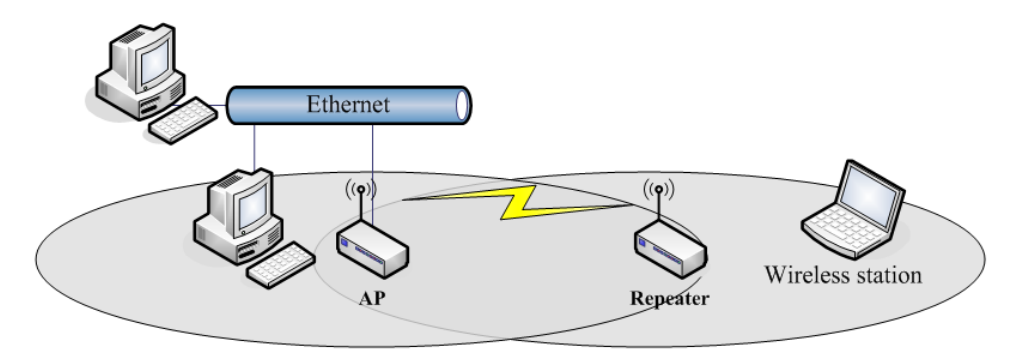

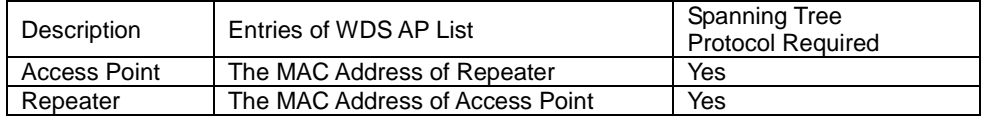

## <span id="page-34-0"></span>**Wireless Bridge**

As a Wireless Bridge the device can establish a wireless connection between two or more Wired LANs. When you decide to use the WDS as a Wireless Bridge, please refer the following instructions for configuration.

In AP mode, enable the WDS function. You must set these connected devices to the same radio channel, but you may use different SSID.

Choose "WDS" mode for only wireless backbone extension purpose. You can use any network topology, please refer the WDS topology section.

## <span id="page-34-1"></span>**Site Survey**

This tool allows you to scan for nearby wireless networks. If any Access Point or IBSS is found, you can choose to connect it manually when client mode is enabled.

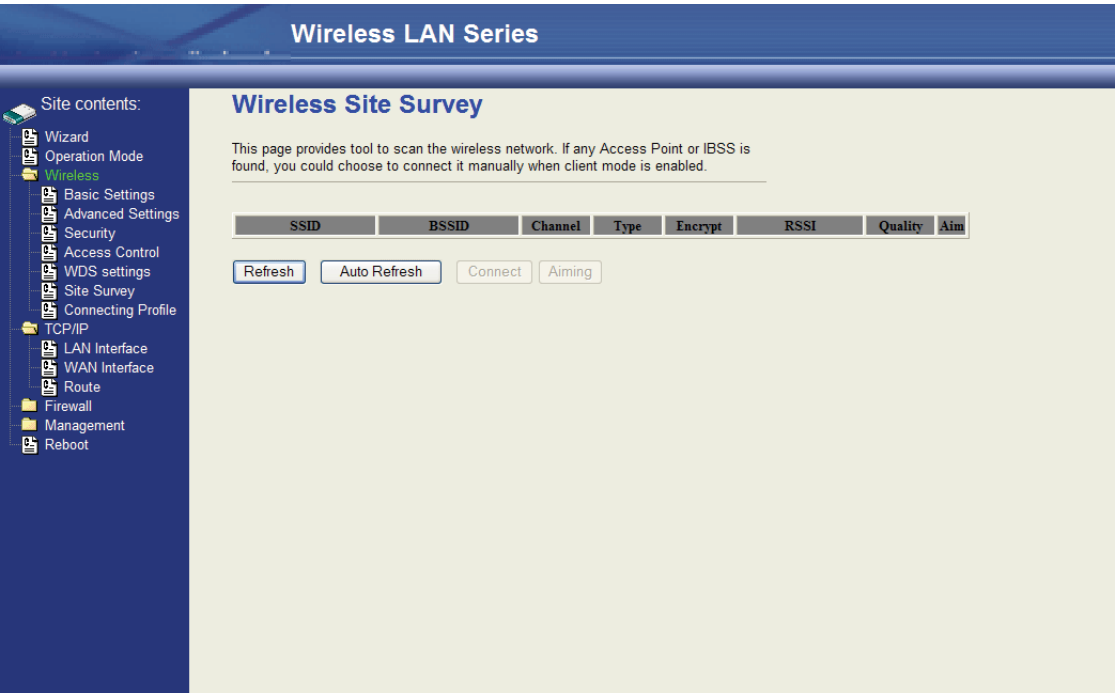

## <span id="page-34-2"></span>**Connecting Profile**

If you enable the connecting profile in client mode, the system will check the preferred SSID and BSSID in a fixed period. If preferred APs are found, the radio will try to connect to them one by one regardless of the signal quality and strength. Please note that checking the preferred APs will have a significant impact on throughput. All the profiles share the same security settings.

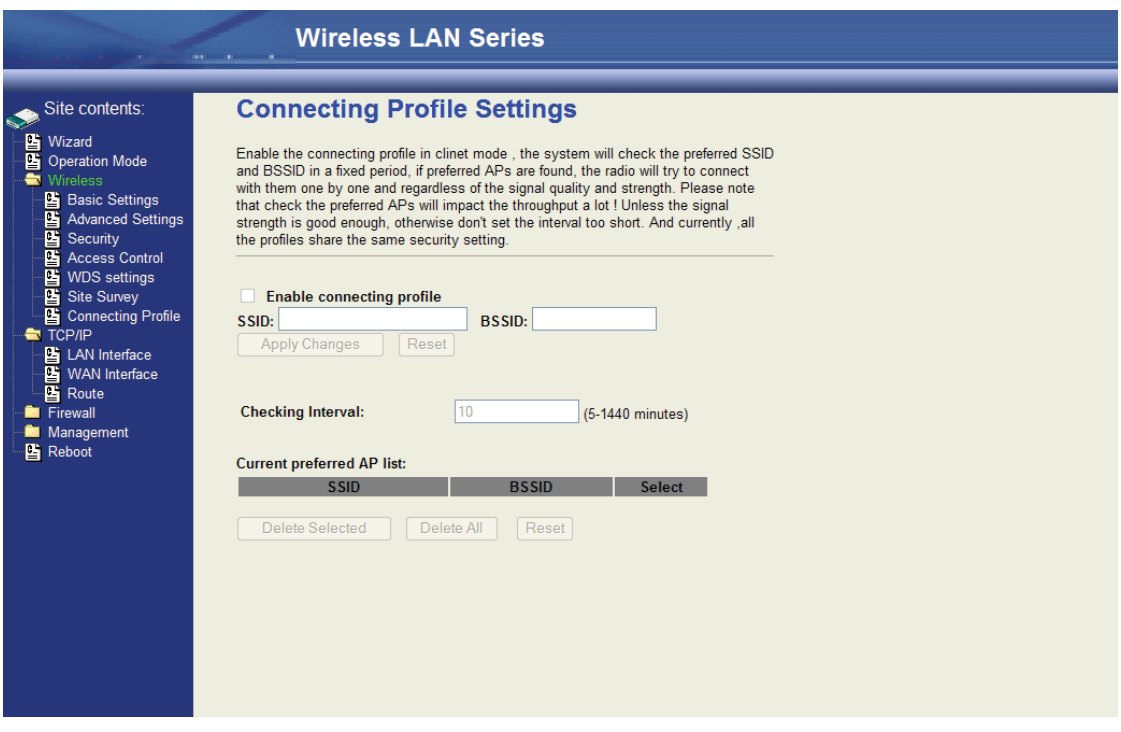

# <span id="page-36-0"></span>**TCP/IP Configuration**

## <span id="page-36-1"></span>**Configuring LAN Interface**

## <span id="page-36-2"></span>**Configuring DHCP Server**

To use the DHCP server inside the device, please make sure there is no other DHCP server that exists in the same network as

#### the device.

Enable the DHCP Server option and assign the client range of IP addresses as shown in the following page.

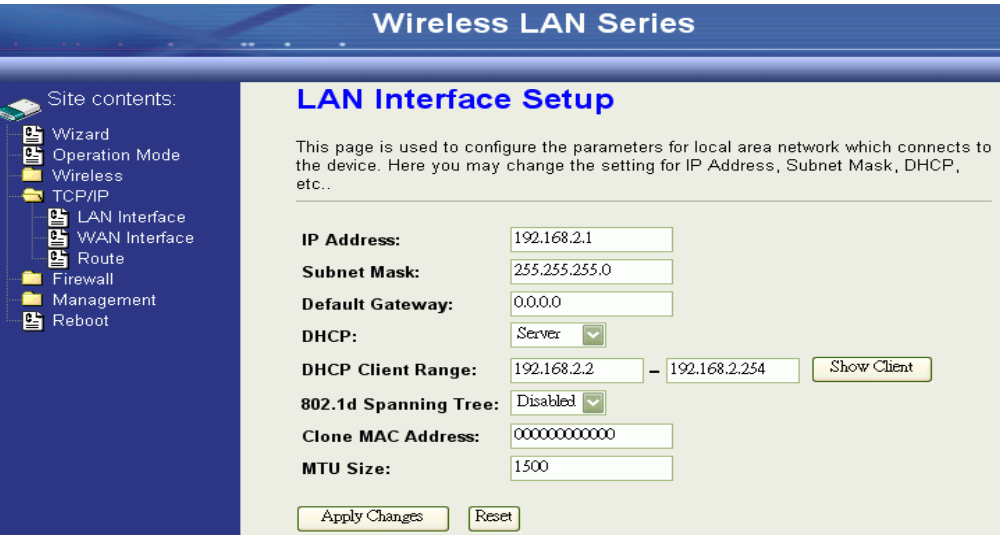

When the DHCP server is enabled and also the device router mode is enabled then the default gateway for all the DHCP client hosts will be set to the IP address of device.

## <span id="page-36-3"></span>**Configuring WAN Interface**

The device supports four kinds of IP configuration for WAN interface, including Static IP, DHCP Client, PPPoE and PPTP. You can select one of the WAN Access Types depending on the requirements of your ISP. The default WAN Access Type is "Static IP".

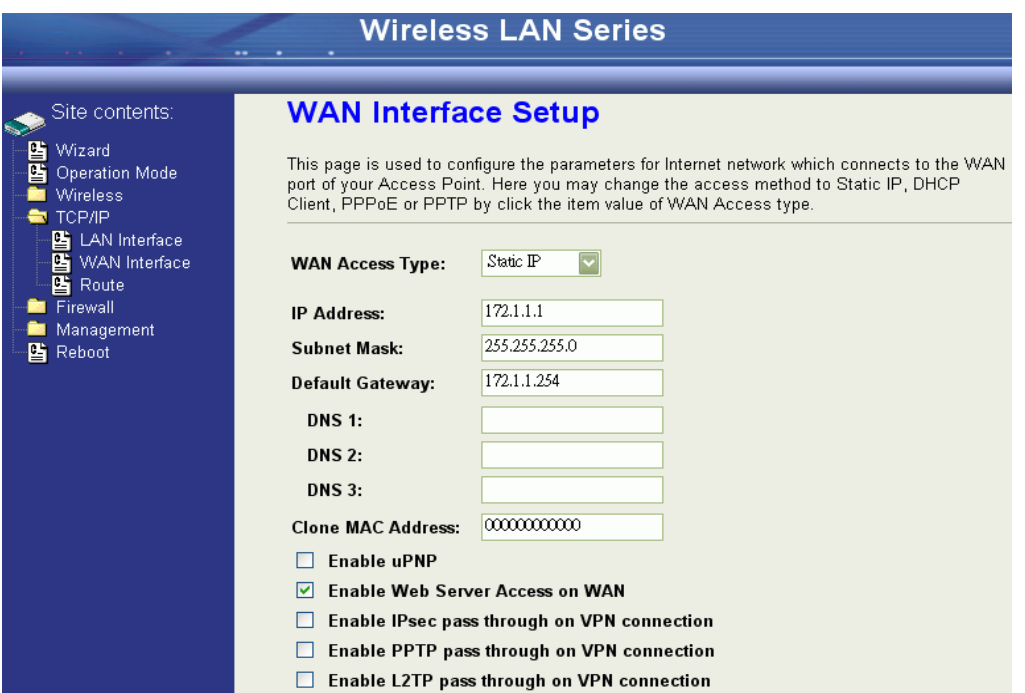

## <span id="page-37-0"></span>**Static IP**

You can get the IP configuration data of the Static-IP from your ISP. You will need to fill in IP address, subnet mask, gateway address, and one of the DNS addresses.

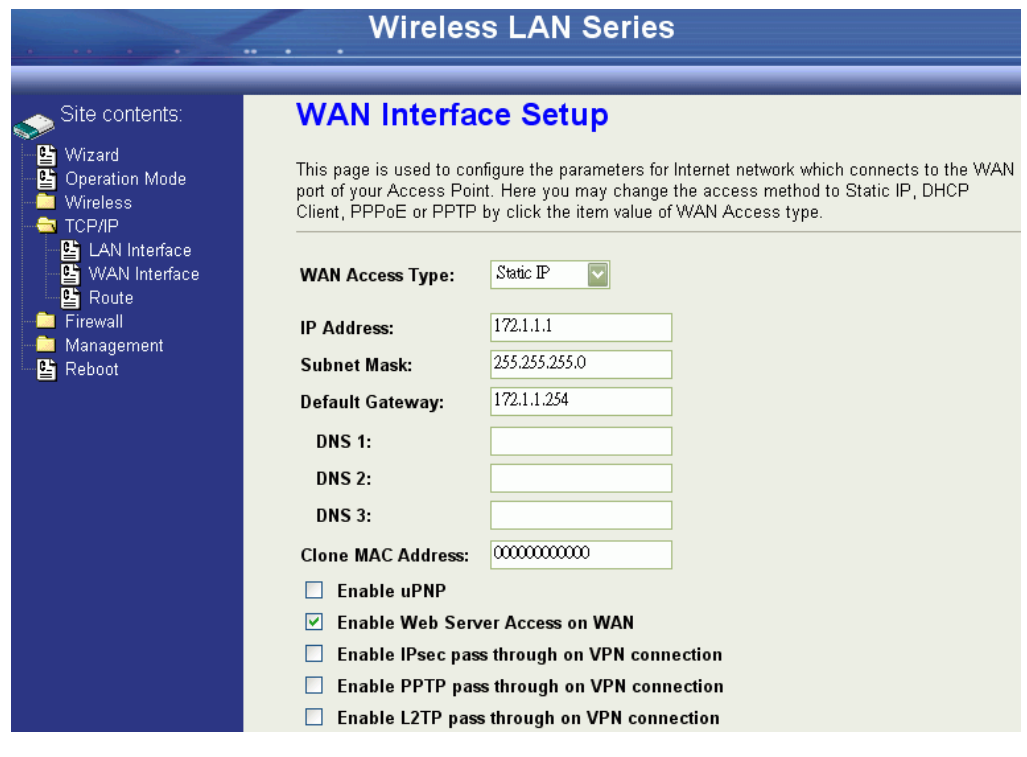

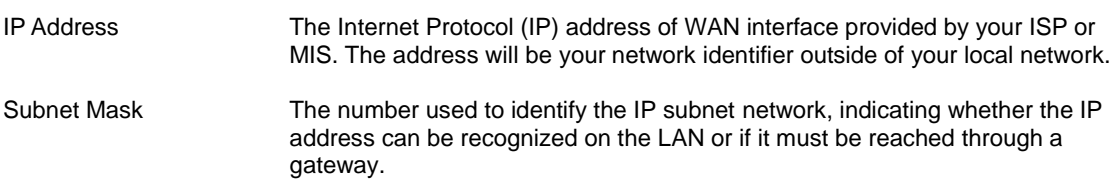

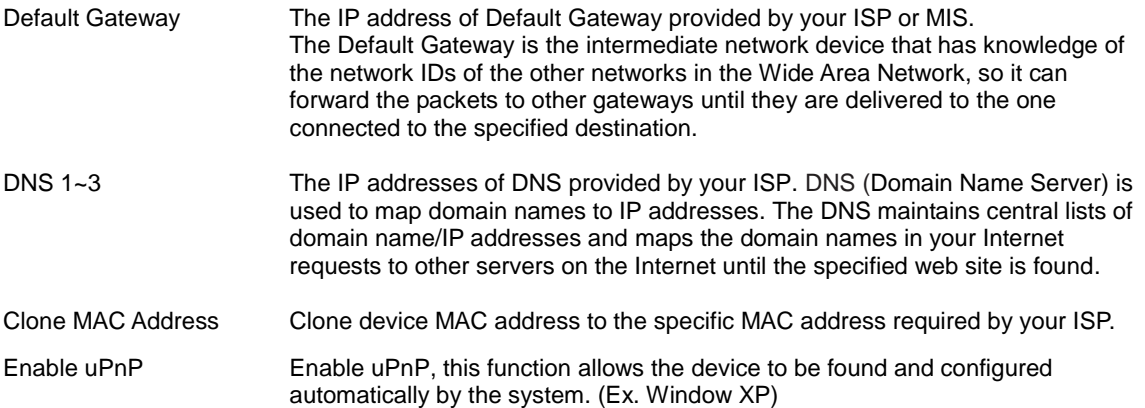

### *DHCP Client (Dynamic IP)*

All IP configuration data besides DNS will be obtained from the DHCP server when DHCP-Client WAN Access Type is selected.

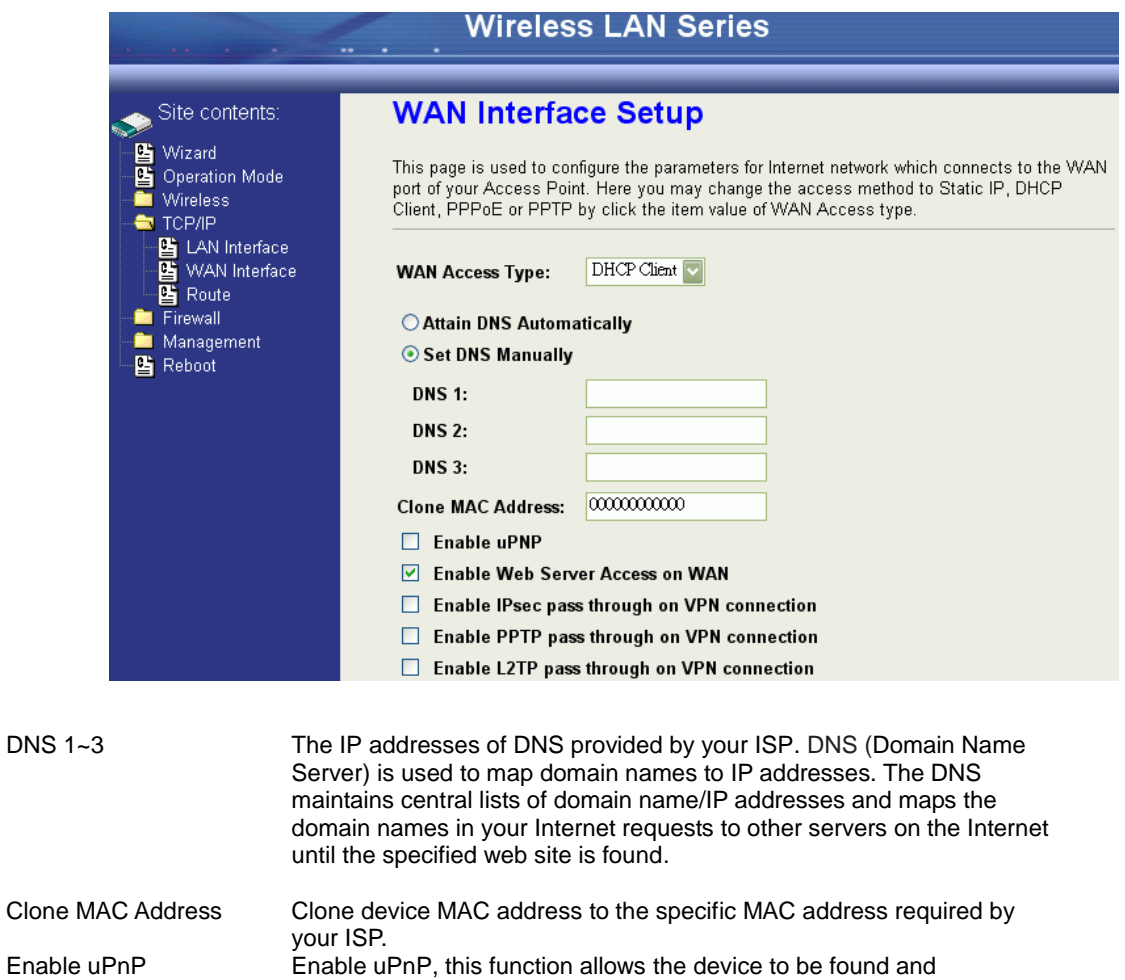

## <span id="page-39-0"></span>**PPPoE**

When the PPPoE (Point to Point Protocol over Ethernet) WAN Access Type is selected, you must fill the fields of User Name,

configured automatically by the system. (Ex. Window XP)

Password with the username and password provided by your ISP. The IP configuration will be done when the device

successfully authenticates with your ISP.

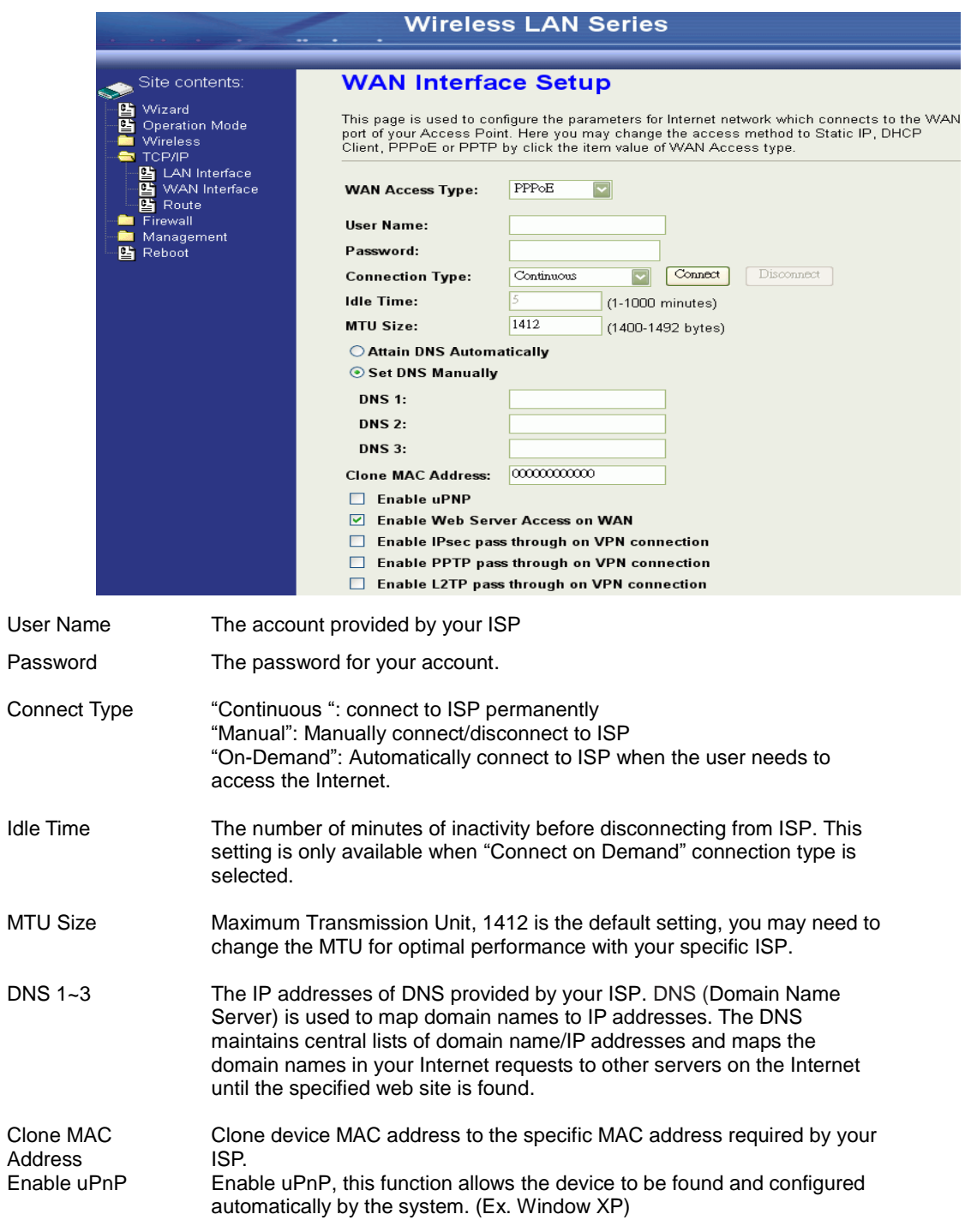

## <span id="page-40-0"></span>**PPTP**

Point to Point Tunneling Protocol (PPTP) is a service that applies to connections in Europe only

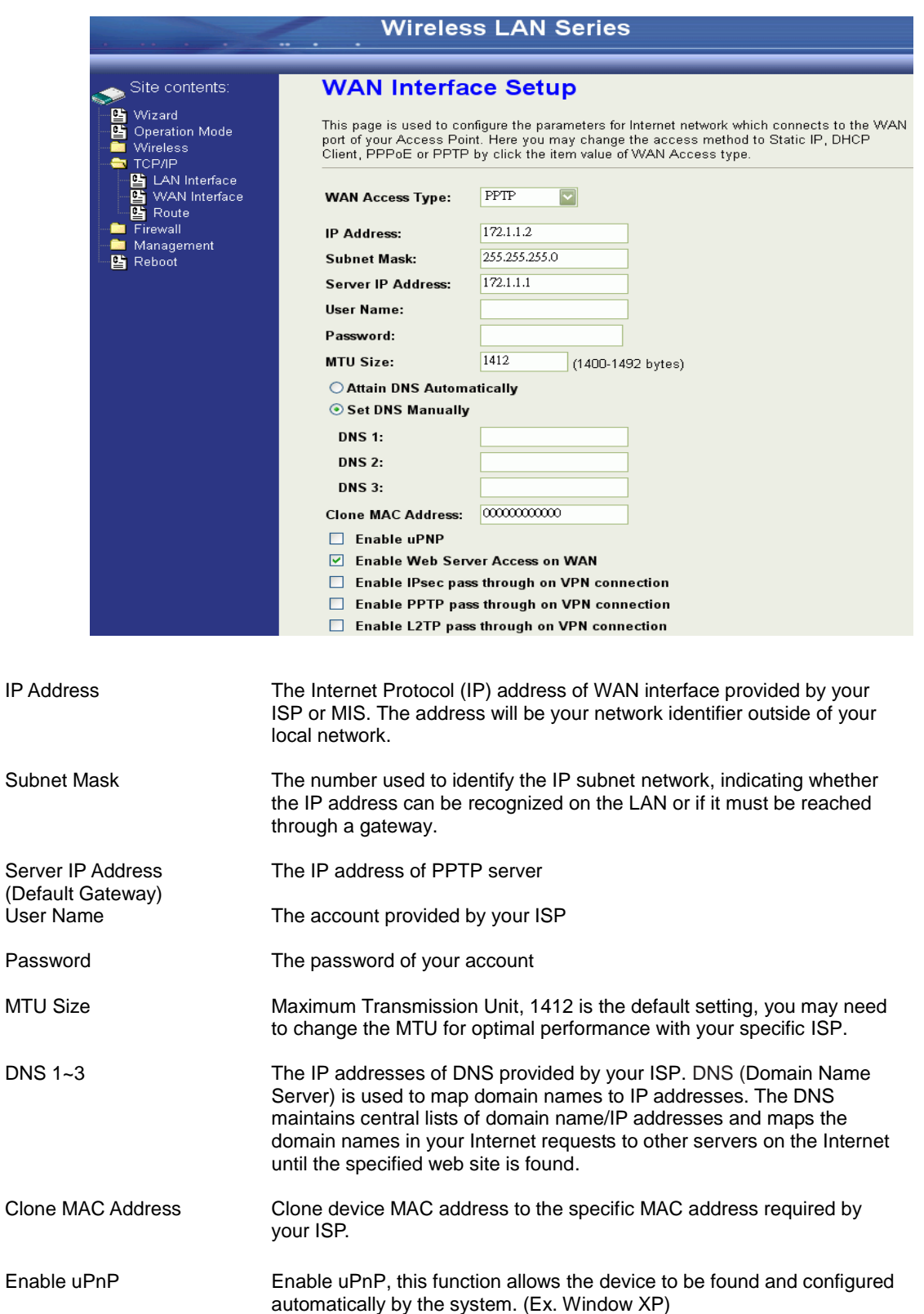

## <span id="page-41-0"></span>**Configuring Clone MAC Address**

The device provides a MAC address clone feature to fit the requirements of some ISP need to specify the client MAC address.

Clone MAC address for DHCP Client WAN access type:

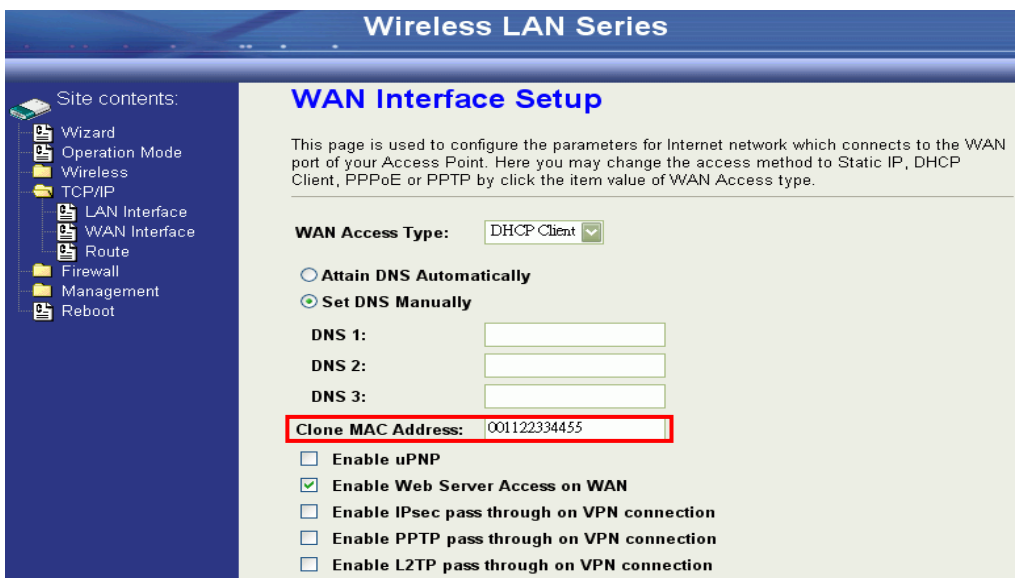

## Clone MAC address for Static IP WAN access type:

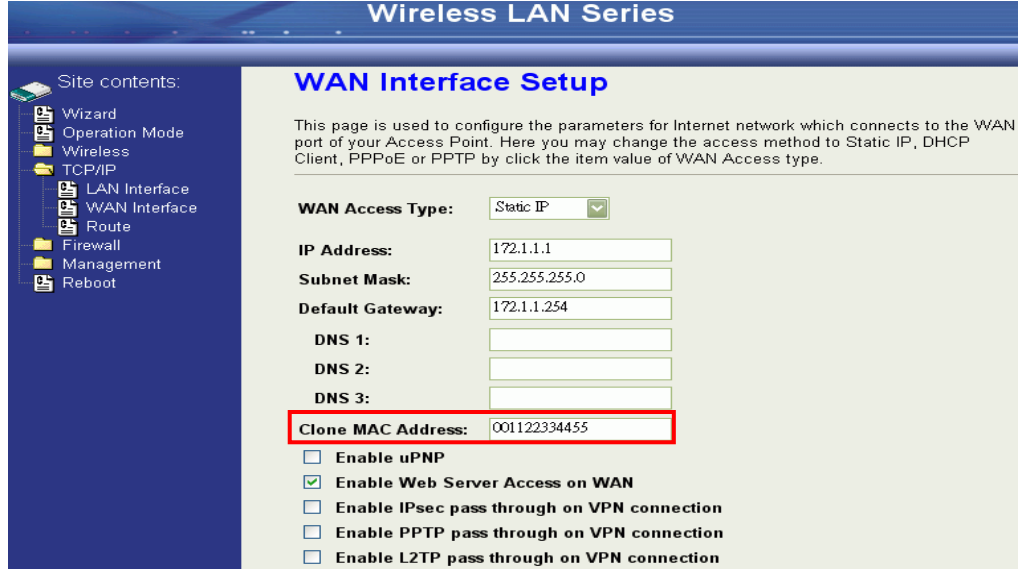

## Clone MAC address for PPPoE WAN access type:

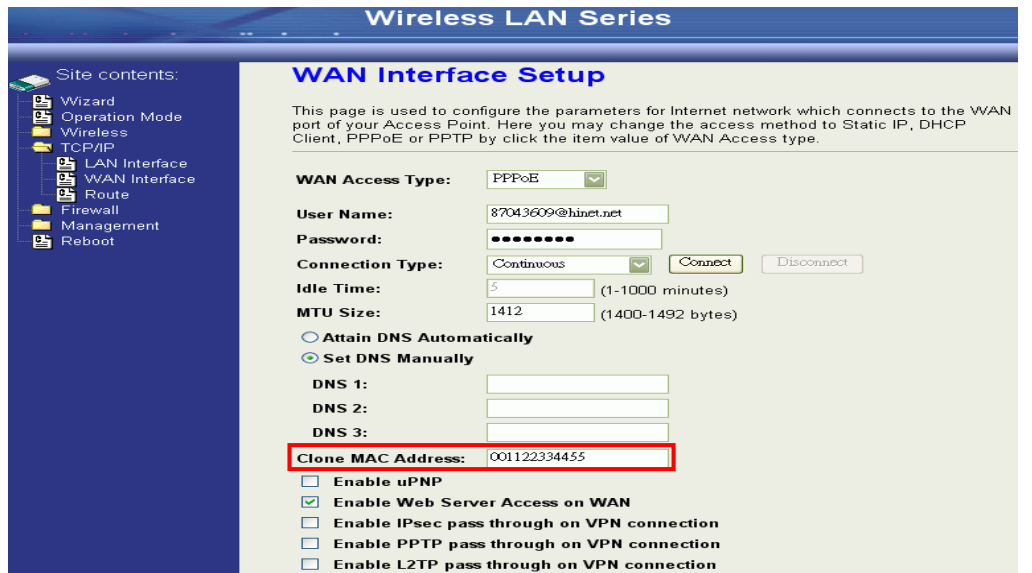

## Clone MAC address for PPTP WAN access type:

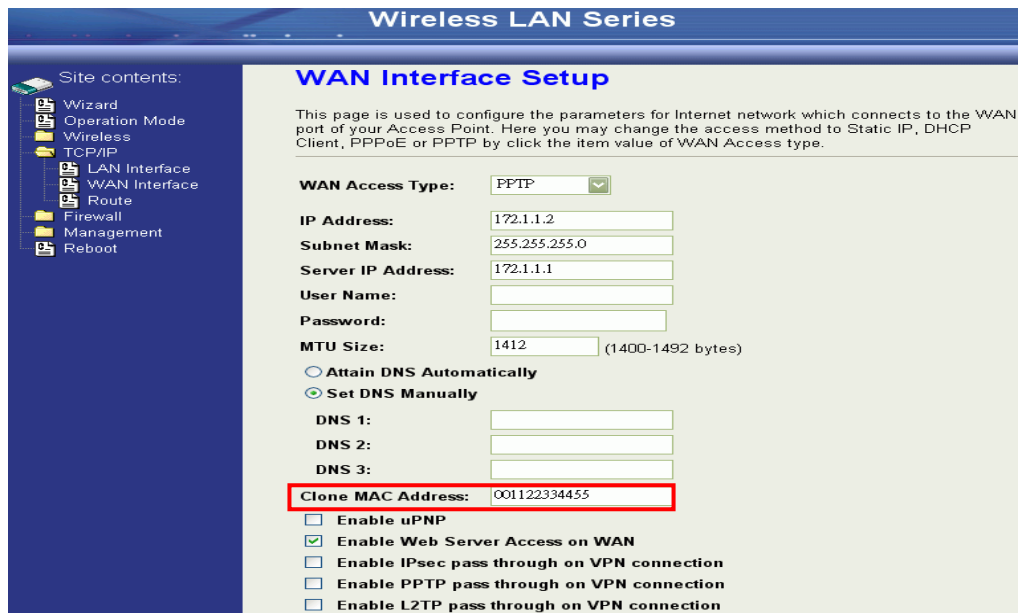

Physical LAN interface MAC address clone:

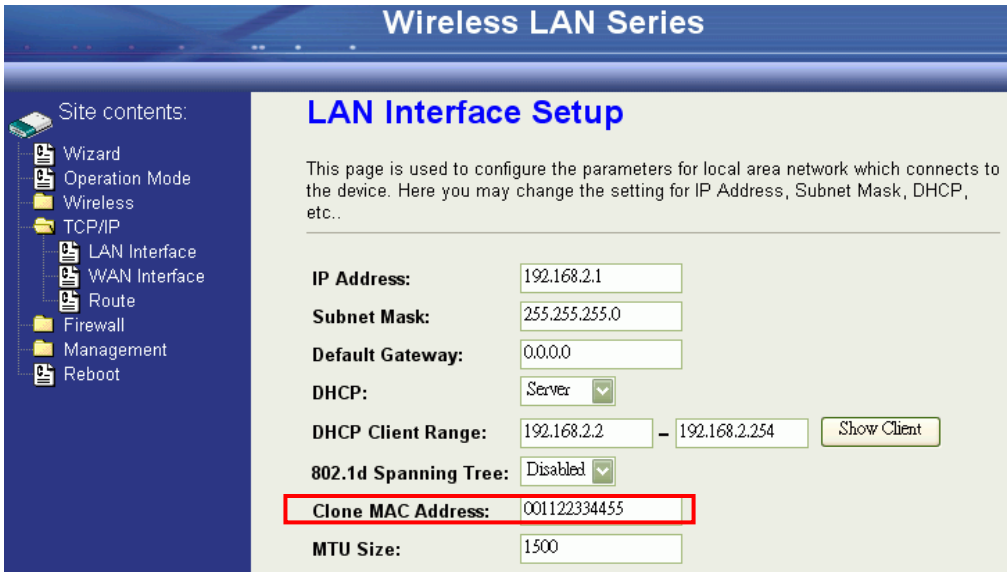

## <span id="page-44-0"></span>**VPN Pass-through**

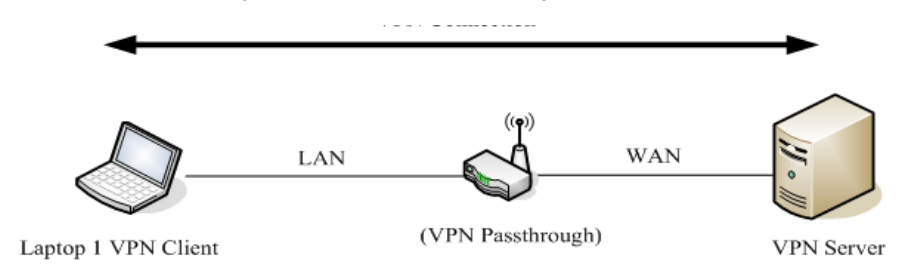

This functionality lets the device Pass-through the VPN packets including PPTP/ L2TP/IPsec VPN Connection.

Check the VPN Pass-through in WAN Interface of TCP/IP Page that you want and then click Apply Changes button.

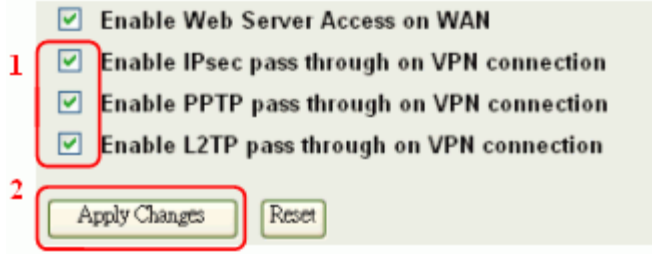

## <span id="page-44-1"></span>**Static Route Setup**

You can set the routing information to let the Router know what routing is correct if it cannot learn automatically through other means.

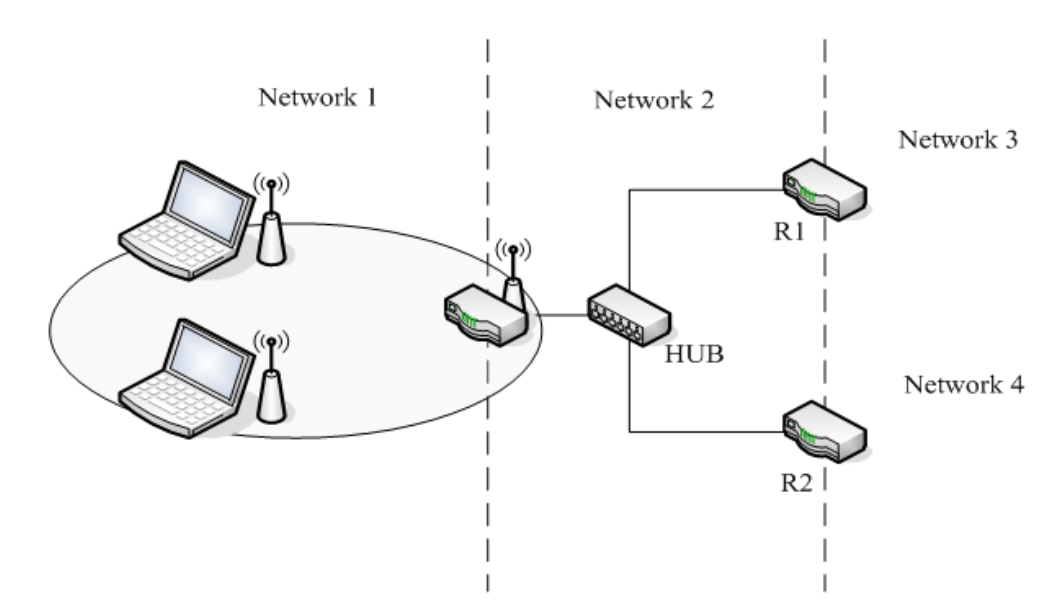

For example, if the user wants to link the Network 3 and Network 4 separately from Network 1, the Routing Table configuration would be as shown below:

Enable Static Routing in Route Setup of TCP/IP page and then enter IP Address of Network 3, Subnet Mask and IP Address of

Router (R1) in Default Gateway field then click Apply Change button.

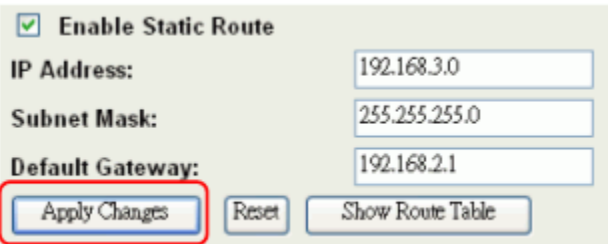

Enter IP Address of Network 4, Subnet Mask and IP Address of Router (R2) in Default Gateway field then click Apply Change button.

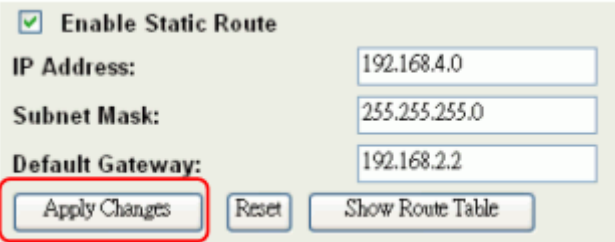

In Static Route Table there have two routings for Network 3 and Network 4

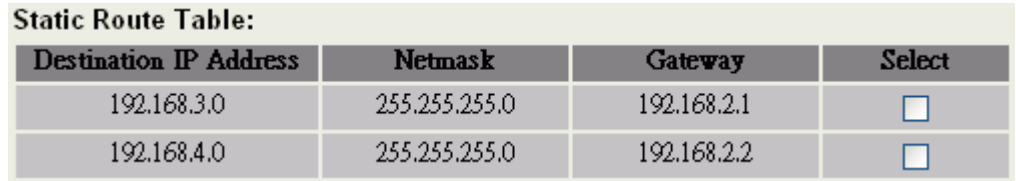

## <span id="page-45-0"></span>**Dynamic Route Setup**

The Dynamic Route utilizes RIP1/2 to transmit and receive the route information with other Routers.

Enable Dynamic Route and then select RIP 1, RIP2 or Both to transmit/receive packets then click the Apply Change button.

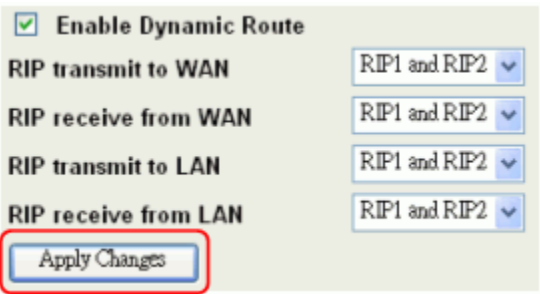

Click the Show Route Table button to show Dynamic Route Table.

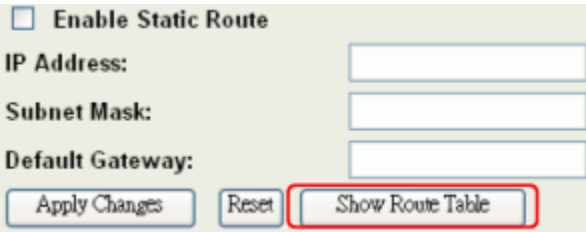

In the Dynamic Routing Table there are two routings for Network 3 and Network 4

## **Routing Table**

This table shows the all routing entry.

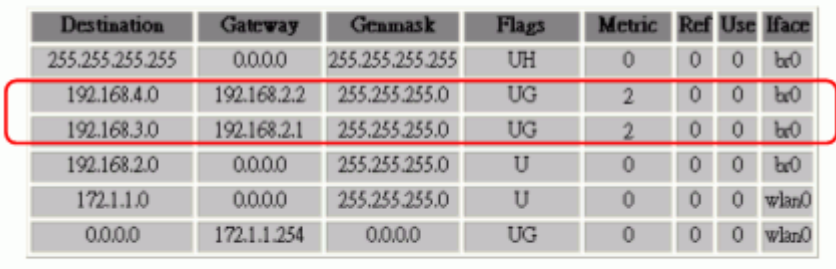

Refresh Close

## <span id="page-47-0"></span>**Firewall Configuration**

## <span id="page-47-1"></span>**Configuring LAN to WAN Firewall**

The device supports three kinds of filter Port Filtering, IP Filtering and MAC Filtering. All the entries in current filter table are used to restrict certain types of packets from your local network through the device. Use of such filters can be helpful in securing or restricting your local network.

## <span id="page-47-2"></span>**Port Filtering**

When you enable the Port Filtering function, you can specify a single port or port ranges in the current filter table. When the source port of outgoing packets matches the port definition or falls within the port ranges in the table, the firewall will block those packets from LAN to WAN.

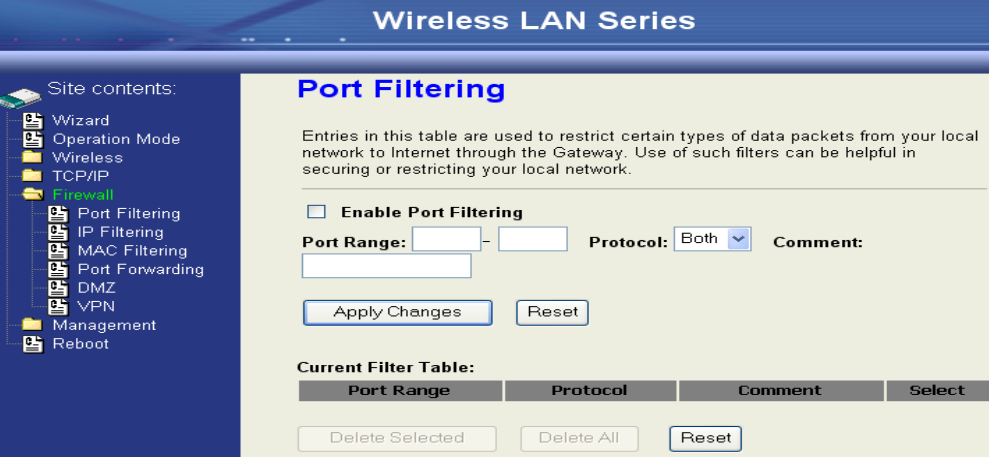

## <span id="page-47-3"></span>**IP Filtering**

When you enable the IP Filtering function, you can specify local IP Addresses in the current filter table. When the source IP address of outgoing packets matches the IP Addresses in the table the firewall will block this packet from LAN to WAN.

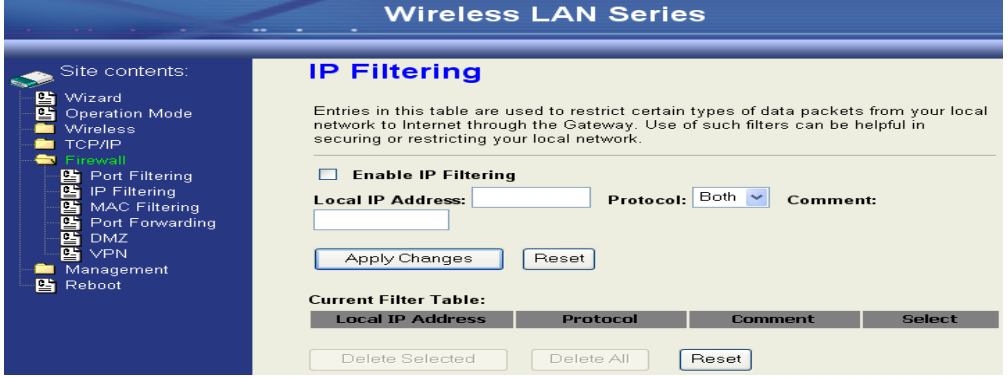

## <span id="page-47-4"></span>**MAC Filtering**

When you enable the MAC Filtering function, you can specify the MAC Addresses in the current filter table. When the source MAC Address of outgoing packets matches the MAC Addresses in the table the firewall will block this packet from LAN to

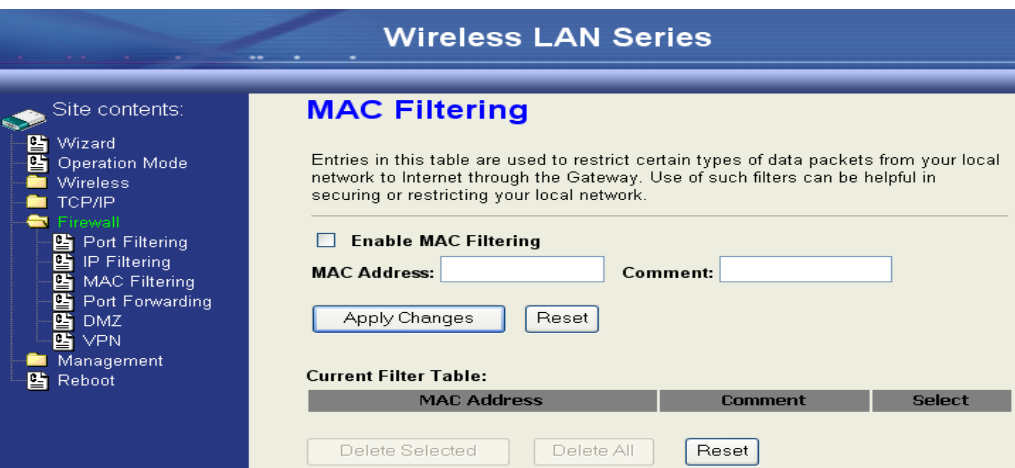

## <span id="page-48-0"></span>**Configuring Port Forwarding (Virtual Server)**

This function allows you to automatically redirect common network services to a specific machine behind the NAT firewall. These settings are only necessary if you wish to host some sort of server like a web server or mail server on the private local network behind the device's NAT firewall.

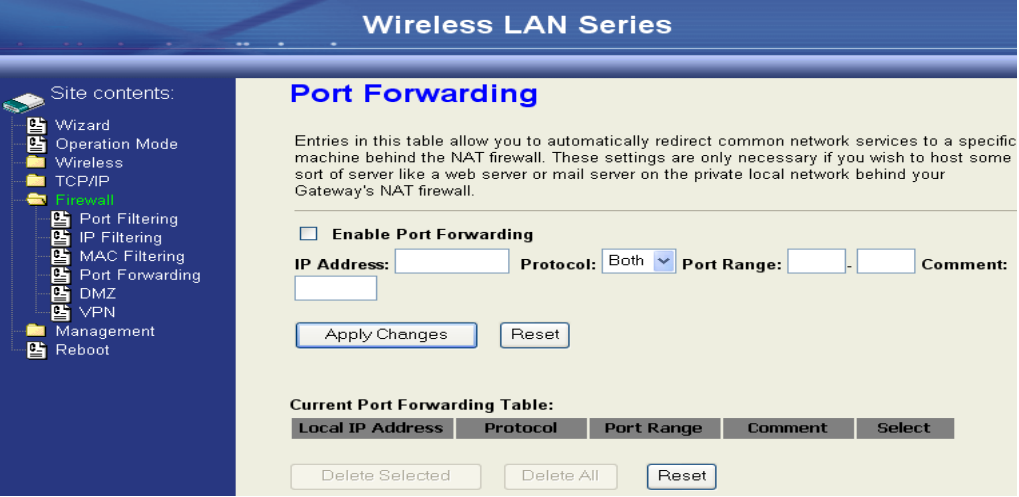

The most often used port numbers are shown in the following table.

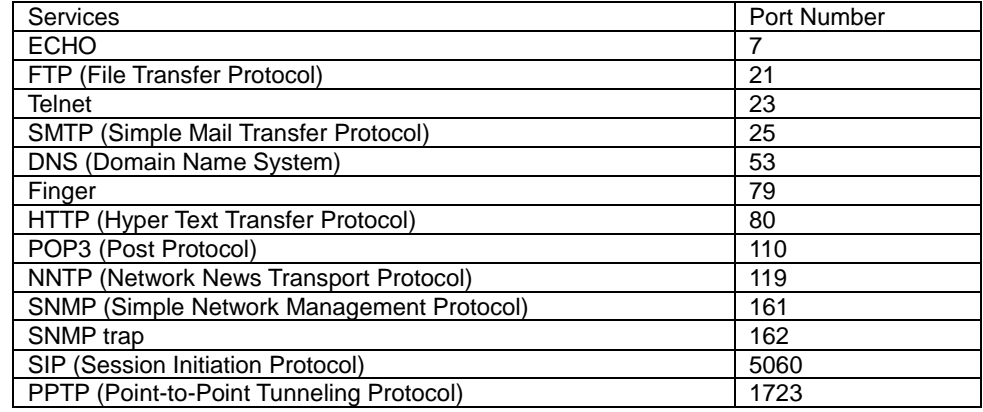

## <span id="page-48-1"></span>**Multiple Servers behind NAT Example:**

In this case, there are two PCs in the local network accessible for outside users.

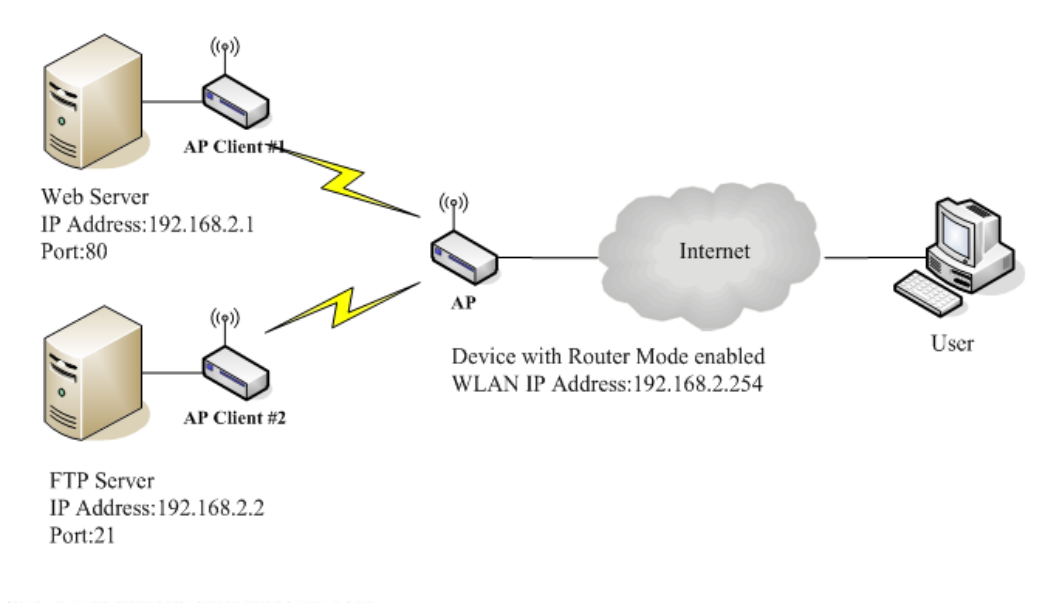

## **Current Port Forwarding Table:**

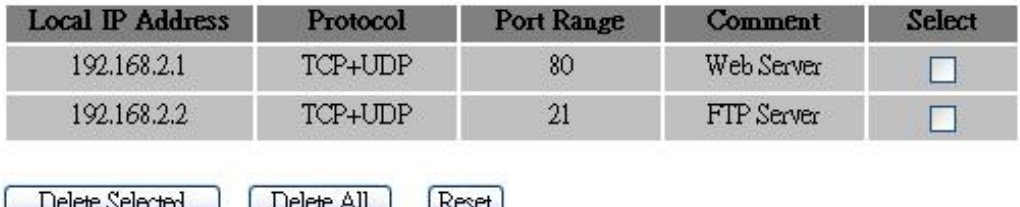

## <span id="page-49-0"></span>**Configuring DMZ**

A Demilitarized Zone is used to provide Internet services without sacrificing unauthorized access to its local private network. Typically, the DMZ host contains devices accessible to Internet traffic, such as Web (HTTP) servers, FTP servers, SMTP (email) servers and DNS servers. All inbound packets will be redirected to the computer you set. It also is useful if you run some applications (e.g. Internet games) that use uncertain incoming ports.

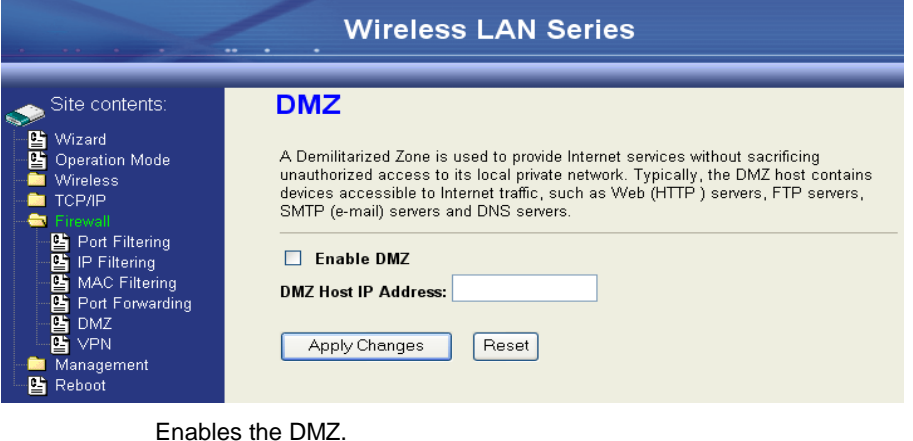

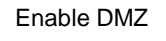

DMZ Host IP Address Input the IP Address of the computer that you want to expose to the Internet.

## <span id="page-50-0"></span>**Configuring VPN**

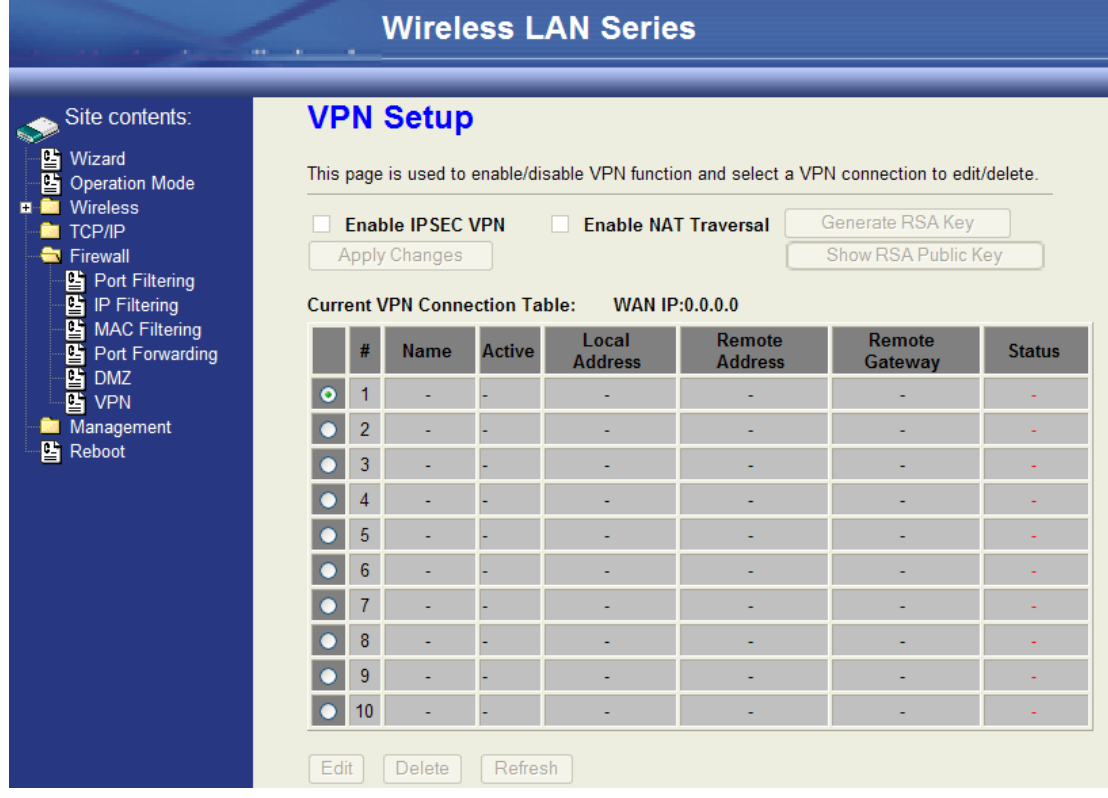

## <span id="page-51-0"></span>**Management Configuration**

## <span id="page-51-1"></span>**Quality of Service (QoS)**

QoS allows you to specify some rules, to ensure the quality of service in your network, such as Bandwidth Priority to allocate bandwidth. This function can be helpful in shaping and queuing traffic from LAN (WLAN) to WAN or LAN to WLAN, but not WLAN to WLAN.

Enable the QoS and then fill in the Bandwidth Ratio (H/M/L). The device has three Bandwidth Priorities High, Medium and Low. The user can allocate Bandwidth among these and the default is High:50%, Medium:30% and Low:20%.

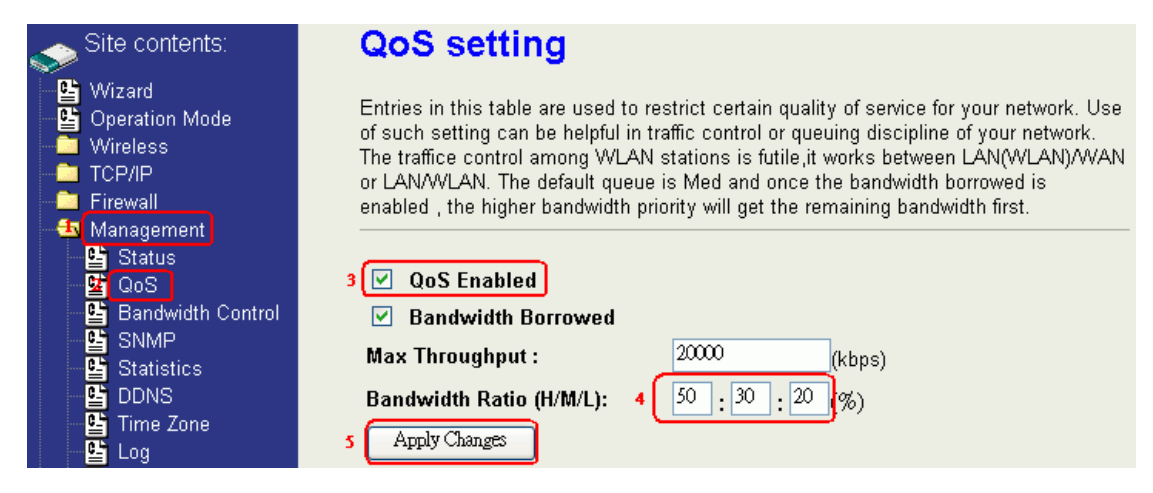

The following table describes the priorities that you can apply to bandwidth.

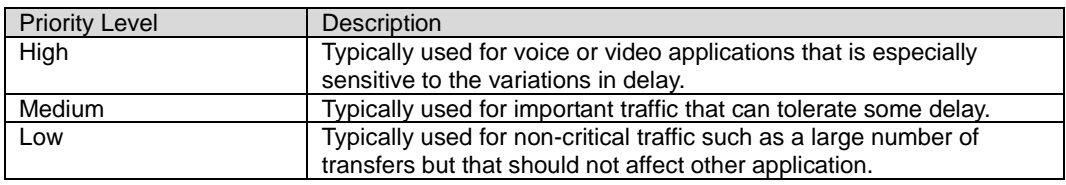

Click the QoS link under Management to open the QoS Setting page. This page is divided into three parts: basic settings, QoS rule settings, and current QoS setting table.

Enable QoS and enter Max Throughput (default 20Mbps) 、Bandwidth Ratio (default H:50%, M:30%, L:20%)

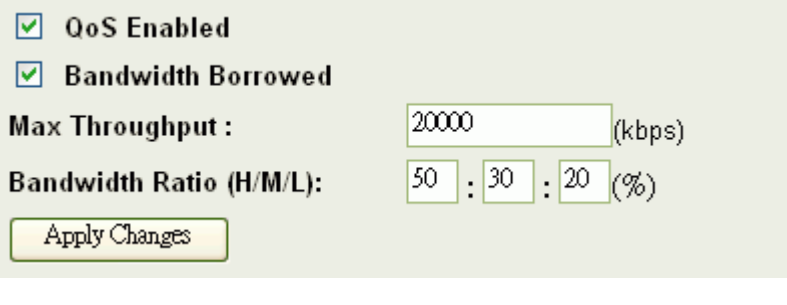

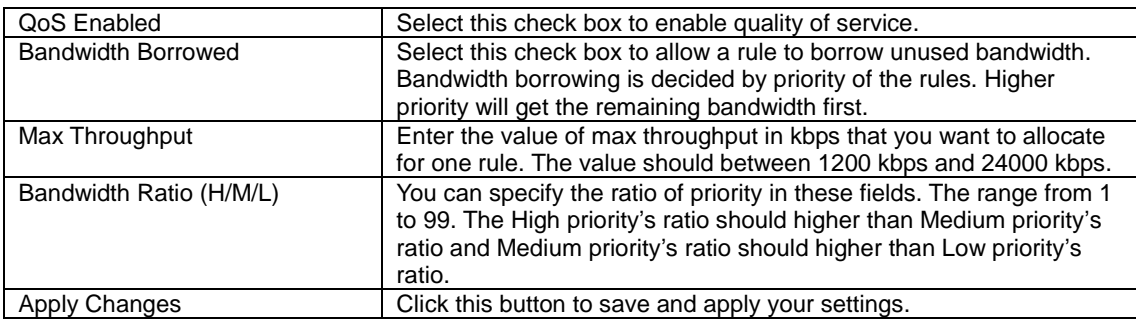

## <span id="page-52-0"></span>**QoS Rule settings**

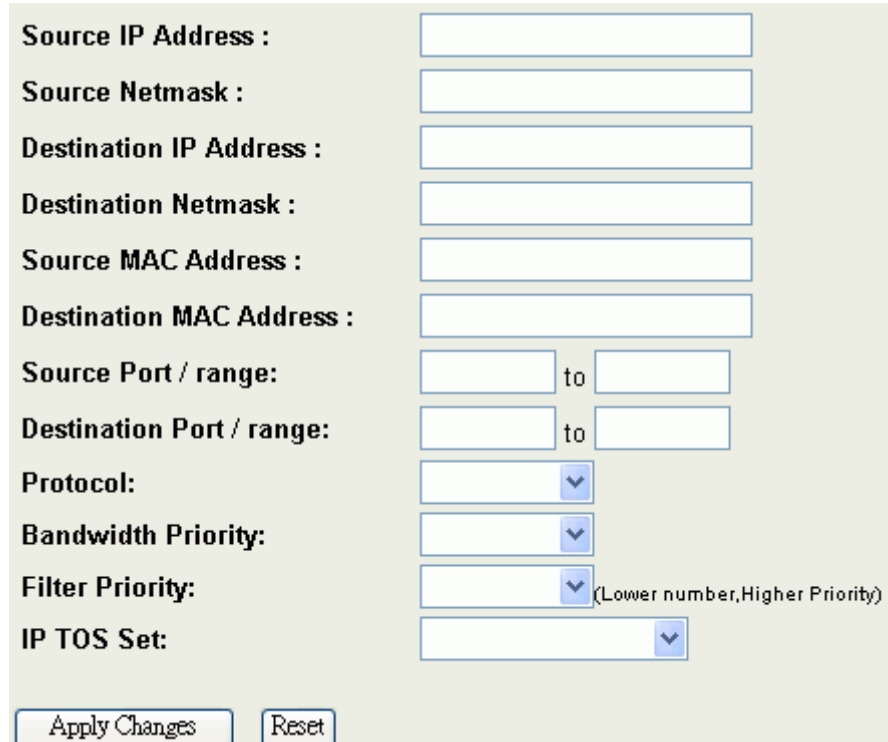

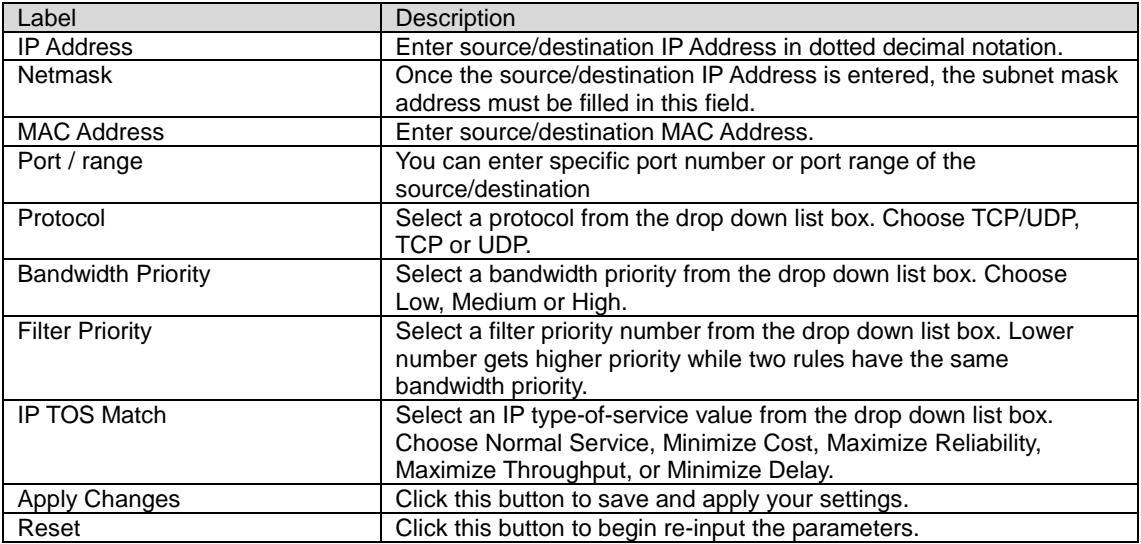

## <span id="page-52-1"></span>**Current QoS setting table**

52 In this part, you can see how many rules have been specified. In addition you can see the detail about the rules and manage the rules. This table can handle 50 rules at most.

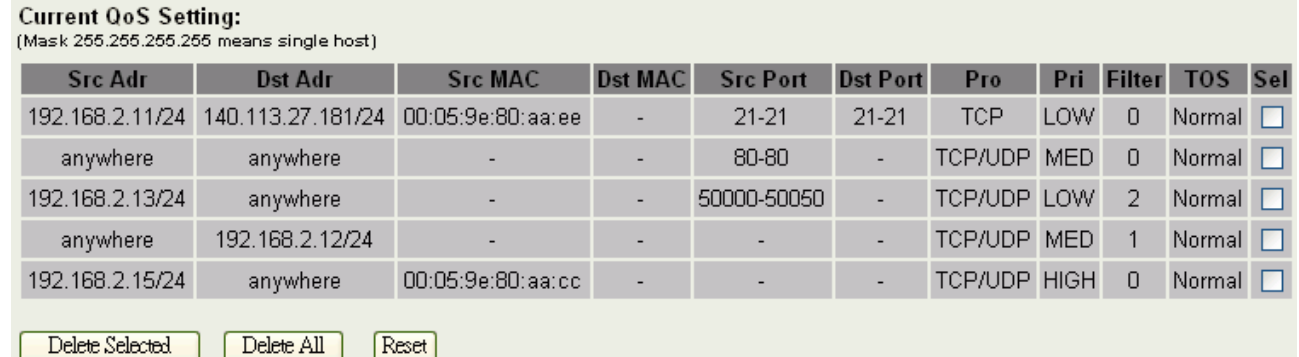

#### An example for usage

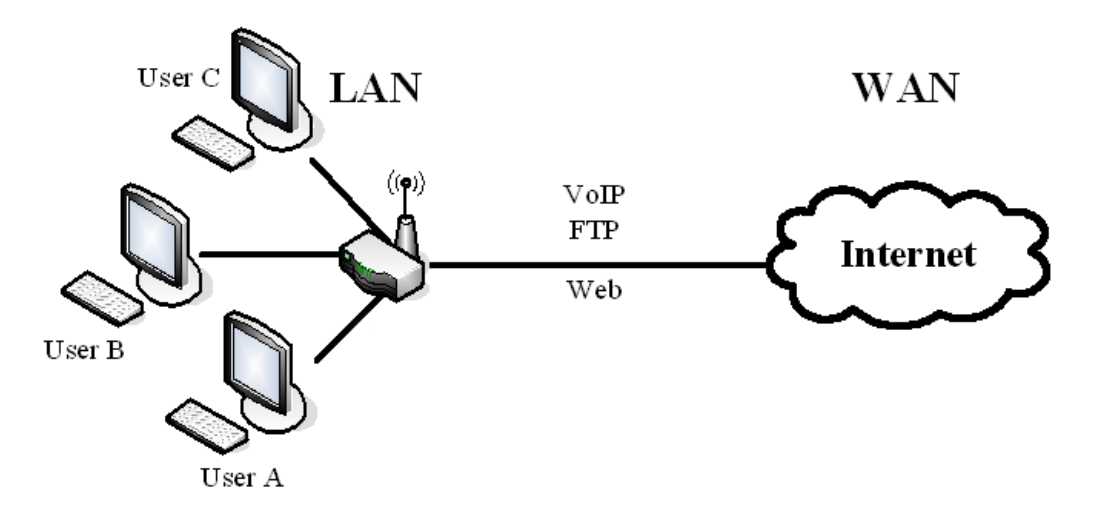

For example, there are three users in your network.

User A wants to browse the websites to retrieve information.

User B wants to use FTP connection to download a large file.

User C wants to use software phone to connect with customer.

Since VoIP traffic is sensitive to variations in delay (jitter), you can set High priority for User C. However, because the FTP transmission may take a long time, you can set Low priority for User B.

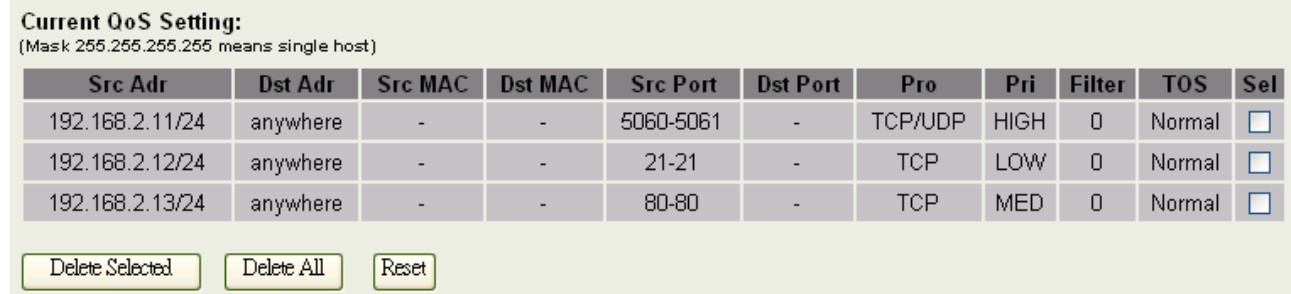

## <span id="page-53-0"></span>**Bandwidth Control**

This functionality can control the upstream and downstream bandwidth.

Enable Bandwidth Control and then enter Data Rate、Latency and Burst Packet in the specific field.

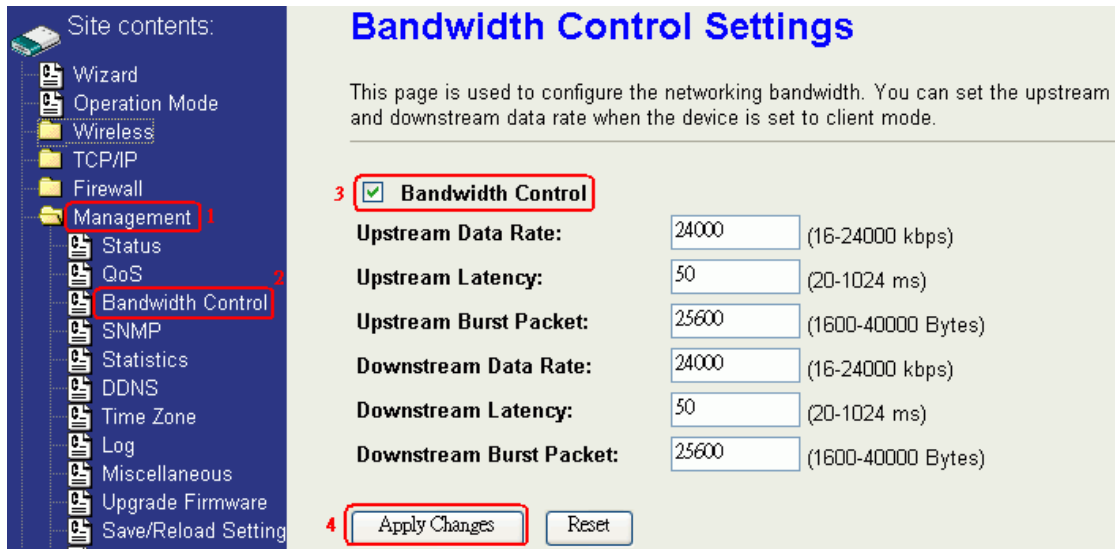

**NOTE:** Only device on Client mode or WISP mode this functionality can take effective.

#### Parameter Definition

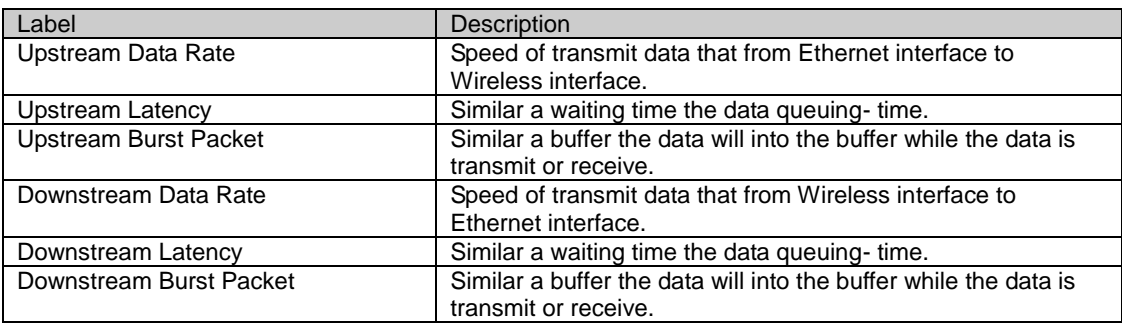

## <span id="page-54-0"></span>**SNMP Agent**

This device is compatible with SNMP v1/v2c and provides standard MIB II. Currently only the "public" community string is available and any setting modified by SNMP SET requests will be lost after rebooting the device.

Enable SNMP and then enter IP Address of SNMP Manager in Trap Receiver IP Address field and Community String in System Community String field then click the Apply Changes button.

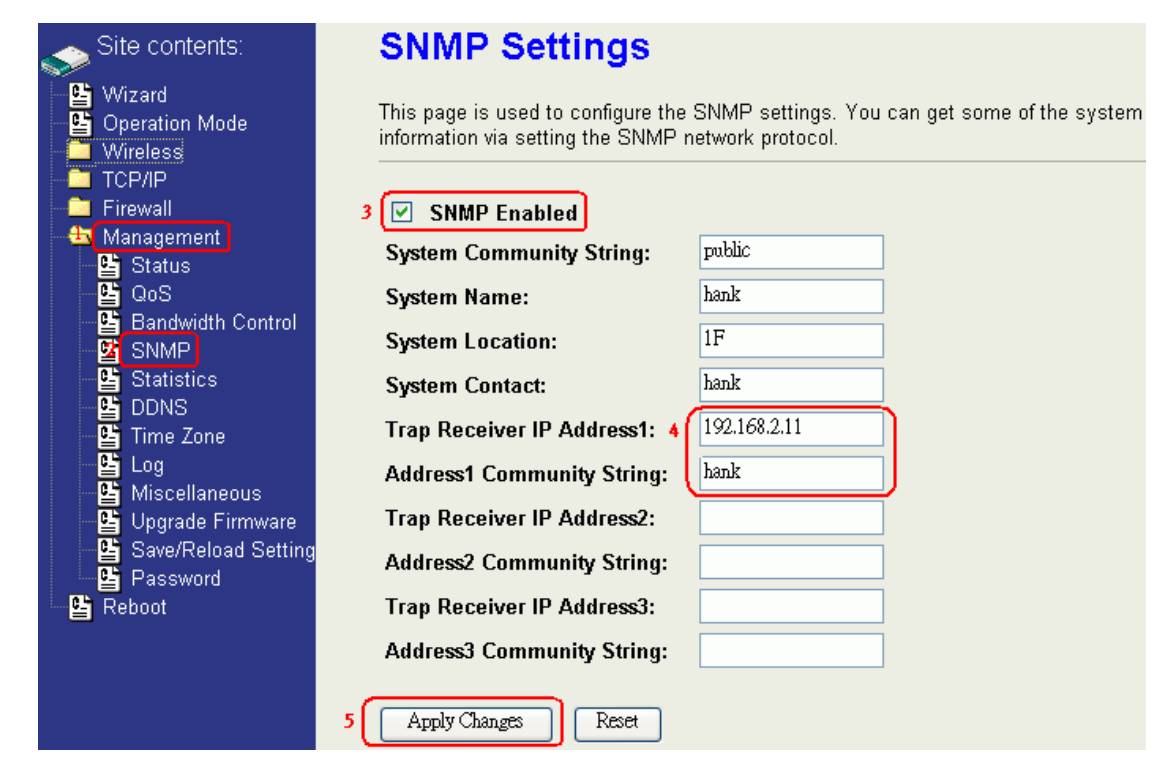

#### Following Table describes the SNMP configuration parameters

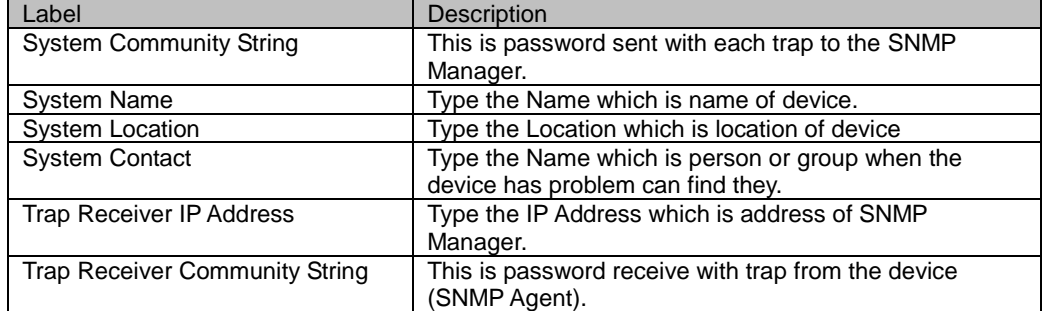

#### SNMP Traps

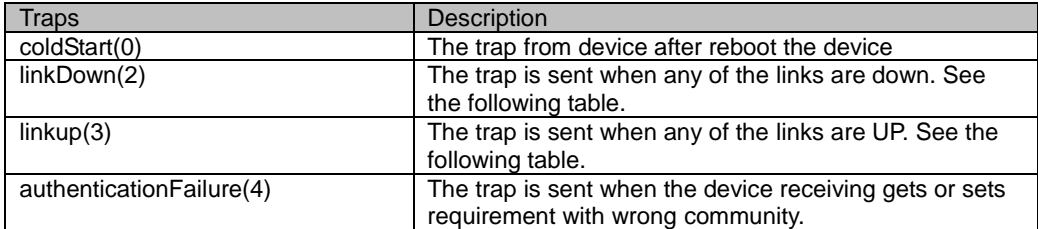

#### Private MIBs

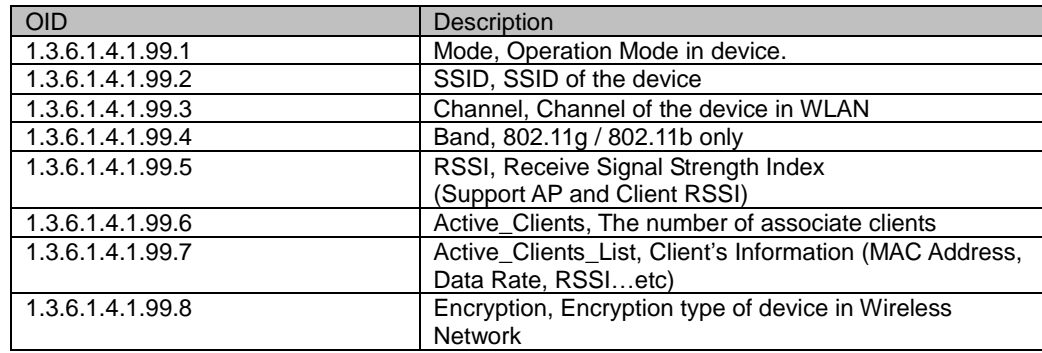

1.3.6.1.4.1.99.1 - Mode

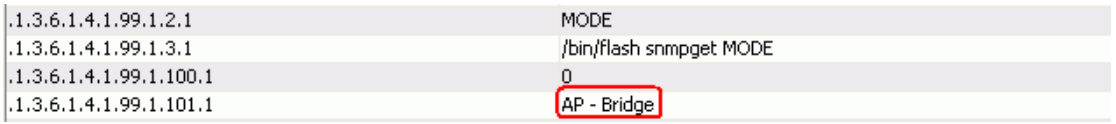

#### 1.3.6.1.4.1.99.2 - SSID

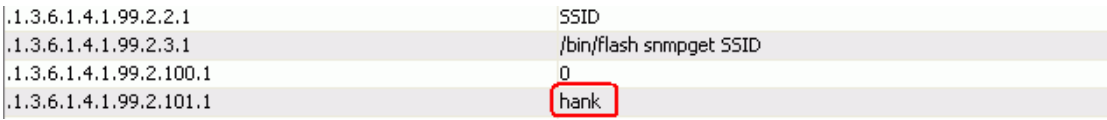

#### 1.3.6.1.4.1.99.3 - Channel

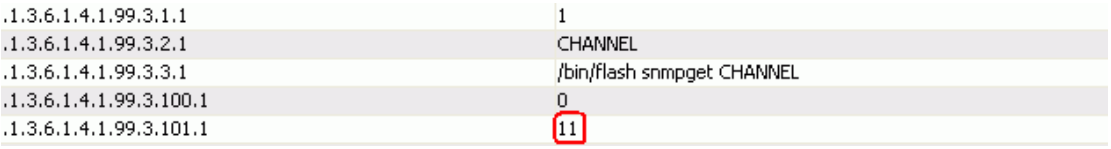

#### 1.3.6.1.4.1.99.4 - Band

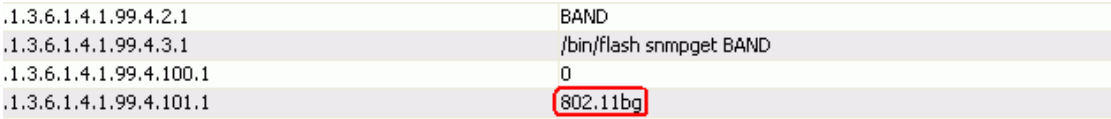

#### 1.3.6.1.4.1.99.5 - RSSI

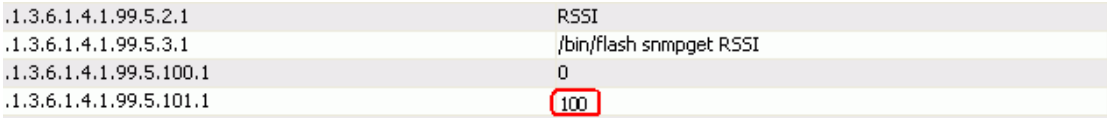

#### 1.3.6.1.4.1.99.6 - Active\_Clients

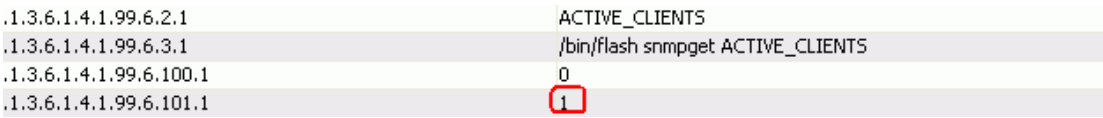

#### 1.3.6.1.4.1.99.7 - Active\_Clients\_List

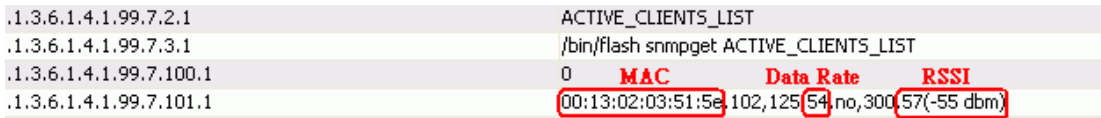

## 1.3.6.1.4.1.99.8 - Encryption

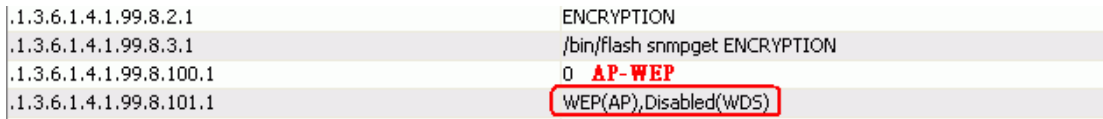

## <span id="page-57-0"></span>**Upgrade Firmware**

## <span id="page-57-1"></span>**Firmware Types**

The firmware for this device is divided into 2 parts, one is web pages firmware the other is application firmware, usually named g120webpage.bin and g120linux.bin. To upgrade the firmware, we suggest the user first upgrade the application firmware then the web pages firmware.

## <span id="page-57-2"></span>**Upgrading Firmware**

The Web-Browser upgrading interface is the simplest and safest way to upgrade the firmware. It will check the firmware checksum and signature, and the wrong firmware won"t be accepted. After upgrading, the device will reboot.

**WARNING:** Older versions of the firmware may cause the device configuration to be restored to the factory default setting upon rebooting and the original configuration data will be lost!

To upgrade the firmware, just enter the file name with full path and click the "Upload" button.

## *Memory Limitation*

To make sure the device has enough memory to upload firmware, the system will check the capacity of free memory. If the device lacks enough memory to upload the firmware, please temporarily turn-off some functions then reboot the device to get enough memory for firmware uploading.

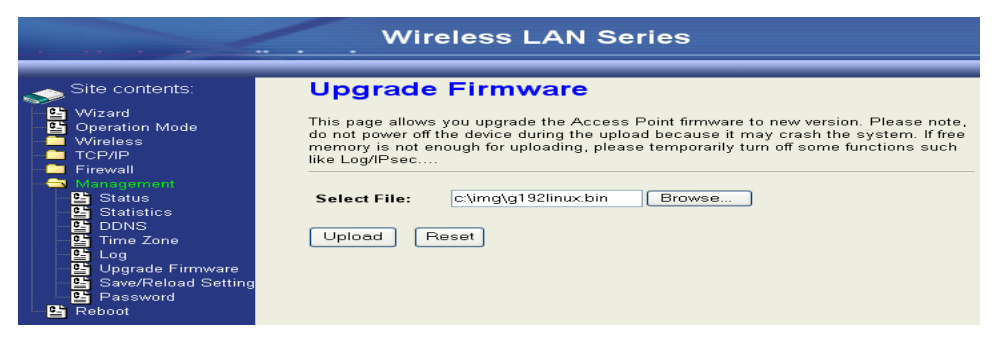

## <span id="page-57-3"></span>**Save/Reload Settings**

## <span id="page-57-4"></span>**Reset Setting to Factory Default Value**

Since the device is designed for outdoor use, there is no interface outside the housing to reset the configuration value to the factory default value. The device provides the Web-Browser interface to reset the configuration data. After resetting it, the current configuration data will be lost and restored to factory default value.

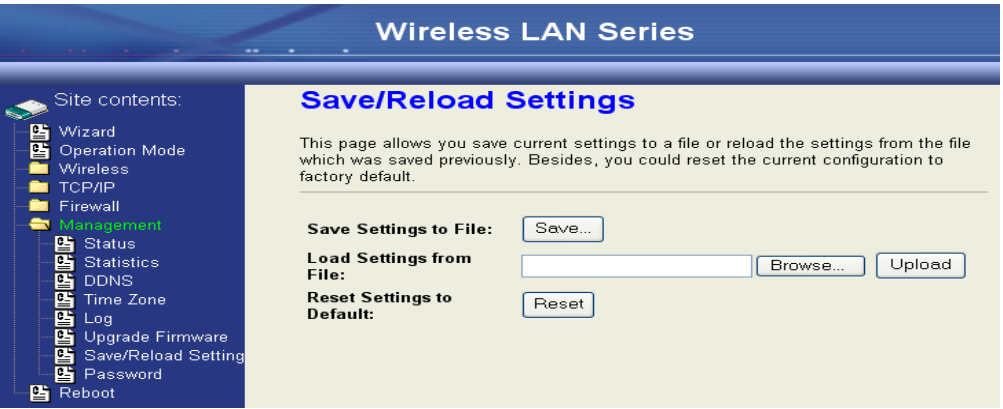

To save & restore configuration data of device, just enter the target filename with full path to your local host then you can back up the configuration data to local host or restore configuration data to the device.

## <span id="page-58-0"></span>**Password**

The Web-Browser interface has password protection.

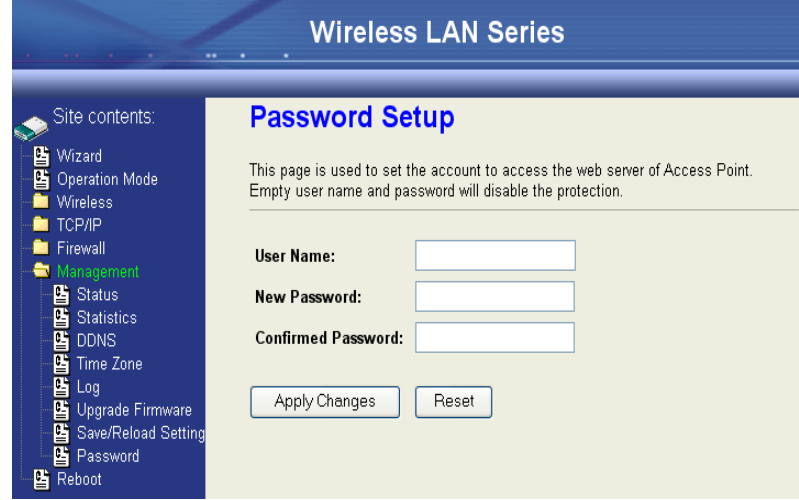

To disable the Web-Browser password protection just leave the "User Name" field to blank then click the "Apply Changes" button.

# <span id="page-59-0"></span>**Using CLI Menu**

## <span id="page-59-1"></span>**Start a SSH(Secure Shell) client session to login to the device**

The SSH server daemon inside the device uses TCP port 22. User must use SSH client utility such as Putty to login to the device. The default password for user "root" is either "qwert" or "zplus12320400" depending on your firmware version. Once the user has logged in to the device, then the password can be changed by CLI command.

## <span id="page-59-2"></span>**Execute CLI program**

This program won"t execute automatically when user logs in to the device. The user must manually execute it by typing the case-sensitive command "cli". Please note that modified settings won"t save permanently until the user executes "Apply Changes to Flash" and reboots the device. The new settings modified by CLI will take effect after rebooting the device.

## <span id="page-60-0"></span>**Menu Tree List**

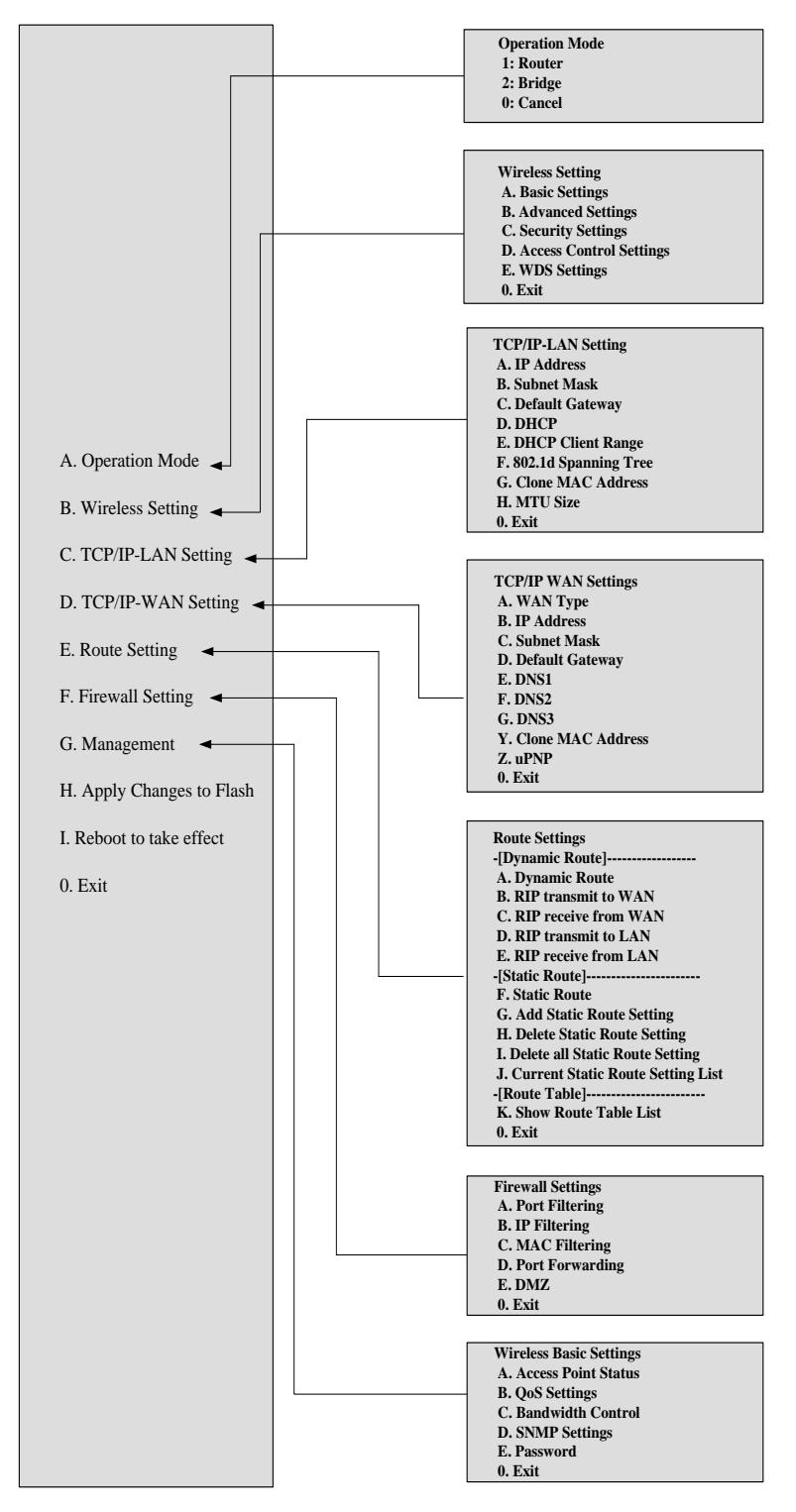

## <span id="page-60-1"></span>**Password**

The SSH Configuration interface has password protection. Please note that this password is separate from the web configuration password.

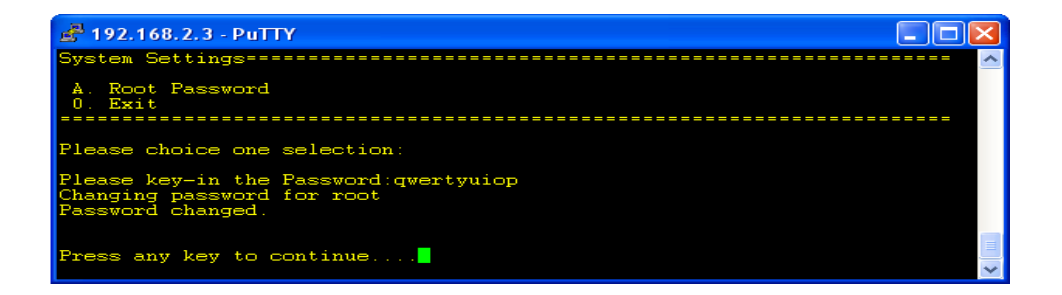

# <span id="page-62-0"></span>**Auto Discovery Tool**

Auto Discovery can be used to find out how many devices are in your local area network

The name of the tool is WirelessConf.exe.

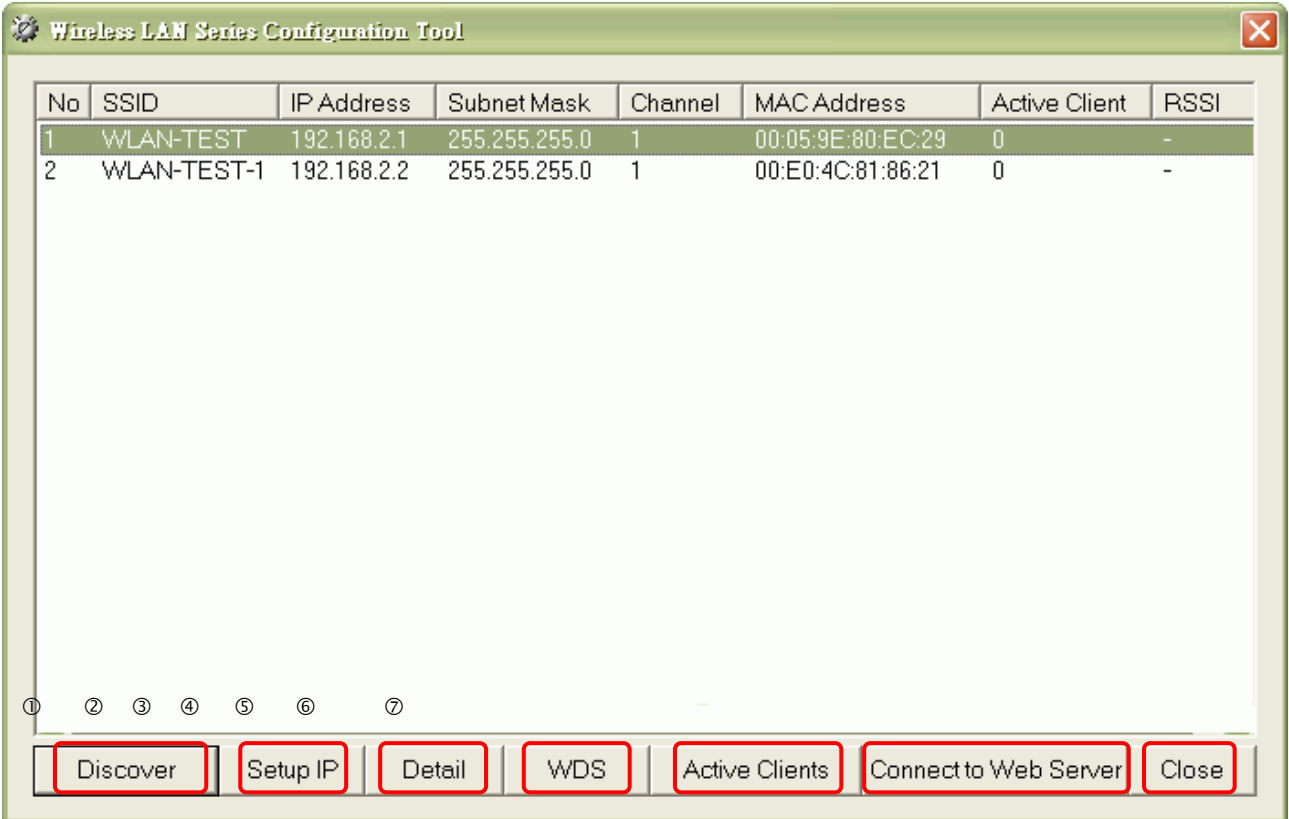

## <span id="page-62-1"></span>**Discover**

After pressing this button, you will see how many devices are in your network and you would see the basic information about these devices, such as:

- **SSID**  $\bullet$
- IP Address  $\bullet$
- Subnet Mask  $\bullet$
- Channel number  $\bullet$
- MAC Address  $\bullet$

## <span id="page-62-2"></span>**Setup IP**

After you press the Setup IP button, you will see Setup IP Address window. You can change the device's IP Address, Netmask, and Default Gateway in this window. But if the device's web server needs User Name and Password to login, you should fill in these two fields and then apply changes.

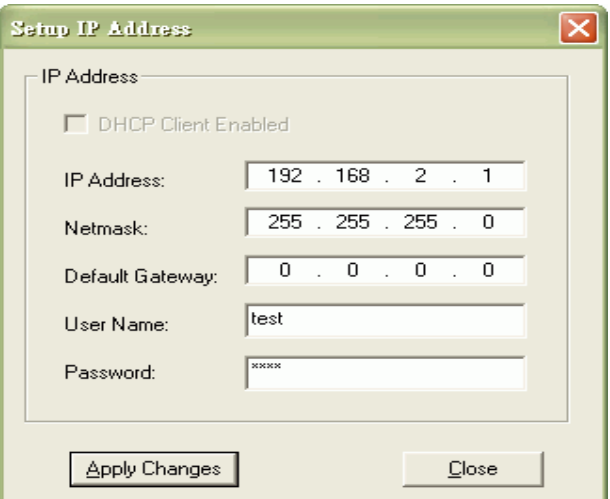

## <span id="page-63-0"></span>**Detail**

If you want to see more detailed information, you could press the Detail button, and then you will see the Detail Information window.

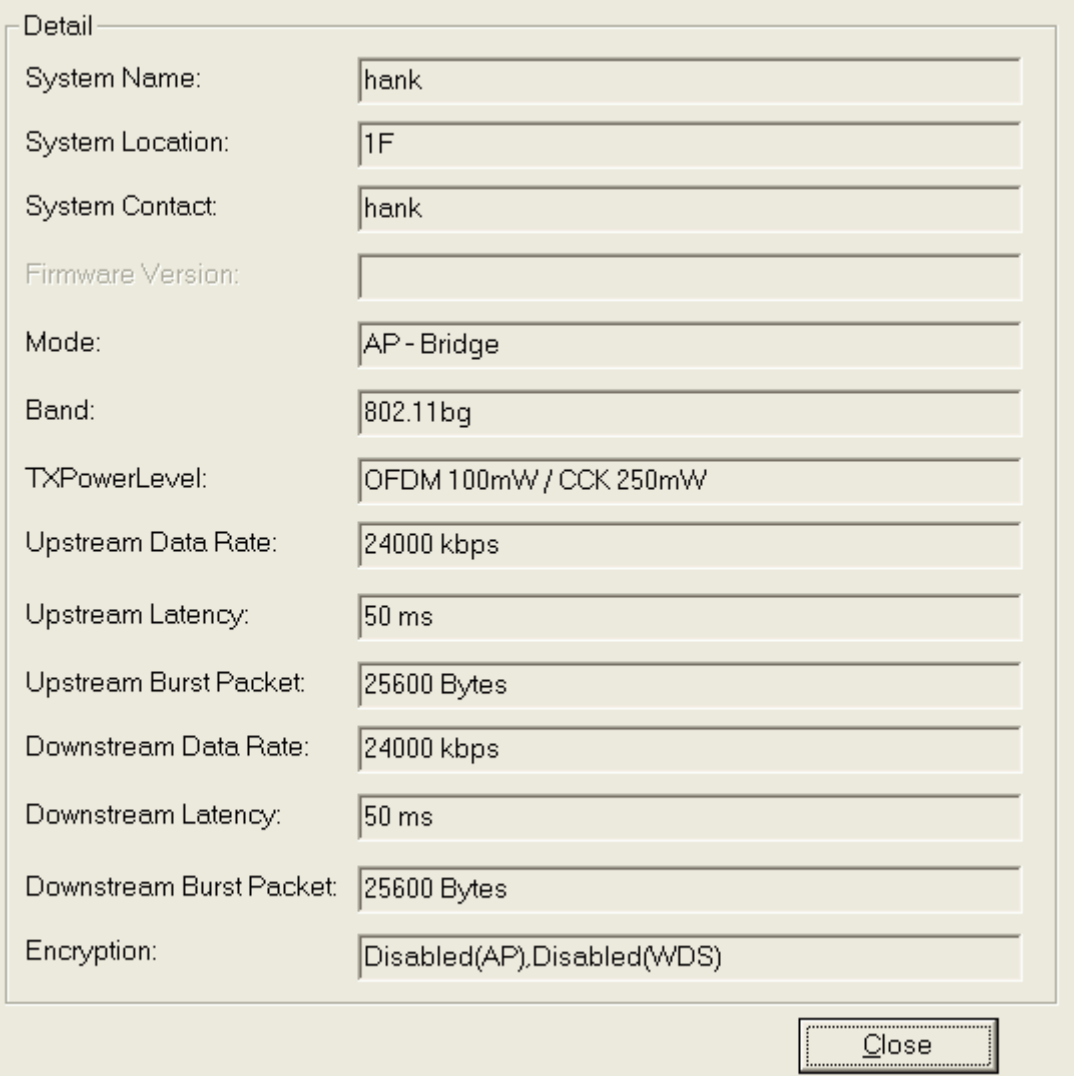

## <span id="page-64-0"></span>**WDS**

If the device you selected is in WDS mode or AP+WDS mode, you can press the WDS button and then you will see the WDS

List window.

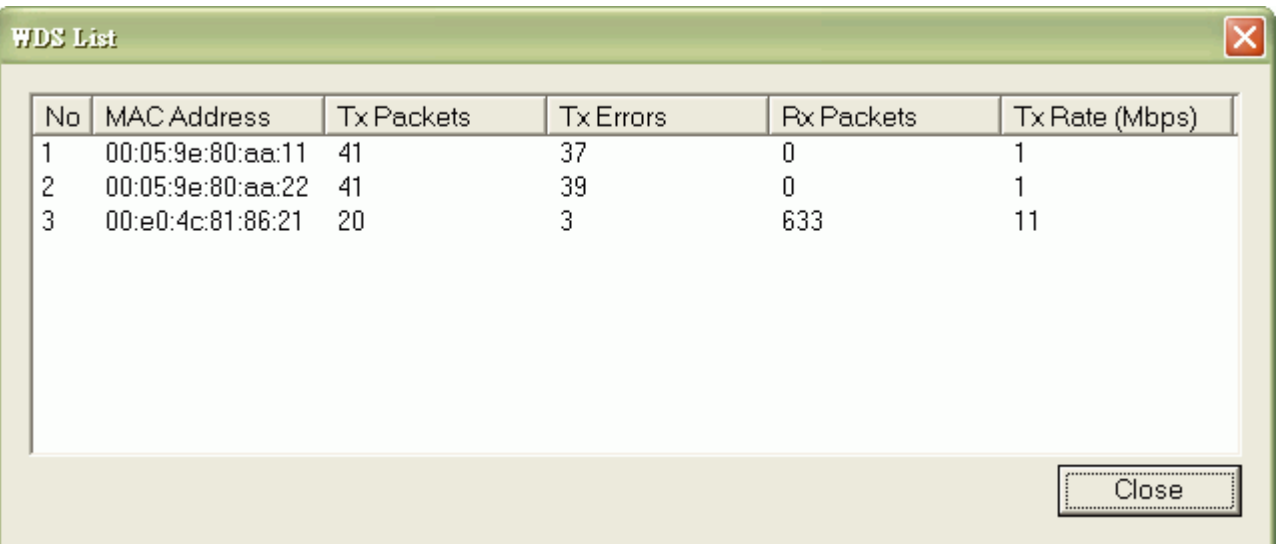

## <span id="page-64-1"></span>**Active Clients**

After pressing the Active Clients button, you will see the WLAN AP Active Clients window. with information, such as:

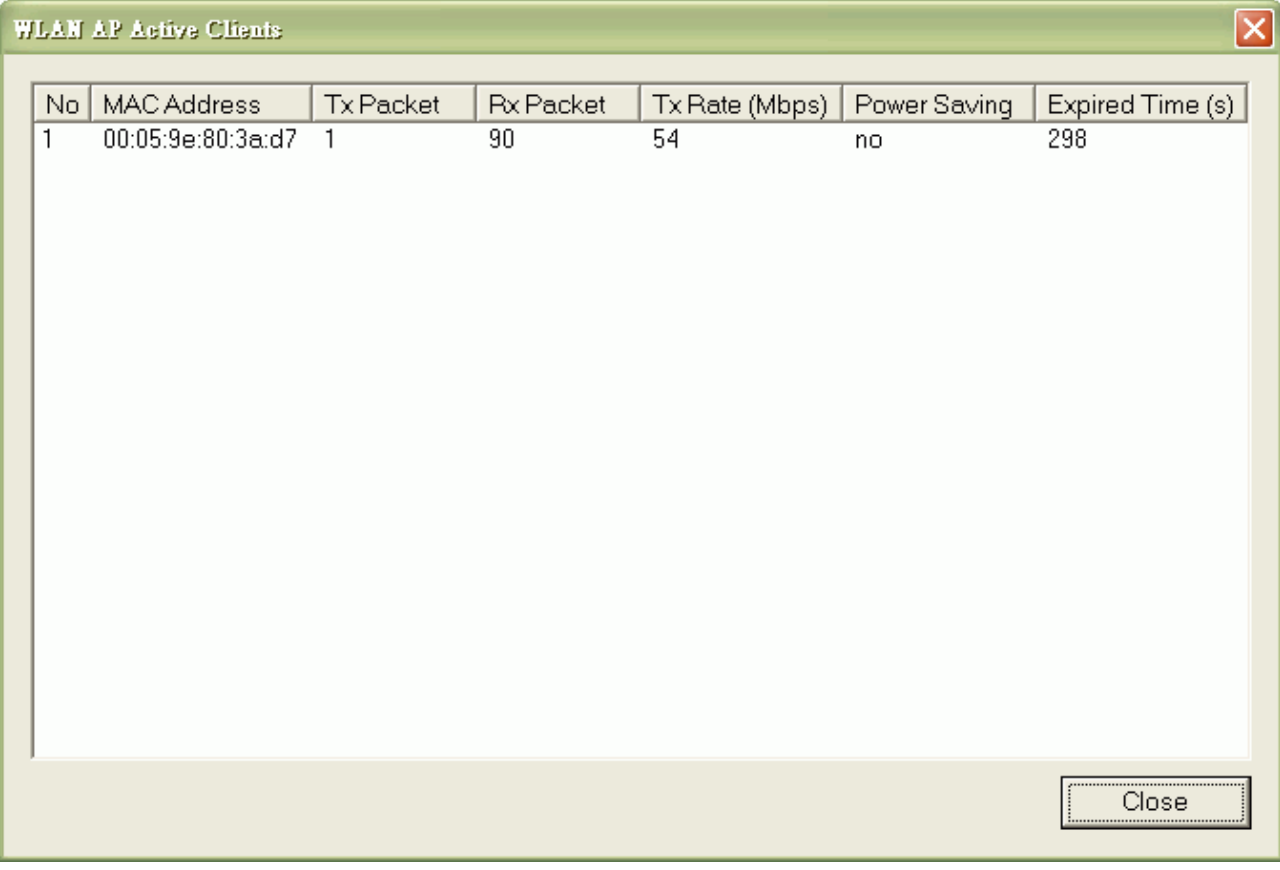

## <span id="page-64-2"></span>**Connect to Web Server**

If you want connect to device's web server you can press the Connect to Web Server button, or double-click on the device.